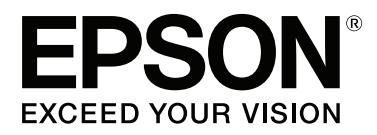

# **Benutzerhandbuch**

NPD4935-02 DE

## <span id="page-1-0"></span>**Copyright und Marken**

## **Copyright und Marken**

Kein Teil dieses Handbuchs darf in irgendeiner Form (Druck, Fotokopie, Mikrofilm oder ein anderes Verfahren) ohne die schriftliche Genehmigung der Seiko Epson Corporation reproduziert oder unter Verwendung elektronischer Systeme verarbeitet, vervielfältigt oder verbreitet werden. Es wird keine Patenthaftung in Bezug auf die in diesem Dokument enthaltenen Informationen übernommen. Ferner wird keine Haftung übernommen für Schäden, die infolge der Verwendung der in diesem Handbuch enthaltenen Informationen auftreten. Die hierin enthaltenen Informationen sind ausschließlich zur Verwendung mit diesem Epson-Produkt vorgesehen. Epson übernimmt keine Verantwortung für die Anwendung dieser Informationen auf andere Produkte.

Weder die Seiko Epson Corporation noch ihre Tochtergesellschaften haften gegenüber dem Käufer oder dritten Parteien für Schäden, Verlust, Kosten oder Folgekosten infolge von Unfällen, unsachgemäßer Handhabung oder Missbrauch dieses Produkts sowie unautorisierten Änderungen, Reparaturen oder sonstigen Modifikationen an diesem Produkt. Das gilt auch (mit Ausnahme der USA) für die Nichtbefolgung der Bedienungs- und Wartungsanweisungen der Seiko Epson Corporation.

Seiko Epson Corporation und ihre Tochtergesellschaften haften nicht für Schäden oder Störungen durch den Einsatz von Optionen oder Zubehörteilen, die keine Originalprodukte von Epson sind oder keine ausdrückliche Zulassung der Seiko Epson Corporation als "EPSON Approved Product" haben.

Die Seiko Epson Corporation kann nicht haftbar gemacht werden für Schäden aufgrund elektromagnetischer Interferenzen, die aus der Verwendung von Schnittstellenkabeln herrühren, die nicht von der Seiko Epson Corporation als "Epson Approved Products" genehmigt wurden.

EPSON® ist eine eingetragene Marke und EPSON EXCEED YOUR VISION oder EXCEED YOUR VISION ist eine Marke der Seiko Epson Corporation.

Intel® is a registered trademark of Intel Corporation.

Microsoft®, Windows®, and Windows Vista® are registered trademarks of Microsoft Corporation.

Apple, Macintosh, Mac OS, OS X, Bonjour and TrueType are trademarks of Apple Inc., registered in the U.S. and other countries.

Apple Chancery, Chicago, Geneva, Hoefler Text, Monaco and New York are trademarks or registered trademarks of Apple, Inc.

AirPrint is a trademark of Apple Inc.

Google Cloud Print™ is a registered trademark of Google Inc.

Monotype is a trademark of Monotype Imaging, Inc. registered in the United States Patent and Trademark Office and may be registered in certain jurisdictions.

Albertus, Arial, Gillsans, Times New Roman and Joanna are trademarks of The Monotype Corporation registered in the United States Patent and Trademark Office and may be registered in certain jurisdictions.

ITC Avant Garde, ITC Bookman, ITC Lubalin, ITC Mona Lisa Recut, ITC Symbol, ITC Zapf-Chancery, and ITC ZapfDingbats are trademarks of International Typeface Corporation registered in the United States Patent and Trademark Office and may be registered in certain jurisdictions.

Clarendon, Helvetica, New Century Schoolbook, Optima, Palatino, Stempel Garamond, Times and Univers are registered trademarks of Heidelberger Druckmaschinen AG, which may be registered in certain jurisdictions, exclusively licensed through Linotype Library GmbH, a wholly owned subsidiary of Heidelberger Druckmaschinen AG.

Wingdings is a registered trademark of Microsoft Corporation in the United States and other countries.

Antique Olive is a registered trademark of Marcel Olive and may be registered in certain jurisdictions.

Adobe SansMM, Adobe SerifMM, Carta, and Tekton are registered trademarks of Adobe Systems Incorporated.

Marigold and Oxford are trademarks of AlphaOmega Typography.

Coronet is a registered trademark of Ludlow Type Foundry.

Eurostile is a trademark of Nebiolo.

Bitstream is a registered trademark of Bitstream Inc. registered in the United States Patent and Trademark Office and may be registered in certain jurisdictions.

Swiss is a trademark of Bitstream Inc. registered in the United States Patent and Trademark Office and may be registered in certain jurisdictions.

PCL is the registered trademark of Hewlett-Packard Company.

Adobe, Adobe Reader, PostScript3, Acrobat, and Photoshop are trademarks of Adobe systems Incorporated, which may be registered in certain jurisdictions.

Getopt

Copyright © 1987, 1993, 1994 The Regents of the University of California. All rights reserved.

Redistribution and use in source and binary forms, with or without modification, are permitted provided that the following conditions are met:

1. Redistributions of source code must retain the above copyright notice, this list of conditions and the following disclaimer.

2. Redistributions in binary form must reproduce the above copyright notice, this list of conditions and the following disclaimer in the documentation and/or other materials provided with the distribution.

4. Neither the name of the University nor the names of its contributors may be used to endorse or promote products derived from this software without specific prior written permission.

THIS SOFTWARE IS PROVIDED BY THE REGENTS AND CONTRIBUTORS ''AS IS'' AND ANY EXPRESS OR IMPLIED WARRANTIES, INCLUDING, BUT NOT LIMITED TO, THE IMPLIED WARRANTIES OF MERCHANTABILITY AND FITNESS FOR A PARTICULAR PURPOSE ARE DISCLAIMED. IN NO EVENT SHALL THE REGENTS OR CONTRIBUTORS BE LIABLE FOR ANY DIRECT, INDIRECT, INCIDENTAL, SPECIAL, EXEMPLARY, OR CONSEQUENTIAL DAMAGES (INCLUDING, BUT NOT LIMITED TO, PROCUREMENT OF SUBSTITUTE GOODS OR SERVICES; LOSS OF USE, DATA, OR PROFITS; OR BUSINESS INTERRUPTION) HOWEVER CAUSED AND ON ANY THEORY OF LIABILITY, WHETHER IN CONTRACT, STRICT LIABILITY, OR TORT (INCLUDING NEGLIGENCE OR OTHERWISE) ARISING IN ANY WAY OUT OF THE USE OF THIS SOFTWARE, EVEN IF ADVISED OF THE POSSIBILITY OF SUCH DAMAGE.

This code illustrates a sample implementation of the Arcfour algorithm Copyright © April 29, 1997 Kalle Kaukonen. All Rights Reserved.

Redistribution and use in source and binary forms, with or without modification, are permitted provided that this copyright notice and disclaimer are retained.

THIS SOFTWARE IS PROVIDED BY KALLE KAUKONEN AND CONTRIBUTORS ''AS IS'' AND ANY EXPRESS OR IMPLIED WARRANTIES, INCLUDING, BUT NOT LIMITED TO, THE IMPLIED WARRANTIES OF MERCHANTABILITY AND FITNESS FOR A PARTICULAR PURPOSE ARE DISCLAIMED. IN NO EVENT SHALL KALLE KAUKONEN OR CONTRIBUTORS BE LIABLE FOR ANY DIRECT, INDIRECT, INCIDENTAL, SPECIAL, EXEMPLARY, OR CONSEQUENTIAL DAMAGES (INCLUDING, BUT NOT LIMITED TO, PROCUREMENT OF SUBSTITUTE GOODS OR SERVICES; LOSS OF USE, DATA, OR PROFITS; OR BUSINESS INTERRUPTION) HOWEVER CAUSED AND ON ANY THEORY OF LIABILITY, WHETHER IN CONTRACT, STRICT LIABILITY, OR TORT (INCLUDING NEGLIGENCE OR OTHERWISE) ARISING IN ANY WAY OUT OF THE USE OF THIS SOFTWARE, EVEN IF ADVISED OF THE POSSIBILITY OF SUCH DAMAGE.

microSDHC Logo is a trademark of SD-3C, LLC. (Nur WF-5190-Serie.) *Hinweis: Die microSDHC-Karte ist in das Produkt integriert und kann nicht entnommen werden.*

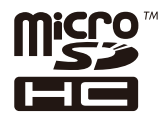

*Allgemeiner Hinweis: Alle in der Dokumentation genannten Bezeichnungen von Erzeugnissen sind Marken der jeweiligen Firmen. Aus dem Fehlen der Markenzeichen (R) bzw. TM kann nicht geschlossen werden, dass die Bezeichnung ein freier Markenname ist.*

© 2013 Seiko Epson Corporation. All rights reserved.

Änderungen der Inhalte dieses Handbuchs und der technischen Daten dieses Produkts vorbehalten.

## **Inhalt**

### **[Copyright und Marken](#page-1-0)**

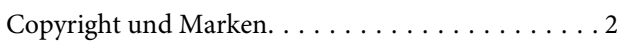

### **[Einleitung](#page-7-0)**

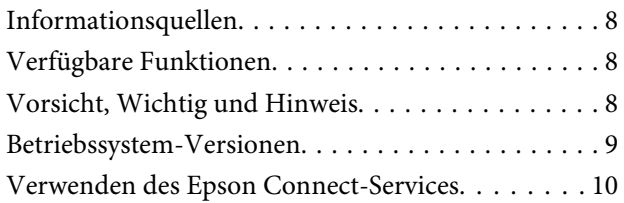

### **[Wichtige Anweisungen](#page-10-0)**

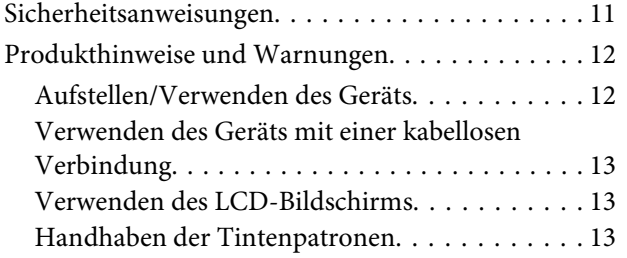

### **[Allgemeine Informationen zum Gerät](#page-13-0)**

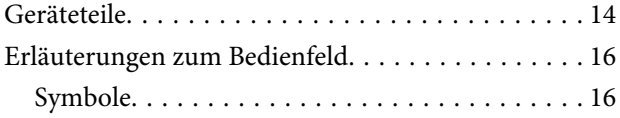

## **[Umgang mit Papier und Medien](#page-17-0)**

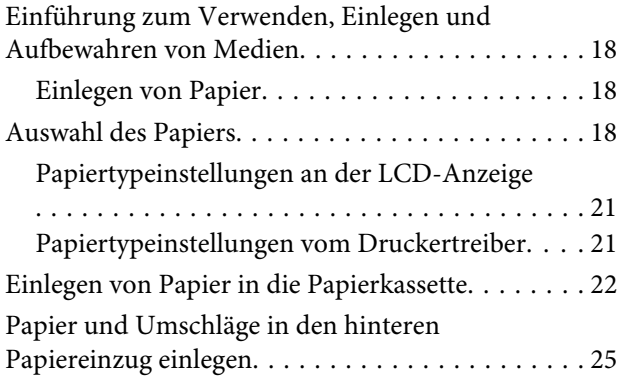

### **[Drucken](#page-28-0)**

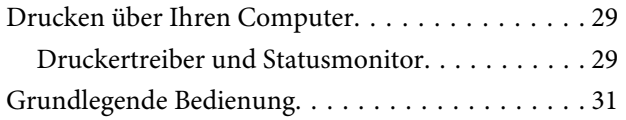

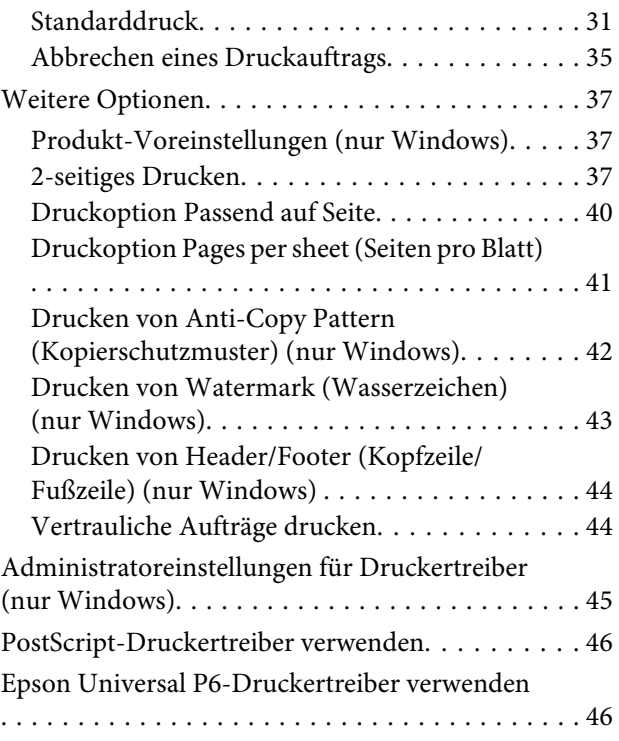

## **[Menüliste des Bedienfelds](#page-46-0)**

[Einstellungen für Systemadministration. . . . . . . . . 48](#page-47-0)

### **[Informationen zu Tintenpatrone und](#page-53-0)  [Zubehörteilen](#page-53-0)**

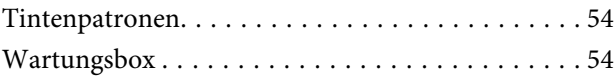

## **[Auswechseln der Tintenpatronen](#page-54-0)**

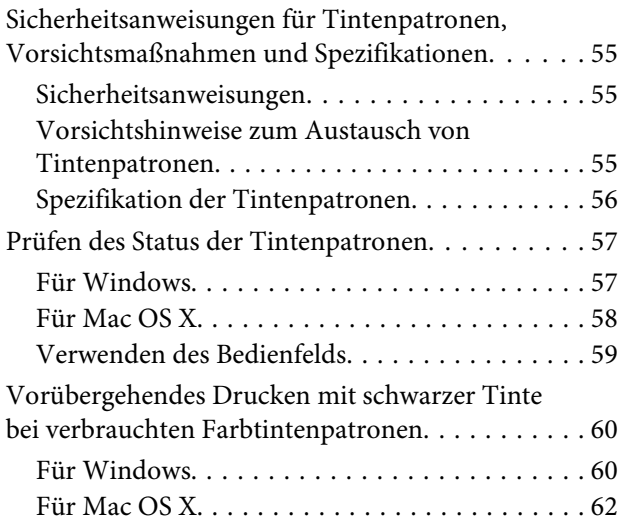

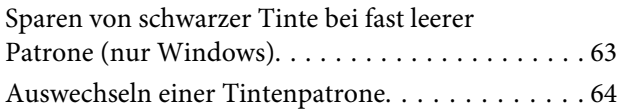

## **[Produkt- und Softwarewartung](#page-66-0)**

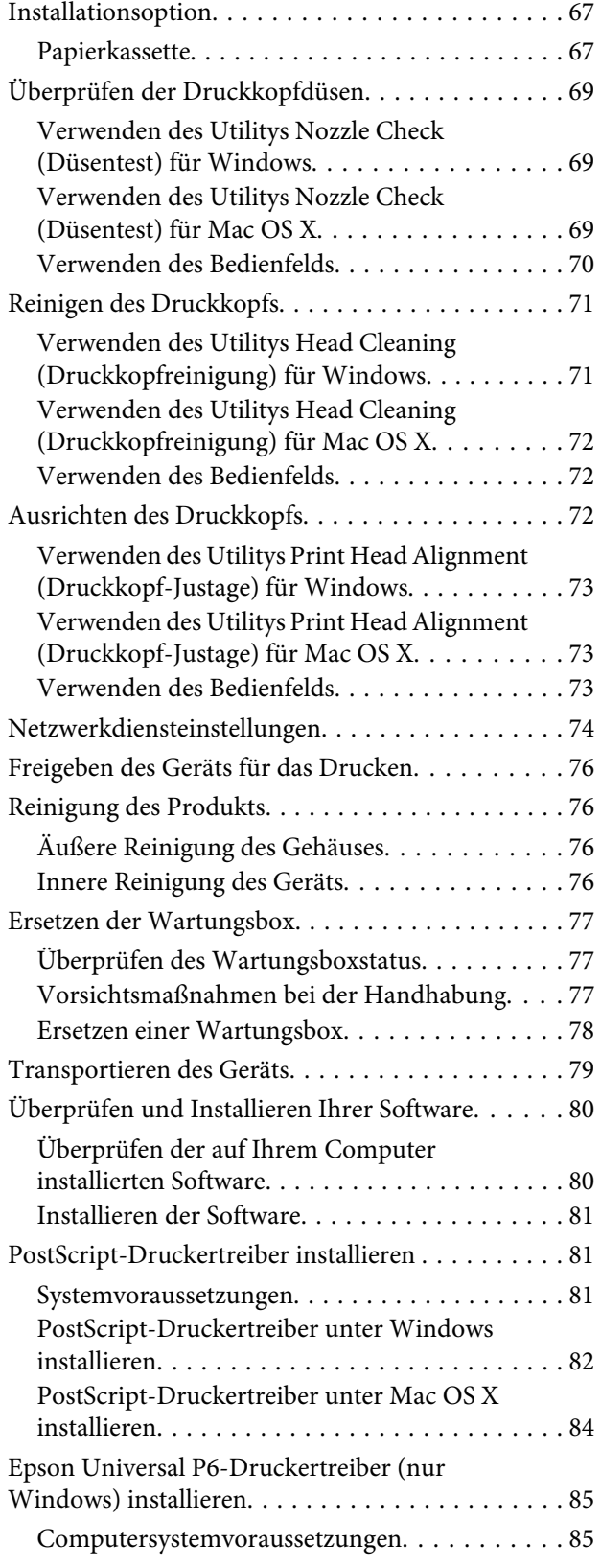

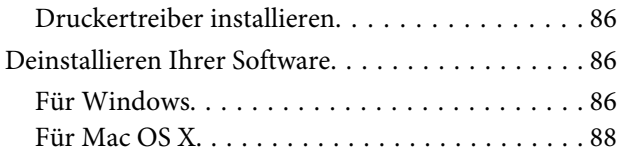

## **[Fehleranzeigen](#page-88-0)**

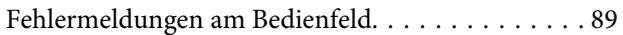

## **[Fehlerbehebung für das Drucken](#page-89-0)**

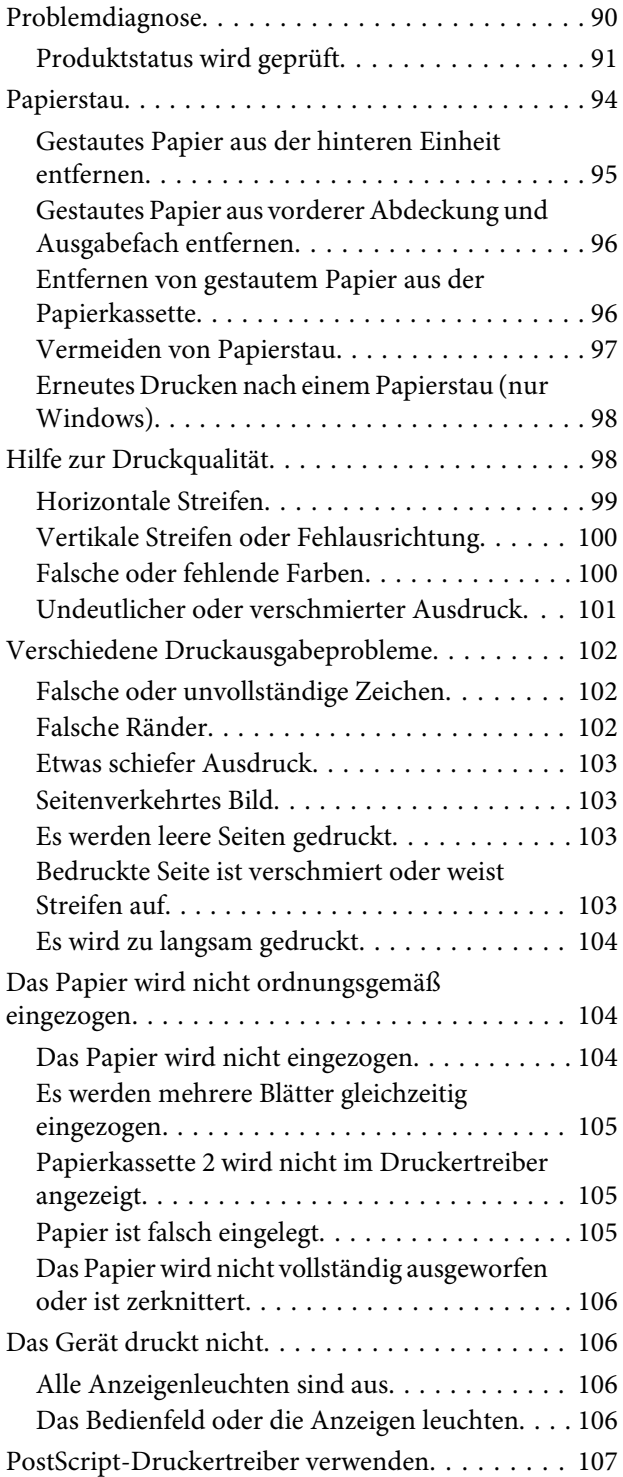

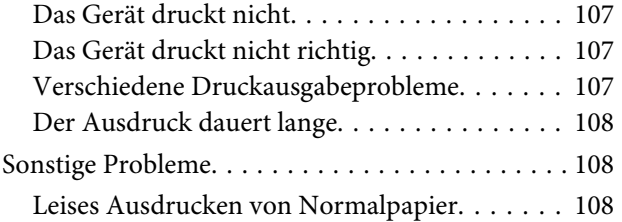

## **[Produktinformationen](#page-108-0)**

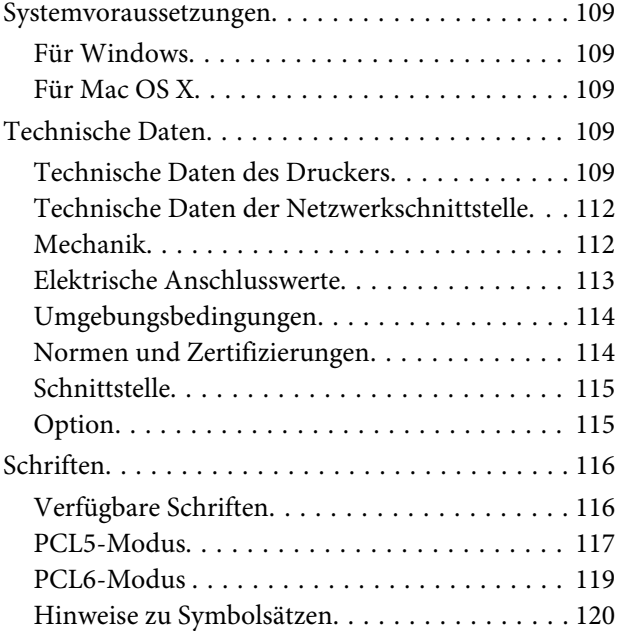

## **[Wo Sie Hilfe bekommen](#page-125-0)**

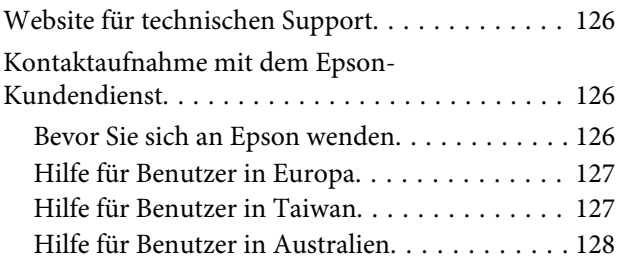

### **[Index](#page-128-0)**

## <span id="page-7-0"></span>**Einleitung**

## **Informationsquellen**

Die neuste Version der folgenden Handbücher sind von der Epson-Support-Website erhältlich. <http://www.epson.eu/Support> (Europa) <http://support.epson.net/> (außerhalb Europas)

#### ❏ **Hier starten (Papierdokument):**

Enthält eine Einführung zum Produkt und den zugehörigen Services.

#### ❏ **Wichtige Sicherheitshinweise (Papierdokument):**

Enthält Anweisungen zur Gewährleistung eines sicheren Gebrauchs dieses Produkts. Dieses Handbuch ist je nach Modell und Region möglicherweise nicht enthalten.

#### ❏ **Benutzerhandbuch (PDF-Datei):**

Enthält eine detaillierte Anleitung zu Betrieb, Sicherheit und Fehlerbehebung. Verwenden Sie dieses Handbuch, wenn Sie das Produkt mit einem Computer benutzen oder erweiterte Funktionen verwenden, wie zum Beispiel .

#### ❏ **Netzwerkhandbuch (PDF-Datei):**

Enthält Anweisungen zu Netzwerkeinstellungen für Ihren Computer, Ihr Smartphone oder Produkt und zum Beheben von Problemen.

#### ❏ **Administratorhandbuch (PDF-Datei):**

Bietet dem Systemadministrator Informationen zu Sicherheitsverwaltung und Produkteinstellungen.

## **Verfügbare Funktionen**

Überprüfen Sie, welche Funktionen für Ihr Produkt verfügbar sind.

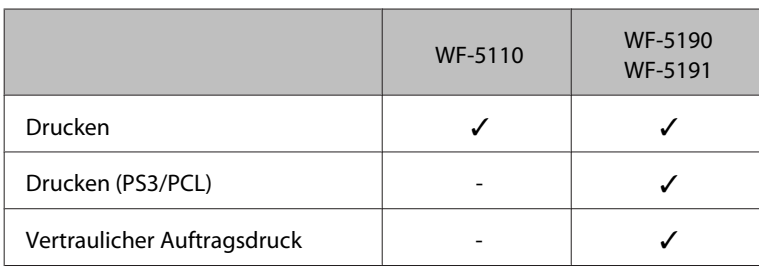

## **Vorsicht, Wichtig und Hinweis**

Die in diesem Handbuch verwendeten Bezeichnungen Vorsicht, Wichtig und Hinweis sind nachfolgend dargestellt und haben die folgende Bedeutung.

## <span id="page-8-0"></span>!*Vorsicht*

*Diese Warnhinweise müssen unbedingt beachtet werden, um Körperverletzungen zu vermeiden.*

**V** *Wichtig* 

*Anmerkungen dieser Art müssen befolgt werden, um Schäden am Drucker oder Computer zu vermeiden.*

#### *Hinweis*

*bezieht sich auf nützliche Tipps oder auf Betriebsgrenzen des Produkts.*

## **Betriebssystem-Versionen**

In diesem Handbuch werden die nachstehenden Abkürzungen verwendet.

- ❏ Windows 8 bezieht sich auf Windows 8, Windows 8 Pro und Windows 8 Enterprise.
- ❏ Windows 7 steht für Windows 7 Home Basic, Windows 7 Home Premium, Windows 7 Professional und Windows 7 Ultimate.
- ❏ Windows Vista steht für Windows Vista Home Basic Edition, Windows Vista Home Premium Edition, Windows Vista Business Edition, Windows Vista Enterprise Edition und Windows Vista Ultimate Edition.
- ❏ Windows XP steht für Windows XP Home Edition, Windows XP Professional x64 Edition und Windows XP Professional.
- ❏ Windows Server 2012 bezieht sich auf Windows Server 2012 Essentials Edition und Server 2012 Standard Edition.
- ❏ Windows Server 2008 bezieht sich auf Windows Server 2008 Standard Edition, Windows Server 2008 Enterprise Edition, Windows Server 2008 x64 Standard Edition und Windows Server 2008 x64 Enterprise Edition.
- ❏ Windows Server 2008 R2 bezieht sich auf Windows Server 2008 R2 Standard Edition und Windows Server 2008 R2 Enterprise Edition.
- ❏ Windows Server 2003 steht für Windows Server 2003 Standard Edition, Windows Server 2003 Enterprise Edition, Windows Server 2003 x64 Standard Edition, Windows Server 2003 x64 Enterprise Edition, Windows Server 2003 R2 Standard Edition, Windows Server 2003 R2 Standard x64 Edition, Windows Server 2003 R2 Enterprise Edition und Windows Server 2003 R2 Enterprise x64 Edition.
- ❏ Mac OS X bezieht sich auf Mac OS X 10.5.8, 10.6.x, 10.7.x und 10.8.x.

## <span id="page-9-0"></span>**Verwenden des Epson Connect-Services**

Durch die Nutzung von Epson Connect und von Diensten Dritter können Sie auf einfache Weise direkt von Ihrem Smartphone, Tablet-PC oder Laptop jederzeit und von praktisch überall auf der ganzen Welt drucken! Weitere Informationen zum Drucken und zu anderen Diensten finden Sie unter folgender URL: <https://www.epsonconnect.com/>(Epson Connect Portal-Website) <http://www.epsonconnect.eu> (nur Europe)

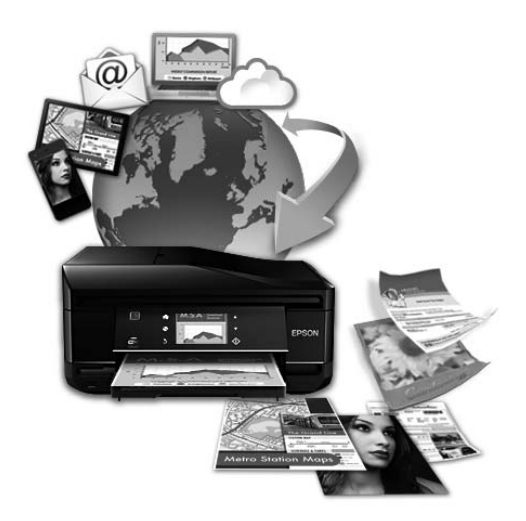

#### *Hinweis:*

*Sie können Netzwerkdiensteinstellungen über einen Webbrowser auf dem Computer, Smartphone, Tablet-PC oder Laptop vornehmen, der bzw. das sich im selben Netzwerk befindet wie das Produkt.* 

& *["Netzwerkdiensteinstellungen" auf Seite 74](#page-73-0)*

## <span id="page-10-0"></span>**Wichtige Anweisungen**

## **Sicherheitsanweisungen**

Befolgen Sie diese Anweisungen, um den sicheren Gebrauch des Produkts zu gewährleisten. Achten Sie darauf, dieses Handbuch für den späteren Gebrauch aufzuheben. Befolgen Sie außerdem alle am Gerät angebrachten Warnungen und Hinweise.

- ❏ Verwenden Sie nur das mitgelieferte Netzkabel mit diesem Produkt und verwenden Sie das Kabel nicht mit anderen Geräten. Die Verwendung fremder Netzkabel mit diesem Produkt oder die Verwendung des mitgelieferten Netzkabels mit anderen Geräten kann zu Bränden oder elektrischen Schlägen führen.
- ❏ Vergewissern Sie sich, dass das Netzkabel den geltenden Sicherheitsvorschriften entspricht.
- ❏ Versuchen Sie nie, das Netzkabel, den Stecker, die Druckereinheit, die oder optionales Zubehör zu zerlegen, zu modifizieren oder zu reparieren, außer wenn dies ausdrücklich in den Handbüchern des Geräts angegeben ist.
- ❏ In folgenden Fällen müssen Sie das Gerät vom Netz trennen und sich an einen autorisierten Kundendiensttechniker wenden: Das Netzkabel oder der Stecker ist beschädigt; Flüssigkeit ist in das Gerät eingedrungen; das Gerät ist heruntergefallen oder das Gehäuse wurde beschädigt; das Gerät arbeitet nicht mehr normal bzw. zeigt auffällige Leistungsabweichungen. Nehmen Sie keine Einstellungen vor, die nicht in der Dokumentation beschrieben sind.
- ❏ Stellen Sie das Gerät in der Nähe einer Steckdose auf, so dass der Stecker jederzeit problemlos herausgezogen werden kann.
- ❏ Das Gerät darf nicht im Freien, in der Nähe von viel Schmutz oder Staub, Wasser, Wärmequellen oder an Standorten, die Erschütterungen, Vibrationen, hohen Temperaturen oder Feuchtigkeit ausgesetzt sind, aufgestellt oder gelagert werden.
- ❏ Achten Sie darauf, keine Flüssigkeiten auf das Produkt zu verschütten und das Gerät nicht mit nassen Händen anzufassen.
- ❏ Halten Sie zwischen dem Gerät und Herzschrittmachern einen Mindestabstand von 22 cm ein. Die Funkwellen, die das Gerät aussendet, könnten die Funktion von Herzschrittmachern nachteilig beeinflussen.
- ❏ Wenn das LCD-Display beschädigt ist, wenden Sie sich an Ihren Händler. Falls die Flüssigkristalllösung auf Ihre Hände gelangt, waschen Sie sie gründlich mit Seife und Wasser. Falls die Flüssigkristalllösung in die Augen gelangt, spülen Sie diese sofort mit reichlich Wasser aus. Wenn Sie sich nach dem gründlichen Ausspülen immer noch schlecht fühlen oder Sehprobleme haben, suchen Sie sofort einen Arzt auf.

#### *Hinweis:*

*Folgende Sicherheitsregeln gelten für den Umgang mit Tintenpatronen.* & *["Auswechseln der Tintenpatronen" auf Seite 55](#page-54-0)*

## <span id="page-11-0"></span>**Produkthinweise und Warnungen**

Befolgen Sie die nachstehenden Anweisungen, um eine Beschädigung des Produkts oder Ihres Eigentums zu vermeiden. Achten Sie darauf, dieses Handbuch für den späteren Gebrauch aufzuheben.

## **Aufstellen/Verwenden des Geräts**

- ❏ Die Ventilationsschlitze und Öffnungen am Gerät dürfen nicht blockiert oder zugedeckt werden.
- ❏ Die verwendete Netzspannung muss mit der auf dem Typenschild des Geräts angegebenen Betriebsspannung übereinstimmen.
- ❏ Es darf keine Steckdose benutzt werden, an der bereits Geräte wie Fotokopierer oder Ventilatoren angeschlossen sind, die regelmäßig ein- und ausgeschaltet werden.
- ❏ Schließen Sie den Drucker nicht an schaltbare oder timergesteuerte Steckdosen an.
- ❏ Benutzen Sie die Computeranlage nicht in der Nähe potenzieller elektromagnetischer Störfelder, wie z. B. Lautsprecher oder Basisstationen schnurloser Telefone.
- ❏ Verlegen Sie die Netzkabel so, dass sie gegen Abrieb, Beschädigungen, Durchscheuern, Verformung und Knicken geschützt sind. Stellen Sie keine Gegenstände auf das Netzkabel und ordnen Sie das Netzkabel so an, dass niemand darauf tritt. Achten Sie besonders darauf, dass alle Netzkabel an den Enden und an den Einund Ausgängen des Transformers gerade sind.
- ❏ Wenn Sie das Gerät über ein Verlängerungskabel anschließen, achten Sie darauf, dass die Gesamtstromaufnahme aller am Verlängerungskabel angeschlossenen Geräte die zulässige Strombelastbarkeit des Verlängerungskabels nicht überschreitet. Stellen Sie außerdem sicher, dass die Gesamtstromstärke aller an der Netzsteckdose angeschlossenen Geräte die zulässige Stromstärke dieser Steckdose nicht überschreitet.
- ❏ Bei Einsatz des Geräts in Deutschland ist Folgendes zu beachten: Bei Anschluss des Geräts an die Stromversorgung muss sichergestellt werden, dass die Gebäudeinstallation mit einer 10-A- oder 16-A-Sicherung abgesichert ist.
- ❏ Wenn Sie dieses Gerät mit einem Kabel an einen Computer oder ein anderes Gerät anschließen, achten Sie auf die richtige Ausrichtung der Steckverbinder. Jeder Steckverbinder kann nur auf eine Weise eingesteckt werden. Wenn ein Steckverbinder falsch ausgerichtet eingesteckt wird, können beide Geräte, die über das Kabel verbunden sind, beschädigt werden.
- ❏ Stellen Sie das Gerät auf eine ebene, stabile Fläche, die an allen Seiten über seine Grundfläche hinausragt. Das Gerät arbeitet nicht ordnungsgemäß, wenn es schräg aufgestellt ist.
- ❏ Beim Transportieren oder Lagern darf das Gerät nicht gekippt, vertikal aufgestellt oder auf den Kopf gestellt werden. Anderenfalls kann Tinte austreten.
- ❏ Lassen Sie genügend Platz vor dem Gerät frei, damit das Papier ungehindert ausgegeben werden kann.
- ❏ Vermeiden Sie Standorte, an denen der Drucker starken Temperatur- und Feuchtigkeitsschwankungen ausgesetzt ist. Halten Sie das Gerät auch vor direkter Sonneneinstrahlung, starkem Lichteinfall und Wärmequellen fern.
- ❏ Führen Sie keine Gegenstände durch die Schlitze im Gehäuse des Geräts.
- <span id="page-12-0"></span>❏ Greifen Sie beim laufenden Druck nicht in das Gerät.
- ❏ Berühren Sie nicht das weiße, flache Kabel im Inneren des Geräts.
- ❏ Verwenden Sie im Geräteinnern oder in der Umgebung dieses Gerätes keine Sprays, die entzündliche Gase enthalten. Dies könnte ein Feuer verursachen.
- ❏ Bewegen Sie den Druckkopf nicht mit der Hand; andernfalls kann das Gerät beschädigt werden.
- ❏ Schalten Sie das Gerät stets mit der Taste P aus. Trennen Sie das Produkt erst dann von der Stromversorgung, wenn der LCD-Bildschirm ganz ausgeschaltet ist.
- ❏ Vergewissern Sie sich vor dem Transportieren des Gerätes, dass sich der Druckkopf in der Parkposition (ganz rechts) befindet und die Tintenpatronen in ihre Steckplätze eingesetzt wurden.
- ❏ Wenn Sie das Gerät längere Zeit nicht benutzen, ziehen Sie das Netzkabel aus der Netzsteckdose.

## **Verwenden des Geräts mit einer kabellosen Verbindung**

- ❏ Benutzen Sie dieses Produkt nicht in medizinischen Einrichtungen oder in der Nähe von medizinischen Geräten. Die Funkwellen, die das Gerät aussendet, könnten den Betrieb der elektrischen, medizinischen Geräte nachteilig beeinflussen.
- ❏ Benutzen Sie das Gerät nicht in der Nähe von automatisch gesteuerten Einrichtungen, wie elektrischen Türen oder Brandmeldern. Die Funkwellen, die das Gerät aussendet, könnten diese Einrichtungen nachteilig beeinflussen und zu Unfällen durch eine Fehlfunktion führen.

## **Verwenden des LCD-Bildschirms**

- ❏ Der LCD-Bildschirm kann ein paar kleine helle oder dunkle Punkte enthalten und aufgrund seiner Eigenschaften ungleichmäßig hell sein. Dies ist normal. Es handelt sich dabei nicht um eine Beschädigung.
- ❏ Reinigen Sie den LCD-Bildschirm oder den Touchscreen nur mit einem trockenen, weichen Tuch. Verwenden Sie keine flüssigen oder chemischen Reiniger.
- ❏ Die Außenabdeckung des LCD-Bildschirms kann bei einem harten Stoß zerbrechen. Wenden Sie sich an den Epson-Kundendienst, falls das Glas zerbricht oder zersplittert. Berühren Sie es nicht und versuchen Sie nicht, die Glasscherben zu entfernen.

## **Handhaben der Tintenpatronen**

Im verknüpften Abschnitt (vor dem Abschnitt "Auswechseln der Tintenpatronen") finden Sie Sicherheitsanweisungen für den Umgang mit Tinte und Produkthinweise/Warnungen.

& ["Auswechseln der Tintenpatronen" auf Seite 55](#page-54-0)

## <span id="page-13-0"></span>**Allgemeine Informationen zum Gerät**

#### *Hinweis:*

*Die in diesem Handbuch verwendeten Abbildungen stammen von einem ähnlichen Produktmodell. Obwohl sie sich von Ihrem tatsächlichen Produkt unterscheiden könnten, sind die Bedienvorgänge gleich.*

## **Geräteteile**

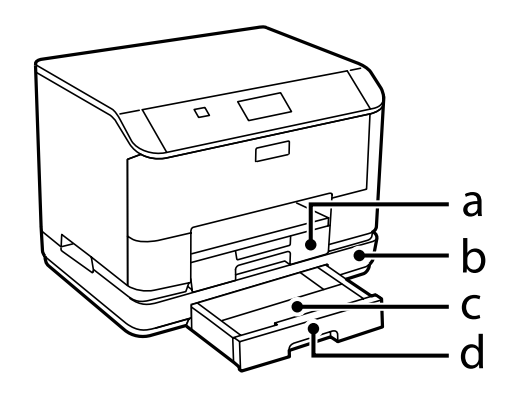

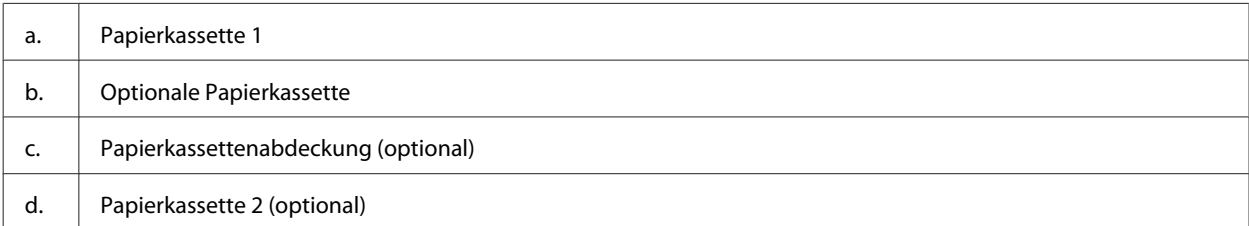

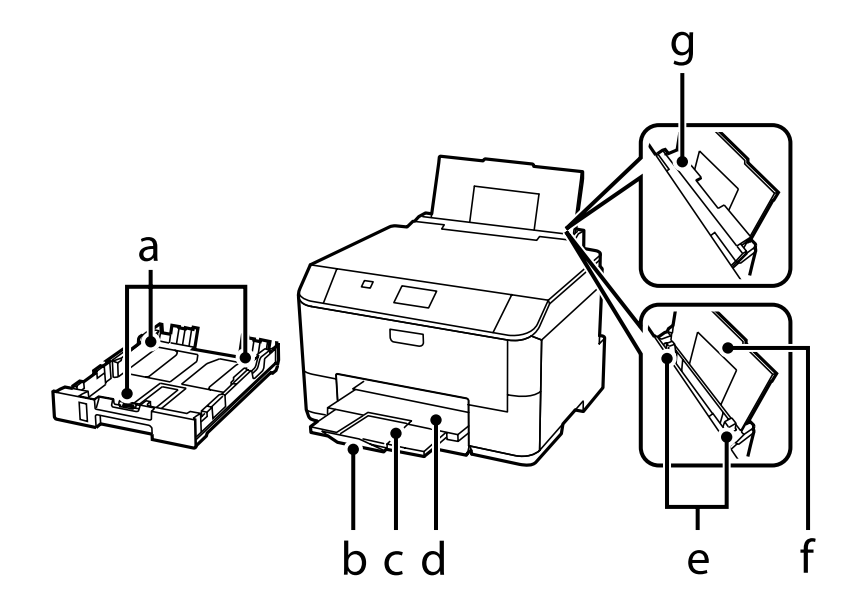

#### **Allgemeine Informationen zum Gerät**

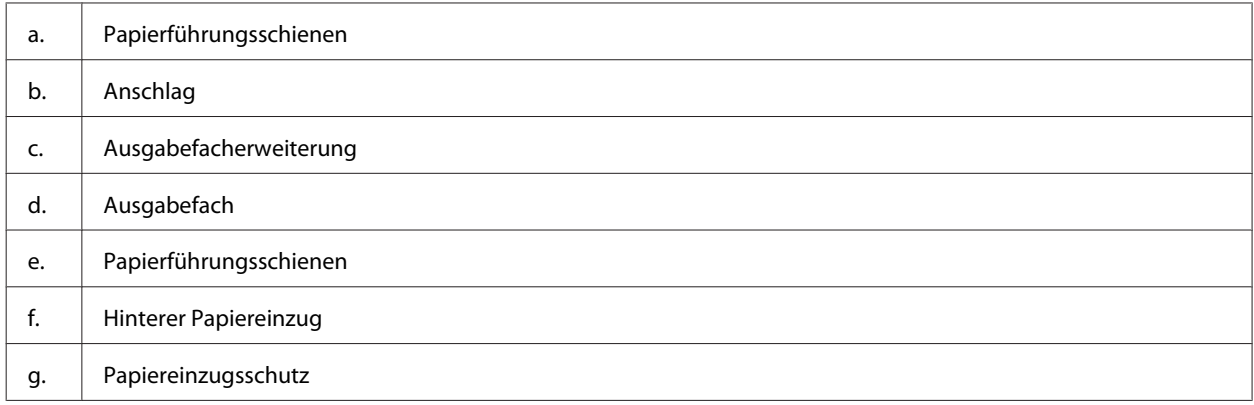

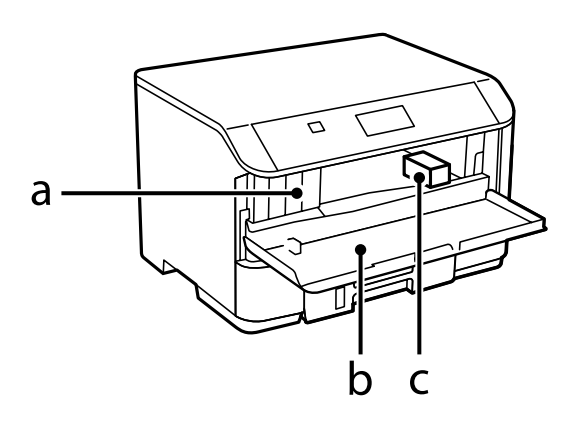

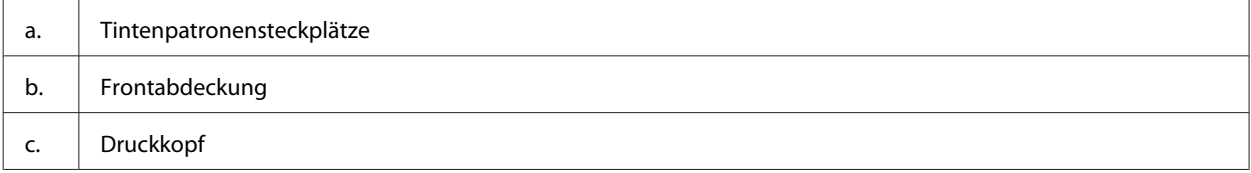

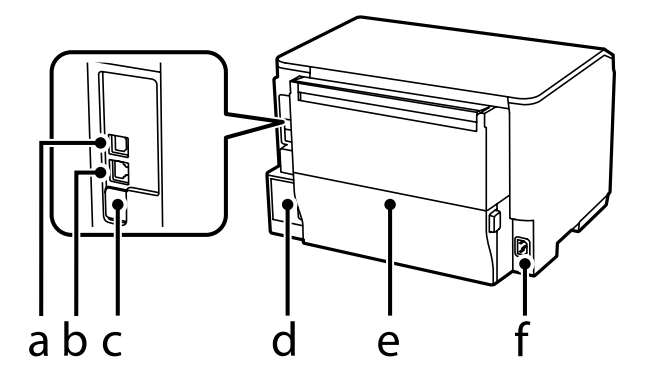

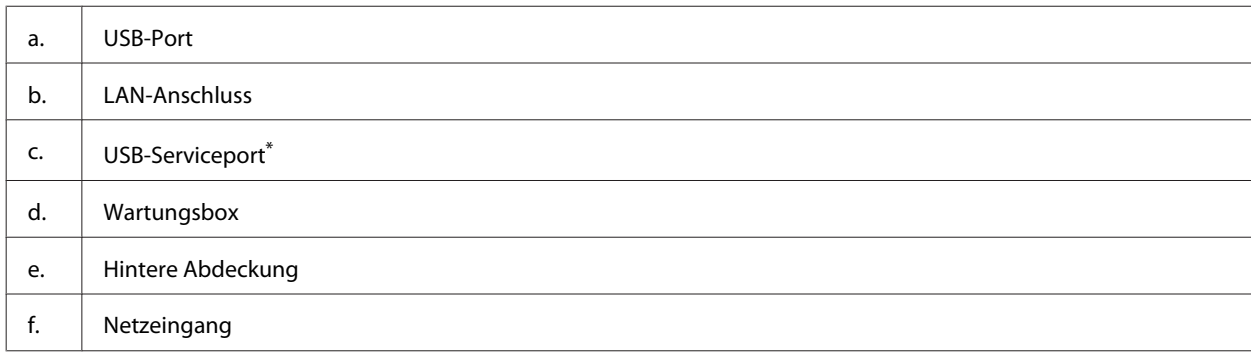

\* USB-Port zum zukünftigen Einsatz. Aufkleber nicht entfernen.

## <span id="page-15-0"></span>**Erläuterungen zum Bedienfeld**

#### *Hinweis:*

- ❏ *Das Bedienfelddesign variiert je nach Land oder Region.*
- ❏ *Obwohl das Bedienfelddesign und die in der LCD-Anzeige dargestellten Elemente wie Menü- und Optionsnamen vom tatsächlichen Produkt abweichen können, ist die Bedienung dieselbe.*

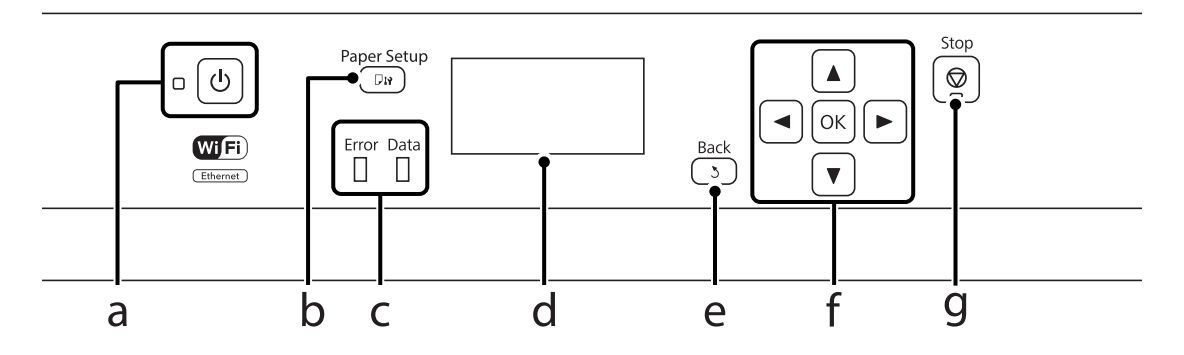

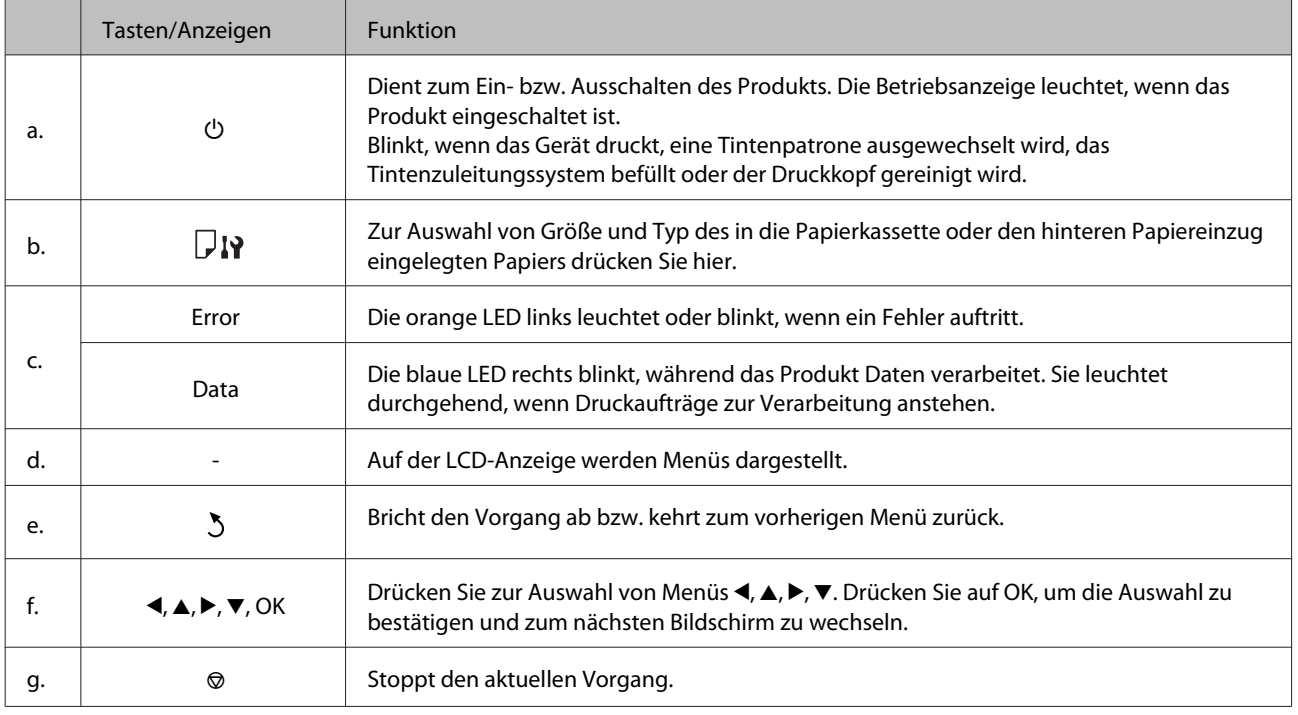

## **Symbole**

Die folgenden Symbole werden je nach Produktstatus auf dem Bedienfeld angezeigt.

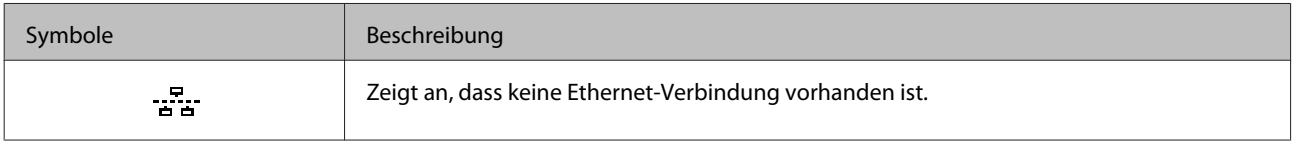

#### **Allgemeine Informationen zum Gerät**

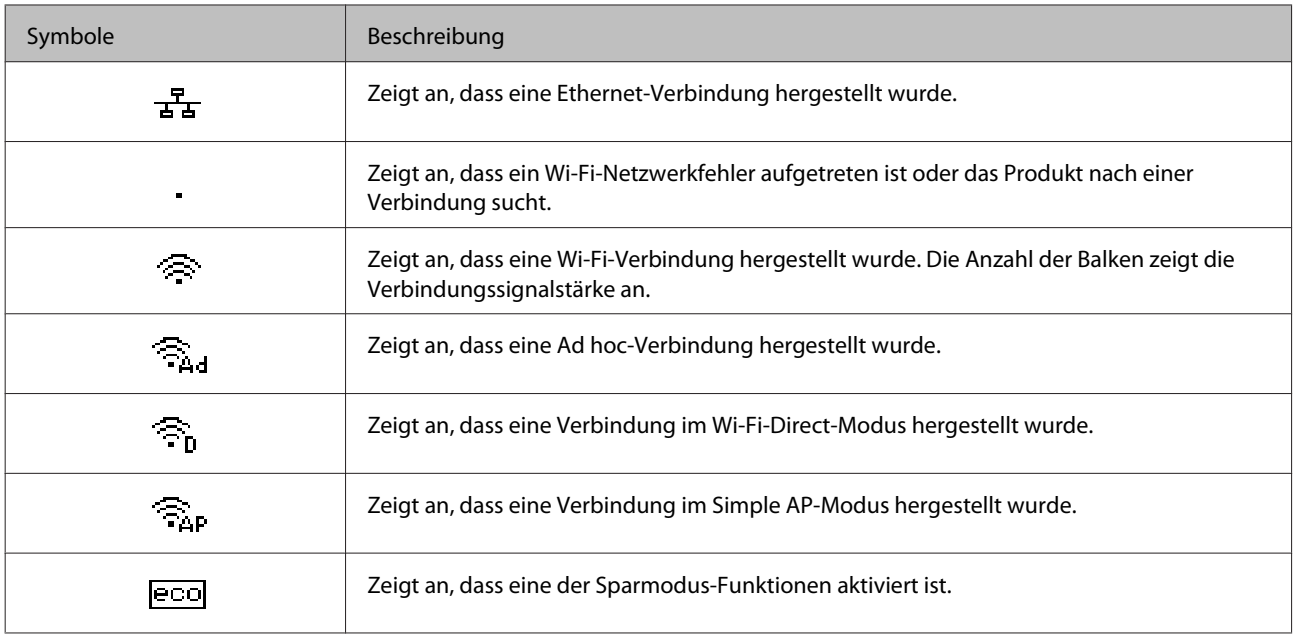

## <span id="page-17-0"></span>**Umgang mit Papier und Medien**

## **Einführung zum Verwenden, Einlegen und Aufbewahren von Medien**

Mit den meisten Normalpapiersorten lassen sich gute Druckergebnisse erzielen. Beschichtetes Papier ergibt jedoch noch bessere Ausdrucke, weil es weniger Tinte absorbiert.

Epson liefert Spezialdruckmedien, die optimal auf die in Epson-Tintenstrahlprodukten verwendete Tinte abgestimmt sind, und empfiehlt diese Druckmedien, um Druckergebnisse in höchster Qualität zu gewährleisten.

Bevor Sie spezielle Epson-Druckmedien verwenden, lesen Sie sich das jeweils beiliegende Hinweisblatt durch und berücksichtigen Sie außerdem folgende Punkte:

#### *Hinweis:*

- ❏ *Legen Sie das Papier mit der zu bedruckenden Seite nach unten in die Papierkassette ein. Die zu bedruckende Seite ist in der Regel heller und glänzender. Beachten Sie die Hinweise in der Anleitung, die dem Papier beigepackt ist. Bei einigen Papiersorten geben abgeschnittene Ecken die richtige Ausrichtung zum Einlegen an.*
- ❏ *Glätten Sie gewelltes Papier oder wölben Sie es leicht in die Gegenrichtung, bevor Sie es einlegen. Wenn Sie gewelltes Papier bedrucken, kann die Tinte auf dem Ausdruck verschmieren.*

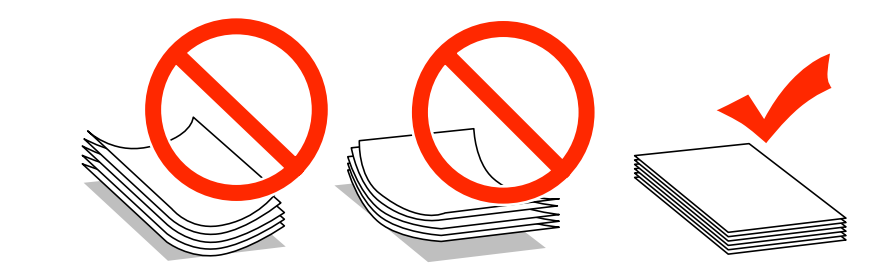

### **Einlegen von Papier**

Legen Sie nicht verwendetes Papier nach dem Drucken wieder in die Originalverpackung. Epson empfiehlt bei der Handhabung von Spezialmedien, die Ausdrucke in verschließbaren Plastikbeuteln aufzubewahren. Setzen Sie unverbrauchtes Papier und Tinte weder hohen Temperaturen, Feuchtigkeit noch direkter Sonneneinstrahlung aus.

## **Auswahl des Papiers**

In der folgenden Tabelle werden unterstützte Papiertypen aufgeführt. Fassungsvermögen und Papierquelle fallen je nach Papier unterschiedlich aus; siehe unten.

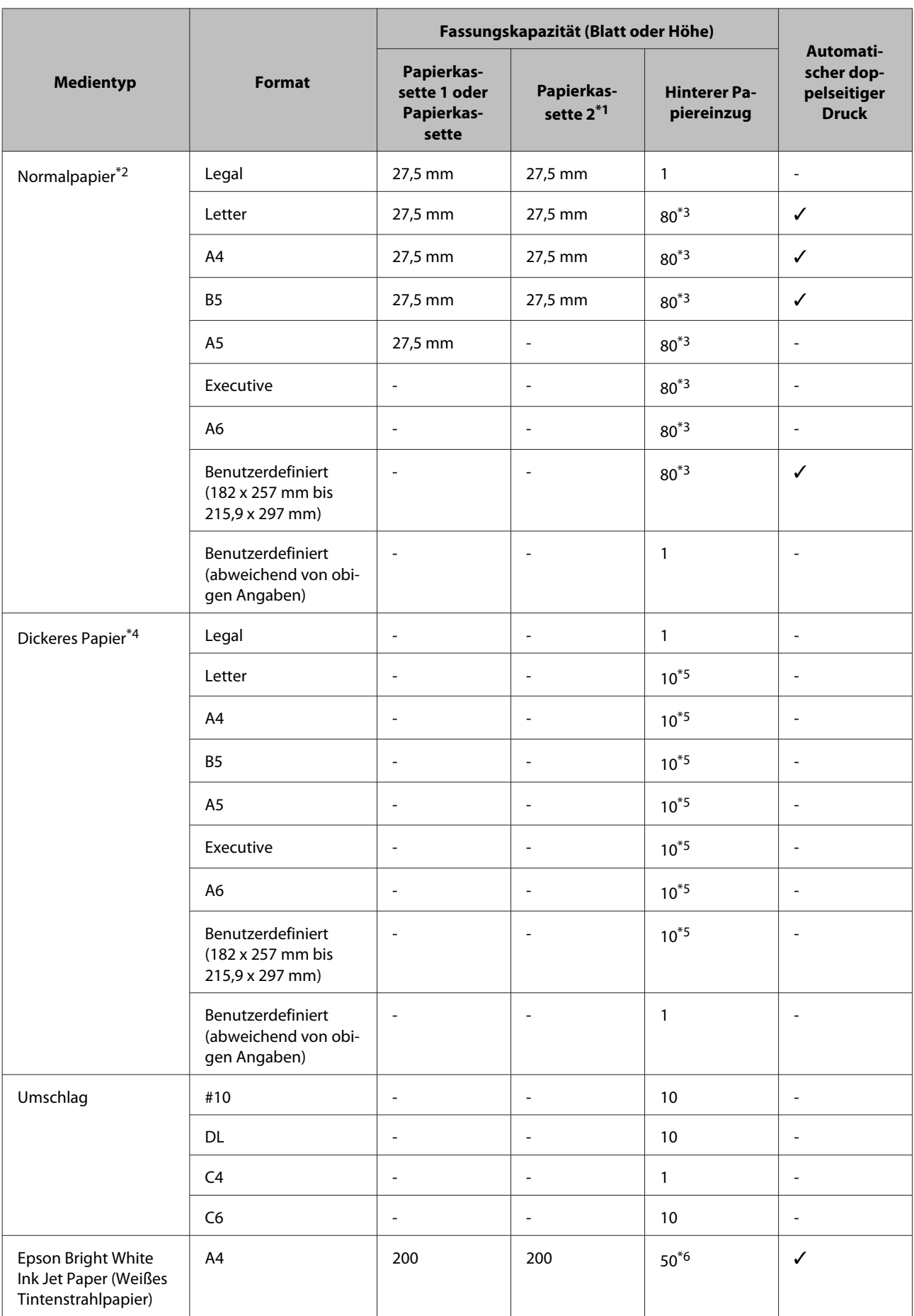

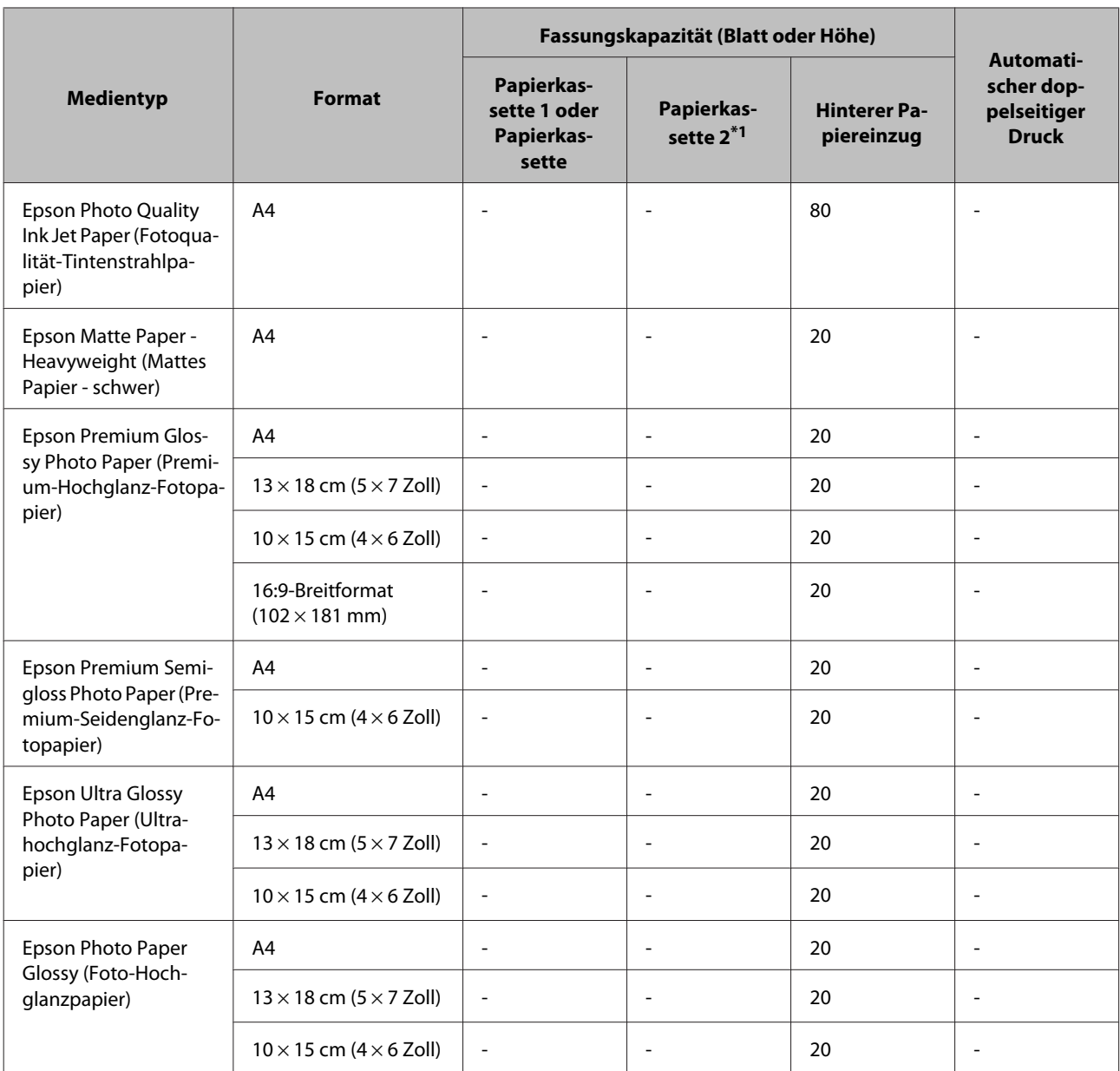

\*1 Je nach der Geräteausführung ist die Papierkassette 2 ein zusätzliches Extra.

\*2 Normalpapier wird definiert als Papier mit einem Gewicht von 64 g/m<sup>2</sup> (17 lb) bis 90 g/m<sup>2</sup> (24 lb). Dazu zählen Vordruckpapier, Letterhead, farbiges Papier und Recyclingpapier.

\*3 Die Fassungskapazität bei manuellem 2-seitigen Drucken beträgt 30 Blatt.

\*4 Dickes Papier wird definiert als Papier mit einem Gewicht von 91 g/m2 (25 lb) bis 256 g/m2 (68 lb).

\*5 Das Fassungsvermögen bei manuellem beidseitigem Druck beträgt 5 Blatt.

\*6 Das Fassungsvermögen bei manuellem beidseitigem Druck beträgt 20 Blatt.

#### *Hinweis:*

*Die Verfügbarkeit von Druckmedien ist abhängig vom Standort.*

## <span id="page-20-0"></span>**Papiertypeinstellungen an der LCD-Anzeige**

Das Produkt stellt sich automatisch auf die in den Druckeinstellungen ausgewählte Papiersorte ein. Aus diesem Grund ist die Einstellung der richtigen Papiersorte besonders wichtig. So erkennt das Produkt, welches Papier gerade verwendet wird, und stellt die Tintendeckung entsprechend ein. In der Tabelle unten sind die Einstellungen für das Papier aufgelistet.

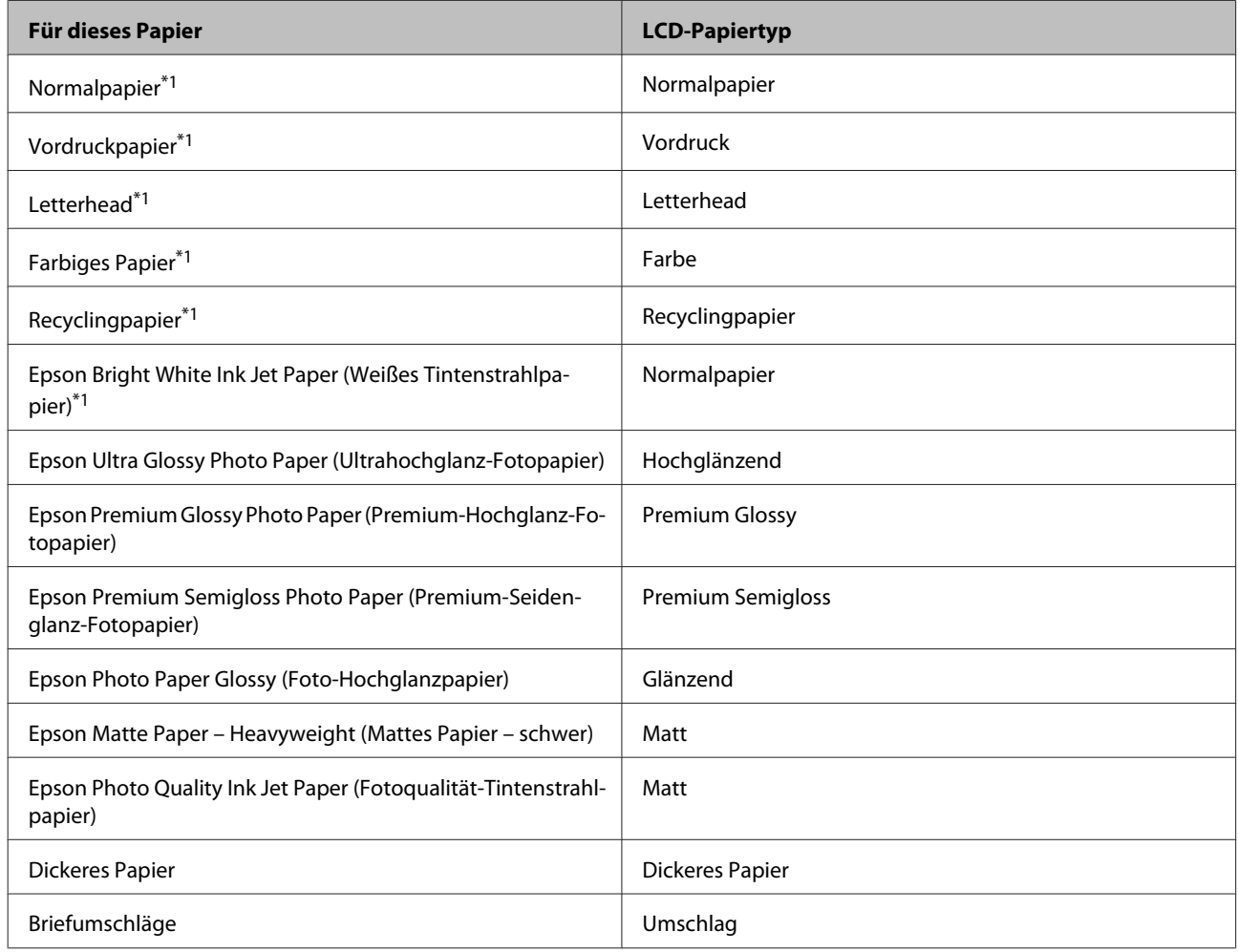

\*1Mit diesem Papier können Sie beidseitig drucken.

## **Papiertypeinstellungen vom Druckertreiber**

Das Produkt stellt sich automatisch auf die in den Druckeinstellungen ausgewählte Papiersorte ein. Aus diesem Grund ist die Einstellung der richtigen Papiersorte besonders wichtig. So erkennt das Produkt, welches Papier gerade verwendet wird, und stellt die Tintendeckung entsprechend ein. In der Tabelle unten sind die Einstellungen für das Papier aufgelistet.

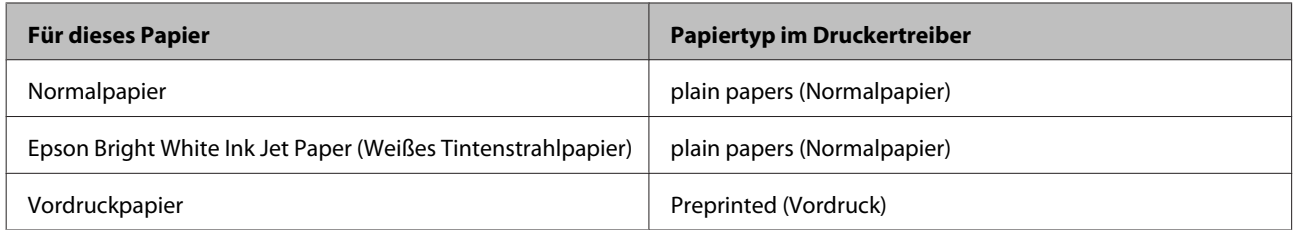

<span id="page-21-0"></span>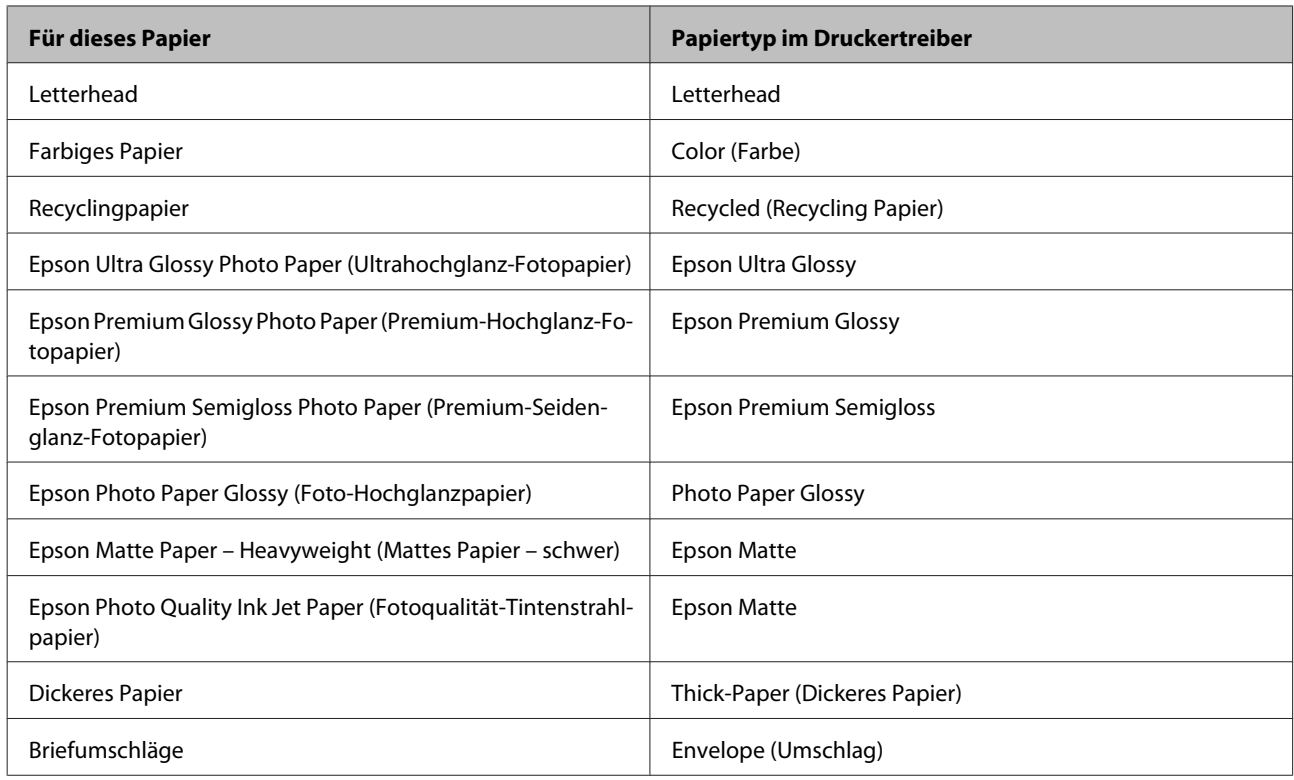

#### *Hinweis:*

*Die Verfügbarkeit der speziellen Druckmedien ist landesabhängig. Aktuelle Informationen zu den in Ihrer Region verfügbaren Medien erhalten Sie vom Epson-Kundendienst.*

& *["Website für technischen Support" auf Seite 126](#page-125-0)*

## **Einlegen von Papier in die Papierkassette**

Führen Sie zum Einlegen von Papier die folgenden Schritte aus:

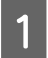

Ziehen Sie die Papierkassette ganz heraus.

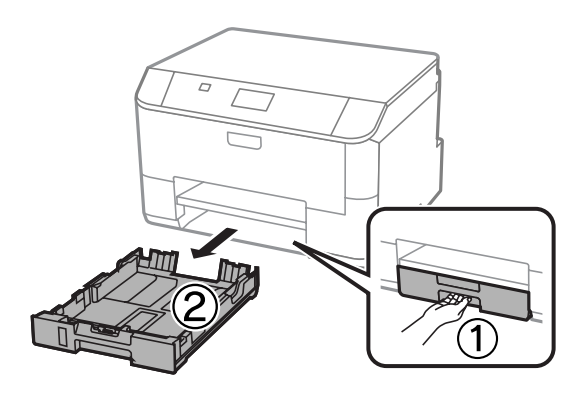

#### *Hinweis:*

*Nehmen Sie die Papierkassettenabdeckung ab, wenn Sie Papier in Papierkassette 2 einlegen.*

B Drücken und schieben Sie die Papierführungsschienen an die Kanten der Papierkassette heran.

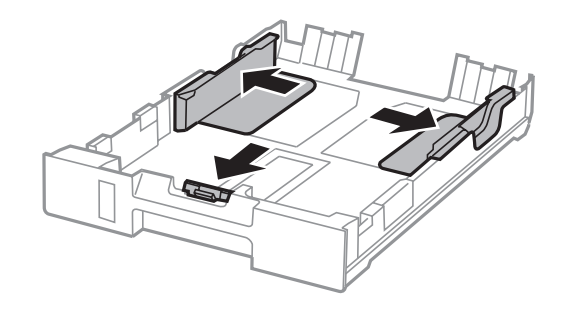

#### *Hinweis:*

*Wenn Sie Papier im Legal-Format verwenden, erweitern Sie die Papierkassette wie in der Abbildung dargestellt.*

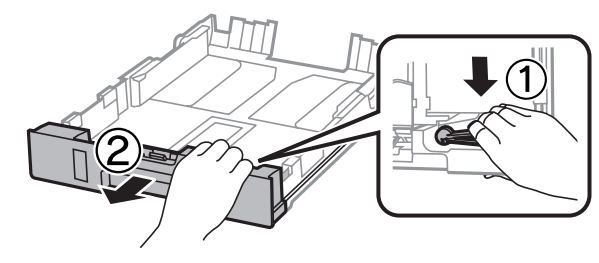

C Richten Sie die Papierführungsschiene am verwendeten Papierformat aus.

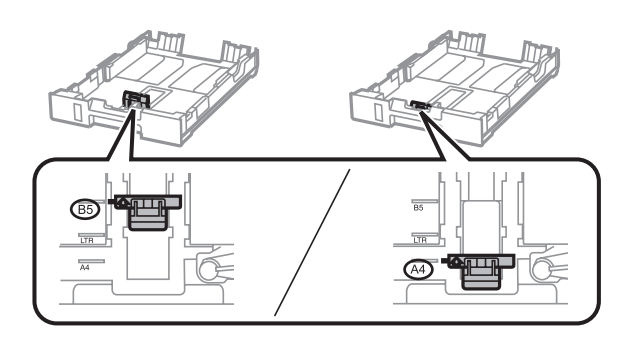

D Legen Sie in Richtung der Papierführungsschiene mit der bedruckbaren Seite nach unten ein und stellen Sie sicher, dass das Papier nicht über das Ende der Kassette hinausragt.

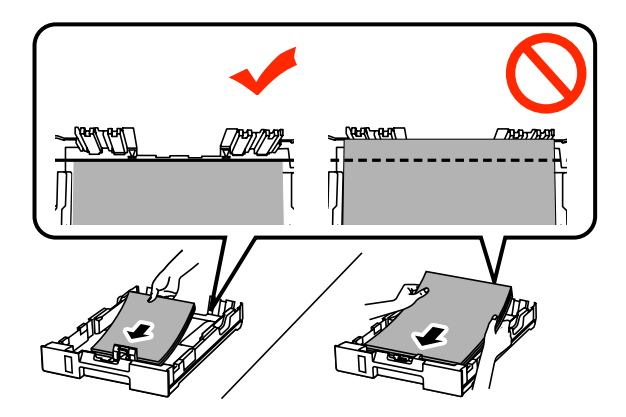

#### *Hinweis:*

- ❏ *Das Papier vor dem Einlegen aufstoßen und die Papierkanten ausrichten.*
- ❏ *Informationen zum Drucken auf im Handel erhältlichem vorgelochtem Papier finden Sie unter ["Papier und](#page-24-0) [Umschläge in den hinteren Papiereinzug einlegen" auf Seite 25](#page-24-0).*

E Schieben Sie die Papierführungsschienen an die Papierkanten heran.

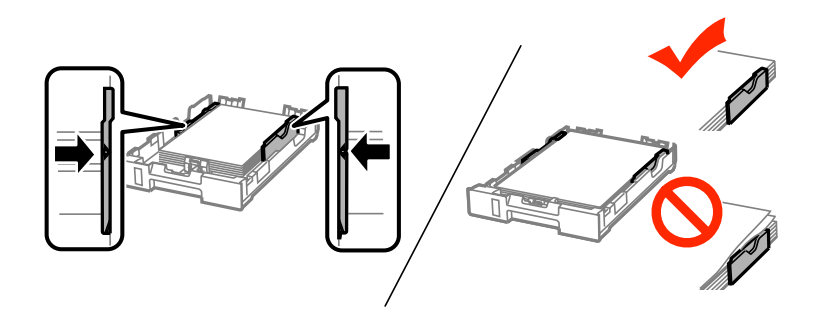

#### *Hinweis:*

❏ *Legen Sie Normalpapier nicht über die Pfeilmarkierung* H *innen an der Papierführungsschiene hinaus ein. Achten Sie Bei Epson-Spezialmedien darauf, dass die Blattanzahl unter dem für das Medium festgelegten Maximum liegt.*

& *["Auswahl des Papiers" auf Seite 18](#page-17-0)*

❏ *Setzen Sie die Papierkassettenabdeckung wieder auf, wenn Sie Papier in Papierkassette 2 einlegen.*

F Halten Sie die Papierkassette waagerecht und setzen Sie sie langsam und vorsichtig wieder in das Produkt ein.

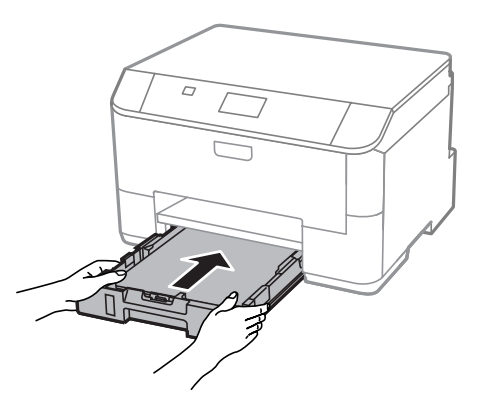

#### *Hinweis:*

*Wenn Sie die Papierkassette einsetzen, wird der Bildschirm zum Vornehmen von Papierformat- und Papiertypeinstellungen automatisch angezeigt. Stellen Sie sicher, dass die Papiereinstellungen mit dem eingelegten Papier übereinstimmen.*

<span id="page-24-0"></span>Ziehen Sie das Ausgabefach heraus und stellen Sie den Anschlag auf.

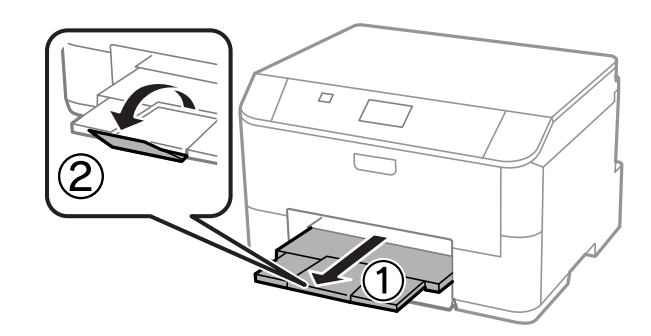

#### *Hinweis:*

- ❏ *Lassen Sie genügend Platz vor dem Gerät frei, damit das Papier ungehindert ausgegeben werden kann.*
- ❏ *Wenn das Produkt in Betrieb ist, darf die Papierkassette weder entfernt noch eingesetzt werden.*

## **Papier und Umschläge in den hinteren Papiereinzug einlegen**

Mit den nachstehenden Schritten legen Sie Papier und Umschläge in den hinteren Papiereinzug ein:

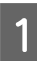

A Ziehen Sie das Ausgabefach heraus und stellen Sie den Anschlag auf.

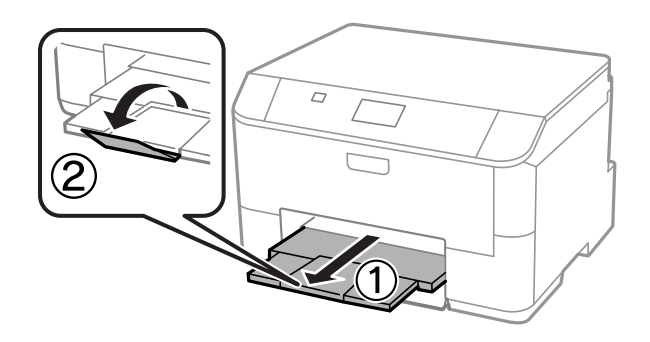

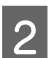

2 Ziehen Sie die Papierstütze heraus.

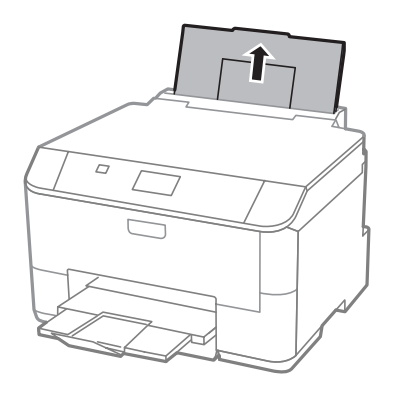

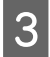

Offnen Sie die Papierfachschutzblende, drücken Sie die Papierführungsschienen zusammen und verschiehen Sie sie verschieben Sie sie.

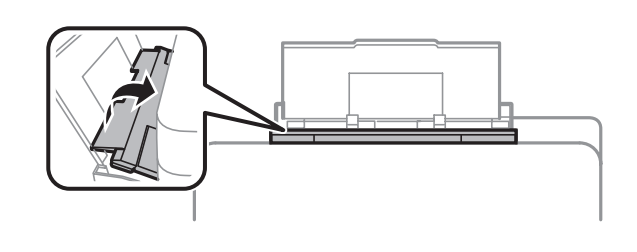

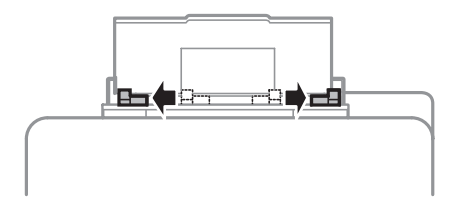

D Legen Sie Papier mit der bedruckbaren Seite nach oben in der Mitte der hinteren Papierzuführung ein.

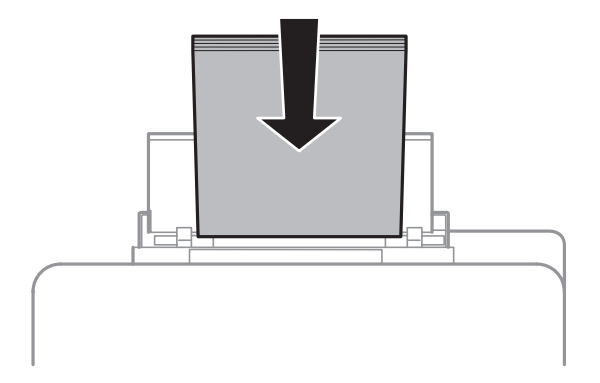

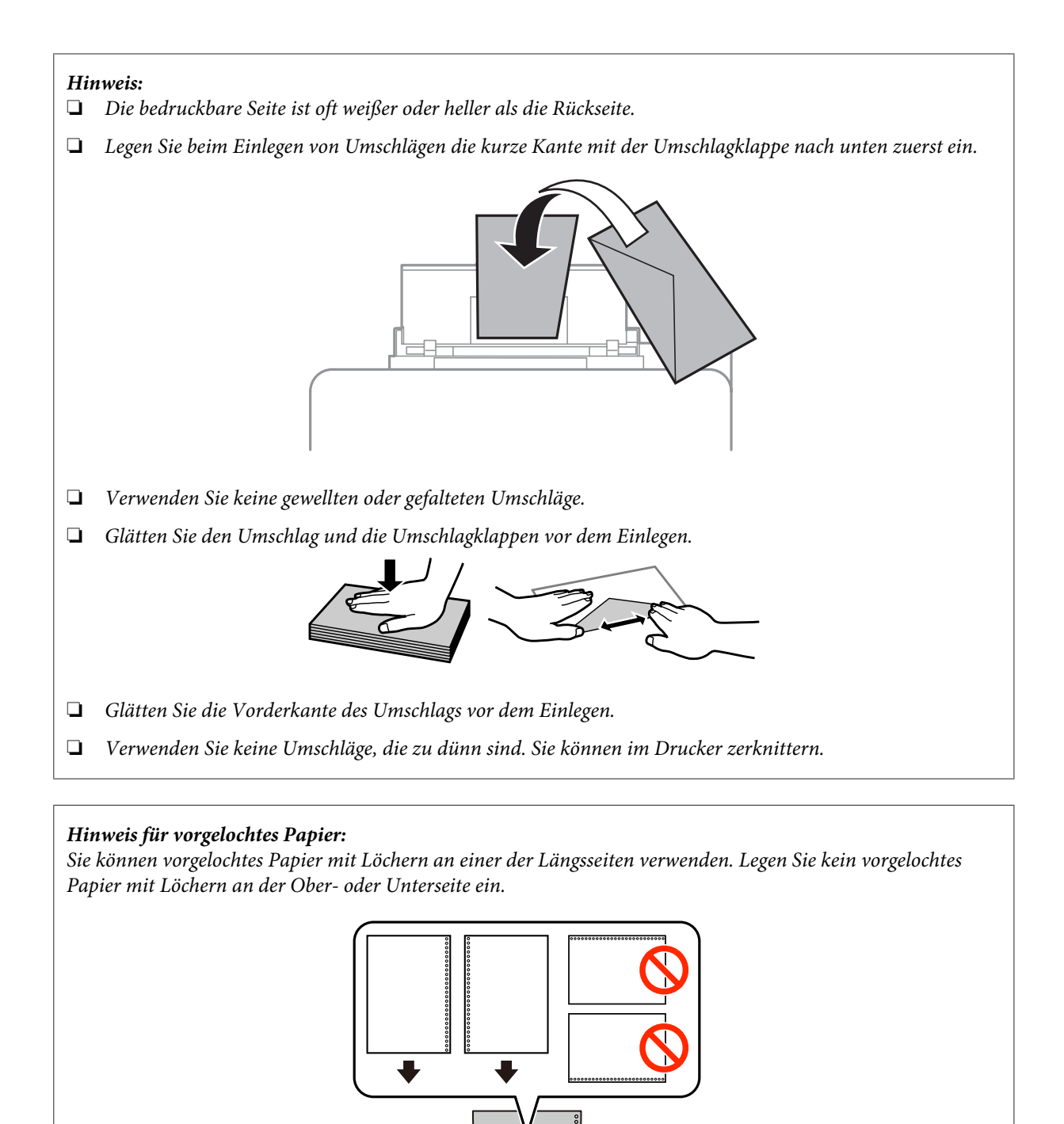

- ❏ *Mögliche Größen sind A4, A5, B5, Letter und Legal.*
- ❏ *Legen Sie die Blätter jeweils einzeln ein.*
- ❏ *Automatisches 2-seitiges Drucken steht nicht zur Verfügung.*
- ❏ *Stellen Sie sicher, dass Sie die Druckposition Ihrer Datei anpassen, um zu vermeiden, dass über die Löcher des vorgelochten Papiers gedruckt wird.*

E Schieben Sie die Papierführungsschiene leicht an die Kante des Papiers heran.

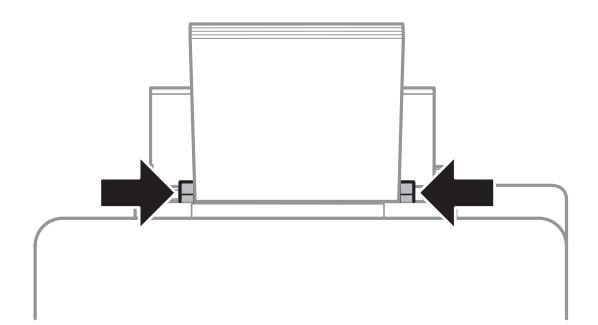

**F Drücken Sie die Taste**  $\Box$ **I)**, wählen Sie dann **Papiereinzug hinten**. Wählen Sie Größe und Typ des in den hinteren Papiereinzug eingelegten Papiers.

## <span id="page-28-0"></span>**Drucken**

## **Drucken über Ihren Computer**

### **Druckertreiber und Statusmonitor**

Über die im Druckertreiber verfügbaren Einstellungen lässt sich der Betrieb des Druckers optimal an die jeweiligen Anforderungen anpassen. Statusmonitor und Drucker-Utilitys helfen Ihnen, das Produkt zu überprüfen, um einen optimalen Betriebszustand zu erhalten.

#### *Hinweis für Windows-Anwender:*

❏ *Ihr Druckertreiber sucht und installiert automatisch die neueste Version des Druckertreibers auf der Epson-Website. Klicken Sie im Fenster Maintenance (Utility) des Druckertreibers auf die Schaltfläche Software Update (Softwareaktualisierung) und folgen Sie den Anweisungen am Bildschirm. Wenn die Schaltfläche nicht im Fenster Maintenance (Utility) angezeigt wird, zeigen Sie im Windows-Startmenü auf All Programs (Alle Programme) bzw. Programs (Programme) und überprüfen Sie den Ordner EPSON.\* \* Für Windows 8:*

*Wenn die Schaltfläche nicht im Fenster Maintenance (Utility) angezeigt wird, klicken Sie mit der rechten Maustaste auf die Start (Startseite) oder streifen Sie vom unteren oder oberen Rand der Start (Startseite) und wählen Sie All apps (Alle Apps) und anschließend den Eintrag Software Update (Softwareaktualisierung) aus der Kategorie EPSON.*

❏ *Wenn Sie die Sprache des Treibers ändern möchten, wählen Sie die gewünschte Sprache unter Language (Sprache) im Druckertreiberfenster Maintenance (Utility). Je nach Standort kann diese Funktion nicht verfügbar sein.*

### **Aufrufen des Druckertreibers unter Windows**

Der Druckertreiber lässt sich über die meisten Windows-Anwendungen, den Desktop oder die taskbar (Taskleiste) aufrufen.

Um Einstellungen vorzunehmen, die nur für die verwendete Anwendung gelten, rufen Sie den Druckertreiber aus dieser Anwendung auf.

Um Einstellungen vorzunehmen, die für alle Windows-Anwendungen gelten, rufen Sie den Druckertreiber über den Desktop oder die taskbar (Taskleiste) auf.

Informationen zum Aufrufen des Druckertreibers finden Sie in den folgenden Abschnitten.

#### *Hinweis:*

*Die Bildschirmdarstellungen der Druckertreiberfenster in diesem Benutzerhandbuch stammen aus Windows 7.*

#### **Über Windows-Anwendungen**

A Klicken Sie im Menü File (Datei) auf **Print (Drucken)** oder auf **Print Setup (Druckeinrichtung)**.

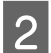

B Klicken Sie im anschließend angezeigten Fenster auf **Printer (Drucker)**, **Setup**, **Options (Optionen)**, **Preferences (Einstellungen)** oder **Properties (Eigenschaften)**. (Je nach Anwendung müssen Sie möglicherweise auf eine oder mehrere dieser Schaltflächen klicken).

#### **Über den Desktop**

❏ **Windows 8** und **Server 2012**

Wählen Sie **Desktop**, Charm **Settings (Einstellungen)** und **Control Panel (Systemsteuerung)**. Wählen Sie dann **Devices and Printers (Geräte und Drucker)** aus der Kategorie **Hardware and Sound (Hardware und Sound)**. Klicken Sie mit der rechten Maustaste auf das Produkt oder halten Sie das Produkt gedrückt und wählen Sie **Printing preferences (Druckeinstellungen)**.

#### ❏ **Windows 7** und **Server 2008 R2**:

Klicken Sie auf die Start-Schaltfläche und wählen Sie **Devices and Printers (Geräte und Drucker)**. Klicken Sie dann mit der rechten Maustaste auf das Produkt und wählen Sie **Printing preferences (Druckeinstellungen)**.

#### ❏ **Windows Vista und Server 2008:**

Klicken Sie auf die Start-Schaltfläche, wählen Sie **Control Panel (Systemsteuerung)** und anschließend den Eintrag **Printer (Drucker)** aus der Kategorie **Hardware and Sound (Hardware und Sound)**. Klicken Sie dann mit der rechten Maustaste auf das Produkt und wählen Sie **Printing preferences (Druckeinstellungen)**.

#### ❏ **Windows XP und Server 2003:**

Klicken Sie auf **Start (Startseite)**, **Control Panel (Systemsteuerung)**, (**Printers and Other Hardware (Drucker und andere Hardware)**) und anschließend auf **Printers and Faxes (Drucker und Faxgeräte)**. Wählen Sie das Produkt aus und klicken Sie im Menü File (Datei) auf **Printing Preferences (Druckeinstellungen)**.

#### **Über das Shortcut-Symbol in der taskbar (Taskleiste)**

Klicken Sie mit der rechten Maustaste auf das Produktsymbol in der taskbar (Taskleiste) und wählen Sie dann **Printer Settings (Druckereinstellungen)**.

Um ein Verknüpfungssymbol zur Windows taskbar (Taskleiste) hinzuzufügen, rufen Sie zunächst über den Desktop den Druckertreiber auf, wie vorstehend beschrieben. Klicken Sie dann auf die Registerkarte **Maintenance (Utility)**, anschließend auf die Schaltfläche **Monitoring Preferences (Überwachungsoptionen)**. Im Fenster Extended Settings (Erweiterte Einstellungen) wählen Sie Enable EPSON Status Monitor 3 (EPSON Status Monitor 3 aktivieren), anschließend drücken Sie **OK**.

Klicken Sie nun auf die **Monitoring Preferences (Überwachungsoptionen)**-Schaltfläche im Maintenance (Utility)-Register, wählen Sie dann **Register the shortcut icon to the task bar (Verknüpfungssymbol in der Taskleiste anzeigen)**.

#### **Abrufen von Informationen über die Online-Hilfe**

Im Druckertreiberfenster können Sie folgendermaßen vorgehen.

- ❏ Klicken Sie mit der rechten Maustaste auf das Element und anschließend auf **Help (Hilfe)**.
- ❏ Klicken Sie auf die Schaltfläche oben rechts im Fenster und anschließend auf das Element (nur Windows XP).

### **Druckereigenschaften unter Windows aufrufen**

❏ **Windows 8** und **Server 2012**:

Wählen Sie **Desktop**, **Settings (Einstellungen)** Charm, anschließend **Control Panel (Systemsteuerung)**. Wählen Sie nun **Devices and Printers (Geräte und Drucker)** in der Kategorie **Hardware und Sound**. Klicken Sie mit der rechten Maustaste auf das Produkt oder halten Sie das Produkt angetippt, wählen Sie dann **Printer properties (Druckereigenschaften)**.

#### <span id="page-30-0"></span>❏ **Windows 7** und **Server 2008 R2**:

Klicken Sie auf die Start-Schaltfläche, wählen Sie **Devices and Printers (Geräte und Drucker)**, klicken Sie dann mit der rechten Maustaste auf das Produkt und wählen Sie **Printer properties (Druckereigenschaften)**.

#### ❏ **Windows Vista** und **Server 2008**:

Klicken Sie auf die Start-Schaltfläche, wählen Sie **Control Panel (Systemsteuerung)** und anschließend den Eintrag **Printer (Drucker)** aus der Kategorie **Hardware and Sound (Hardware und Sound)**. Klicken Sie dann mit der rechten Maustaste auf das Produkt, wählen Sie **Properties (Eigenschaften)**.

#### ❏ **Windows XP** und **Server 2003**:

Klicken Sie auf **Start**, **Control Panel (Systemsteuerung)**, (**Printers and Other Hardware (Drucker und andere Hardware)**,) anschließend auf **Printers and Faxes (Drucker und Faxgeräte)**. Wählen Sie das Produkt, klicken Sie dann auf **Properties (Eigenschaften)** im Menü File (Datei).

### **Aufrufen des Druckertreibers unter Mac OS X**

Die nachstehende Tabelle beschreibt, wie die Druckertreiber-Dialogfelder aufgerufen werden.

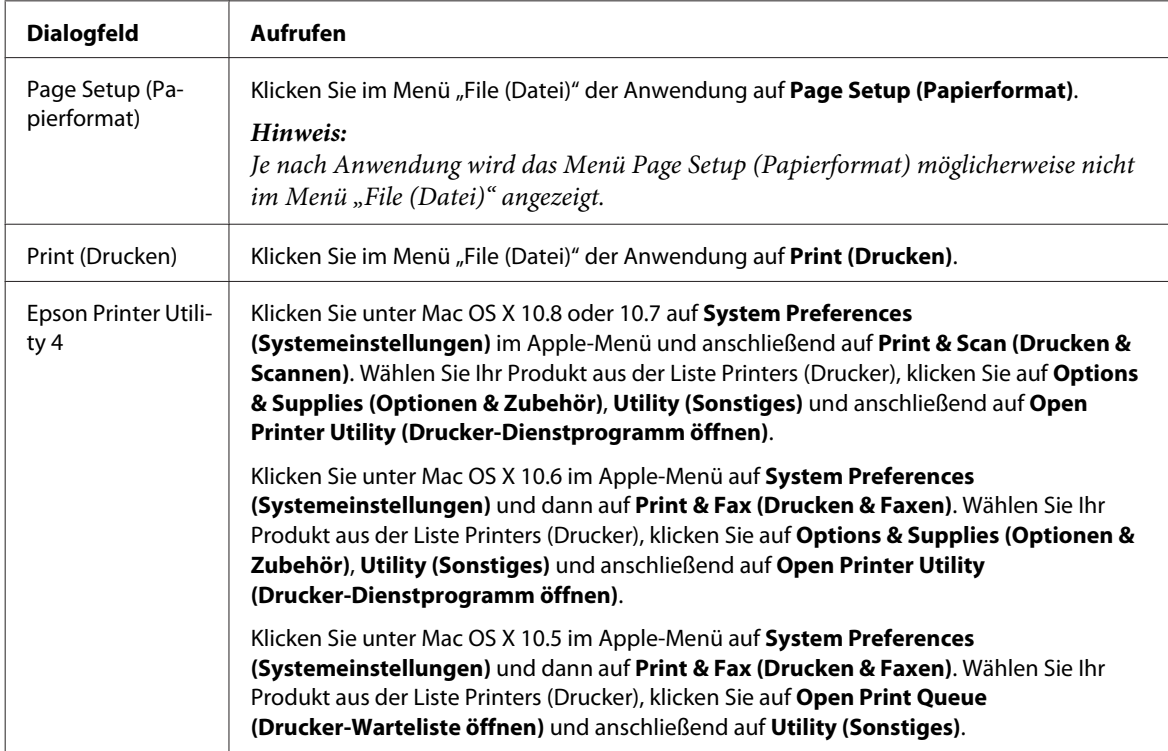

## **Grundlegende Bedienung**

### **Standarddruck**

Führen Sie zum Drucken über Ihren Computer die nachstehenden Schritte aus. Wenn Sie einige der Druckertreibereinstellungen nicht ändern können, wurden diese möglicherweise durch den Administrator gesperrt. Wenden Sie sich an Ihren Administrator oder einen Hauptbenutzer.

#### *Hinweis:*

- ❏ *Die Bildschirmdarstellungen in diesem Handbuch können je nach Modell variieren.*
- ❏ *Legen Sie vor dem Drucken das Papier korrekt ein.*
	- & *["Einlegen von Papier in die Papierkassette" auf Seite 22](#page-21-0)*
	- & *["Papier und Umschläge in den hinteren Papiereinzug einlegen" auf Seite 25](#page-24-0)*
- ❏ *Informationen zum bedruckbaren Bereich finden Sie im folgenden Abschnitt.* & *["Druckbereich" auf Seite 110](#page-109-0)*
- ❏ *Wenn Sie die Einstellungen abgeschlossen haben, drucken Sie eine Testseite und überprüfen Sie das Ergebnis, bevor Sie den gesamten Auftrag drucken.*

### **Grundlegende Produkteinstellungen für Windows**

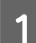

Öffnen Sie die Datei, die Sie drucken möchten.

2 Rufen Sie die Druckereinstellungen auf. & ["Aufrufen des Druckertreibers unter Windows" auf Seite 29](#page-28-0)

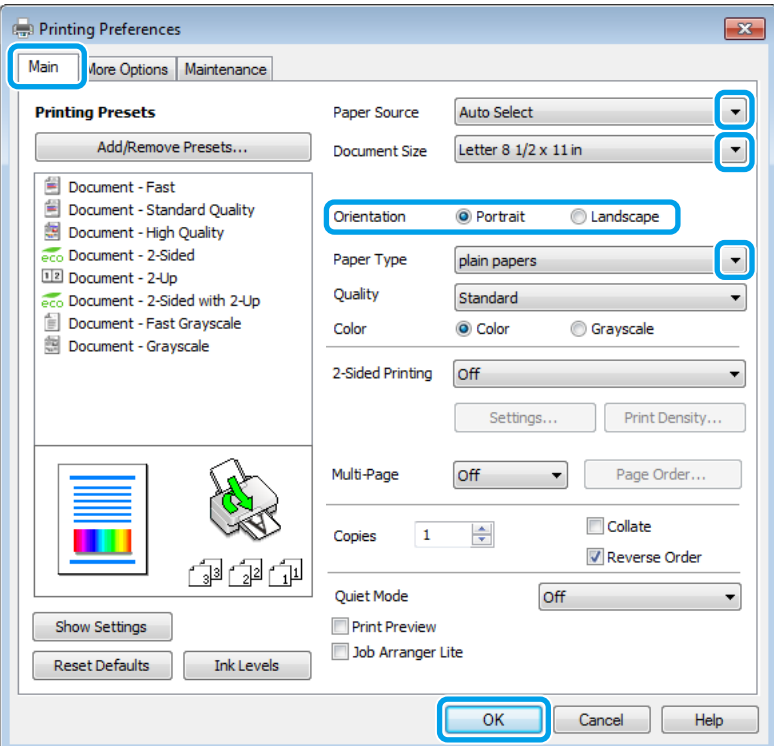

- C Klicken Sie auf die Registerkarte **Main (Haupteinstellungen)**.
	- Wählen Sie die geeignete Einstellung für Paper Source (Papierzufuhr).
- E Wählen Sie die geeignete Einstellung für Document Size (Dokumentgröße). Sie können auch ein eigenes Papierformat definieren. Weitere Informationen finden Sie in der Online-Hilfe.

F Wählen Sie zwischen **Portrait (Hochformat)** (senkrecht) und **Landscape (Querformat)** (waagerecht) für die Ausrichtung des Ausdrucks.

#### *Hinweis:*

*Wählen Sie beim Druck auf Umschläge die Option Landscape (Querformat).*

G Wählen Sie die geeignete Einstellung für Paper Type (Druckmedium).  $\rightarrow$  ["Papiertypeinstellungen vom Druckertreiber" auf Seite 21](#page-20-0)

#### *Hinweis:*

*Die Druckqualität wird automatisch entsprechend dem gewählten Paper Type (Druckmedium) angepasst.*

Wählen Sie die geeignete Einstellung für Quality (Qualität).

#### *Hinweis:*

*Wenn Sie Daten mit hoher Dichte auf Normalpapier, Letterhead-Papier oder vorgelochtes Papier drucken, wählen Sie Standard-Vivid, damit Ihr Ausdruck farbintensiv wird.*

**I S** Klicken Sie auf OK, um das Dialogfeld "Printer Settings (Druckereinstellungen)" zu schließen.

#### *Hinweis:*

*Hinweise zum Ändern der erweiterten Einstellungen finden Sie im entsprechenden Abschnitt.*

10 Drucken Sie die Datei.

### **Grundlegende Produkteinstellungen für Mac OS X**

#### *Hinweis:*

*Die Bildschirmdarstellungen der Druckertreiberfenster in diesem Handbuch stammen aus Mac OS X 10.7.*

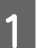

Öffnen Sie die Datei, die Sie drucken möchten.

B Rufen Sie das Dialogfeld Print (Drucken) auf. & ["Aufrufen des Druckertreibers unter Mac OS X" auf Seite 31](#page-30-0)

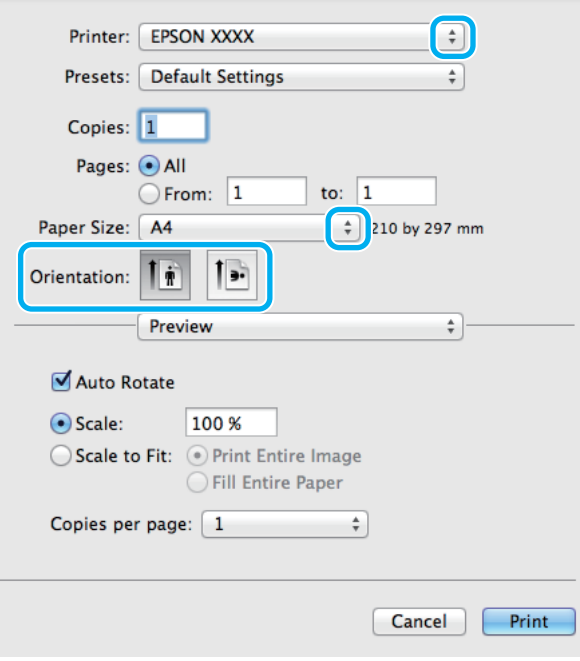

#### *Hinweis:*

*Wenn das vereinfachte Dialogfeld angezeigt wird, klicken Sie auf die Schaltfläche Show Details (Details* **einblenden)** (unter Mac OS X 10.8 oder 10.7) oder die Schaltfläche ▼ (unter Mac OS X 10.6 oder 10.5.8), um *das Dialogfeld zu erweitern.*

C Wählen Sie als Printer (Drucker) den verwendeten Drucker.

#### *Hinweis:*

*Je nach Anwendung sind einige Optionen dieses Dialogfelds möglicherweise nicht verfügbar. Klicken Sie in diesem Fall im Menü "File (Datei)" Ihrer Anwendung auf Page Setup (Papierformat) und nehmen Sie dort geeignete Einstellungen vor.*

- 4 Wählen Sie das geeignete Paper Size (Papierformat) aus.
- E Wählen Sie die geeignete Einstellung für Orientation (Ausrichtung).

#### *Hinweis:*

*Wählen Sie für das Bedrucken von Umschlägen das Querformat aus.*

#### **Drucken**

<span id="page-34-0"></span>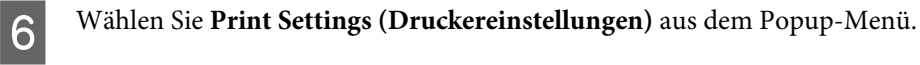

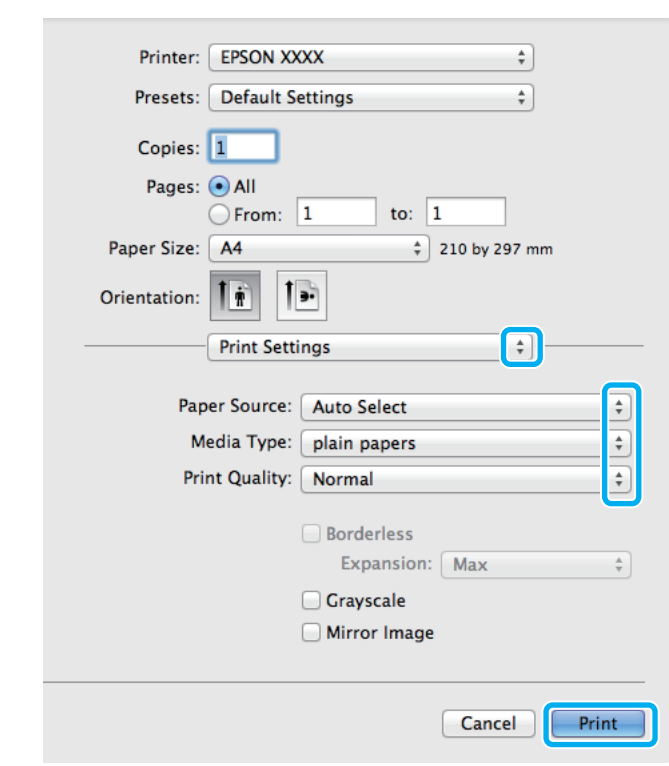

G Wählen Sie die geeignete Einstellung für **Paper Source (Papierzufuhr)**.

Wählen Sie die geeignete Einstellung für Media Type (Medium). & ["Papiertypeinstellungen vom Druckertreiber" auf Seite 21](#page-20-0)

I Wählen Sie die geeignete Einstellung für Print Quality (Qualität).

#### *Hinweis:*

*Wenn Sie Daten mit hoher Dichte auf Normalpapier, Letterhead-Papier oder vorgelochtes Papier drucken, wählen Sie Standard-Vivid, damit Ihr Ausdruck farbintensiv wird.*

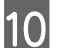

10 Klicken Sie auf Print (Drucken), um den Druckvorgang zu starten.

### **Abbrechen eines Druckauftrags**

Wenn ein Druckauftrag abgebrochen werden soll, beachten Sie die Anweisungen im entsprechenden nachfolgenden Absatz.

#### **Verwendung der Gerätetaste**

Drücken Sie auf  $\odot$ , um den aktuellen Druckauftrag abzubrechen.

### **Für Windows**

#### *Hinweis:*

*Ein Druckauftrag, der bereits vollständig an das Produkt gesendet worden ist, kann nicht abgebrochen werden. Brechen Sie in diesem Fall den Druckauftrag am Gerät ab.*

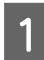

A Rufen Sie das Dialogfeld EPSON Status Monitor 3 auf.  $\rightarrow$  ["Für Windows" auf Seite 91](#page-90-0)

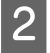

B Drücken Sie die Taste **Print Queue (Druckerwarteschl.)**. Der Windows Spooler (Windows-Spooler) wird angezeigt.

C Klicken Sie mit der rechten Maustaste auf den Druckauftrag, den Sie abbrechen möchten, und wählen Sie **Cancel (Abbrechen)**.

### **Für Mac OS X**

Führen Sie die nachfolgenden Schritte aus, um einen Druckauftrag abzubrechen.

#### *Hinweis:*

*Wenn Sie einen Druckauftrag von Mac OS X 10.6 oder 10.5.8 über das Netzwerk gesendet haben, können Sie den Druckvorgang möglicherweise nicht vom Computer aus abbrechen. Drücken Sie auf dem Bedienfeld auf*  $\otimes$ *, um einen Druckauftrag abzubrechen. Weitere Informationen zum Beheben dieses Problems finden Sie im Online-Netzwerkhandbuch.*

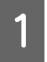

A Klicken Sie im Dock auf das Gerätesymbol.

B Wählen Sie in der Liste "Document Name (Dokumentname)" das Dokument aus, das gedruckt wird.

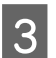

C Klicken Sie auf die Schaltfläche **Delete (Löschen)**, um den Druckauftrag abzubrechen.

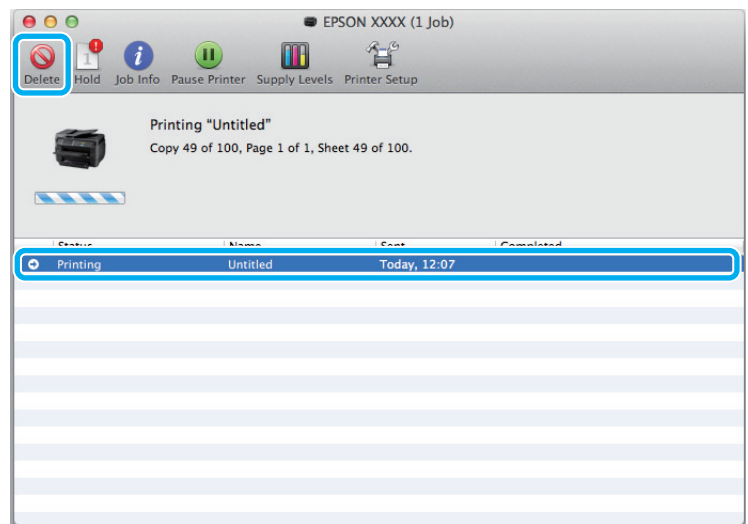
#### **Drucken**

Für Mac OS X 10.8: Klicken Sie auf die Schaltfläche (\*, um den Druckauftrag abzubrechen.

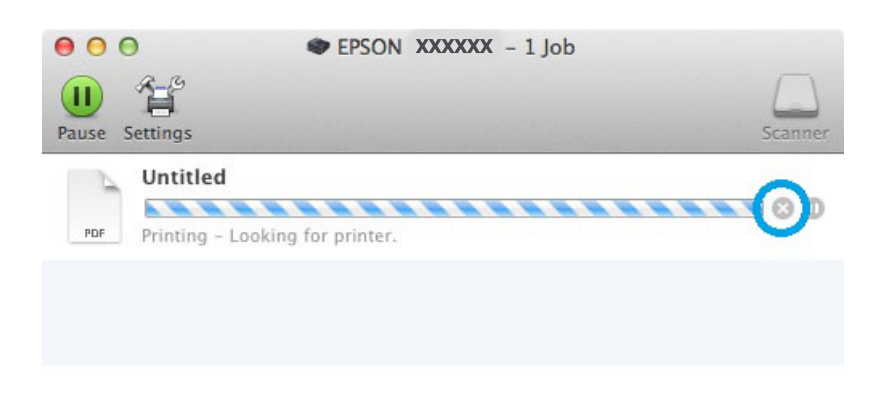

# **Weitere Optionen**

### **Produkt-Voreinstellungen (nur Windows)**

Durch Druckertreiber-Voreinstellungen wird das Drucken zum Kinderspiel. Sie können auch eigene Voreinstellungen festlegen.

### **Geräteeinstellungen für Windows**

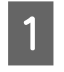

Rufen Sie die Druckereinstellungen auf.

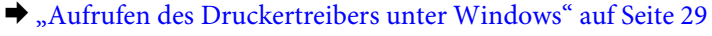

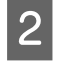

B Wählen Sie auf der Registerkarte Main (Haupteinstellungen) einen Eintrag von Printing Presets (Druckvoreinstellungen). Geräteeinstellungen werden automatisch auf die im Popup-Fenster angezeigten Werte eingestellt.

### **2-seitiges Drucken**

Verwenden Sie den Druckertreiber, um Vorder- und Rückseite des Papiers zu bedrucken.

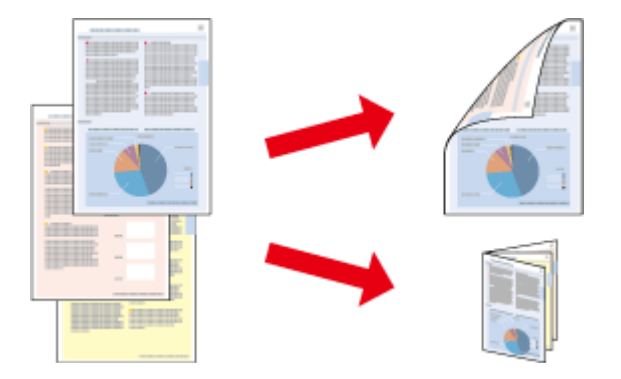

#### *Hinweis:*

- ❏ *Diese Funktion ist in einigen Einstellungen möglicherweise nicht verfügbar.*
- ❏ *Die Fassungskapazität unterscheidet sich beim 2-seitigen Drucken.*
	- & *["Auswahl des Papiers" auf Seite 18](#page-17-0)*
- ❏ *Verwenden Sie ausschließlich für 2-seitiges Drucken geeignetes Papier. Andernfalls kann die Druckqualität schlechter ausfallen.*

& *["Auswahl des Papiers" auf Seite 18](#page-17-0)*

- ❏ *Manueller Duplexdruck steht gegebenenfalls nicht zur Verfügung, wenn über ein Netzwerk auf das Gerät zugegriffen wird oder das Gerät als freigegebener Drucker verwendet wird.*
- ❏ *Wenn die Tinte während des automatischen 2-seitigen Druckens leer wird, hält das Gerät den Druckvorgang an. In einem solchen Fall muss die Tintenpatrone ausgetauscht werden. Nach dem Austausch der Tintenpatrone nimmt das Gerät den Druckvorgang wieder auf. Es ist jedoch möglich, dass einige Abschnitte des Ausdrucks fehlen. Drucken Sie in diesem Fall die Seite(n) mit den fehlenden Ausschnitten neu.*
- ❏ *Je nach Papiersorte und der für das Drucken von Text und Bildern verwendeten Tintenmenge kann die Tinte auf die andere Seite des Papiers durchsickern.*
- ❏ *Während des 2-seitigen Druckens kann die Papieroberfläche verschmieren.*

#### *Hinweis für Windows:*

- ❏ *Es stehen vier Arten des 2-seitigen Drucks zur Verfügung: automatisch Standard, automatisch gefalztes Buch, manuell Standard und manuell gefalztes Buch.*
- ❏ *Manueller Duplexdruck steht nur zur Verfügung, wenn EPSON Status Monitor 3 aktiviert ist. Um den Statusmonitor zu aktivieren, öffnen Sie den Druckertreiber und klicken Sie auf die Registerkarte Maintenance (Utility) und anschließend auf die Schaltfläche Extended Settings (Erweiterte Einstellungen). Aktivieren Sie im Fenster Extended Settings (Erweiterte Einstellungen) das Kontrollkästchen Enable EPSON Status Monitor 3 (EPSON Status Monitor 3 aktivieren).*
- ❏ *Beim automatischen 2-seitigen Drucken kann sich der Druckvorgang je nach den für Select Document Type (Vorlagenart wählen) im Fenster Print Density Adjustment (Einstellung der Druckdichte) und für Quality (Qualität) im Fenster Main (Haupteinstellungen) ausgewählten Optionen verlangsamen.*

#### *Hinweis für Mac OS X*

- ❏ *Mac OS X unterstützt nur automatischen 2-seitigen Druck.*
- ❏ *Beim automatischen 2-seitigen Drucken kann sich der Druckvorgang je nach der Einstellung für Document Type (Vorlagenart) unter Two-sided Printing Settings (Duplexdruck-Einstellungen) verlangsamen.*

### **Geräteeinstellungen für Windows**

Rufen Sie die Druckereinstellungen auf.  $\blacklozenge$  ["Aufrufen des Druckertreibers unter Windows" auf Seite 29](#page-28-0)

B Wählen Sie die geeignete Einstellung für 2-Sided Printing (2-seitiger Druck).

#### *Hinweis:*

*Je nach Treiberversion wird die Einstellung 2-Sided Printing (2-seitiger Druck) eventuell verfügbar, wenn Sie das Kontrollkästchen markieren. Stellen Sie beim automatischen Drucken sicher, dass das Kontrollkästchen Auto aktiviert ist.*

C Klicken Sie auf **Settings (Einstellungen)** und nehmen Sie die geeigneten Einstellungen vor.

#### *Hinweis:*

*Wenn Sie eine gefalzte Broschüre drucken möchten, wählen Sie die Option Booklet (Broschüre).*

D Überprüfen Sie die anderen Einstellungen und drucken Sie.

#### *Hinweis:*

- ❏ *Beim automatischen Drucken von Daten mit hoher Dichte wie Fotos oder Grafiken empfiehlt es sich, die Einstellungen im Fenster Print Density Adjustment (Einstellung der Druckdichte) vorzunehmen.*
- ❏ *Der tatsächliche Bundsteg kann abhängig von der Anwendung von den vorgegebenen Einstellungen abweichen. Drucken Sie einige Testseiten aus, bevor Sie den gesamten Druckauftrag starten.*
- ❏ *Beim manuellen Duplexdruck können Sie die Seiten mit geraden Seitenzahlen zuerst drucken. Beim Drucken von Seiten mit ungeraden Seitenzahlen wird am Ende des Druckauftrags ein leeres Blatt Papier ausgegeben.*
- ❏ *Achten Sie beim manuellen Drucken darauf, dass die Tinte vollständig getrocknet ist, bevor Sie das Papier neu einlegen.*

### **Geräteeinstellungen für Mac OS X**

- A Rufen Sie das Dialogfeld Print (Drucken) auf.  $\rightarrow$  ["Aufrufen des Druckertreibers unter Mac OS X" auf Seite 31](#page-30-0)
- B Nehmen Sie die geeigneten Einstellungen im Fenster Two-sided Printing Settings (Duplexdruck-Einstellungen) vor.
- C Überprüfen Sie die anderen Einstellungen und drucken Sie.

#### *Hinweis:*

*Beim Drucken von Daten mit hoher Dichte wie Fotos oder Grafiken empfiehlt es sich, die Einstellungen für Print Density (Druckdichte) und Increased Ink Drying Time (Erhöhte Tintentrocknungszeit) manuell anzupassen.*

### **Druckoption Passend auf Seite**

Sie können das Format des Bilds proportional skalieren, damit es auf das im Druckertreiber ausgewählte Papierformat passt.

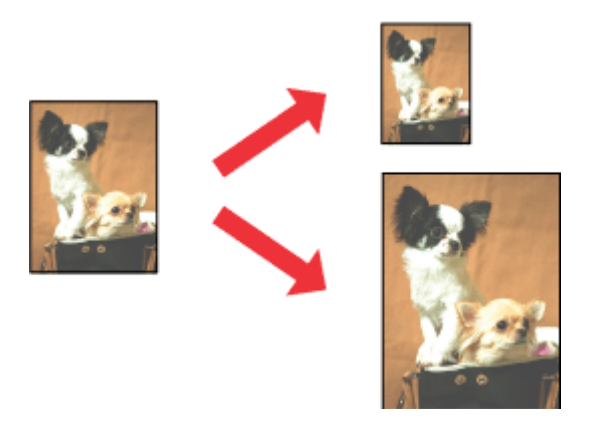

#### *Hinweis:*

*Diese Funktion ist in einigen Einstellungen möglicherweise nicht verfügbar.*

### **Geräteeinstellungen für Windows**

A Rufen Sie die Druckereinstellungen auf.  $\blacklozenge$  ["Aufrufen des Druckertreibers unter Windows" auf Seite 29](#page-28-0)

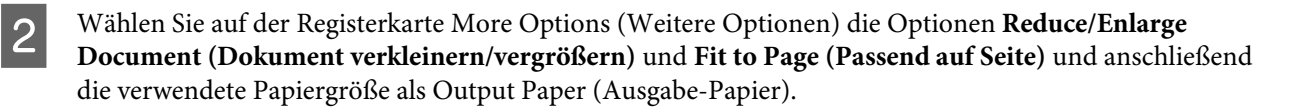

#### *Hinweis:*

*Wenn Sie ein reduziertes Bild mit Zentrierung drucken möchten, wählen Sie Center (Mitte).*

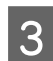

C Überprüfen Sie die anderen Einstellungen und drucken Sie.

### **Geräteeinstellungen für Mac OS X**

- A Rufen Sie das Dialogfeld Print (Drucken) auf.  $\blacklozenge$  ["Aufrufen des Druckertreibers unter Mac OS X" auf Seite 31](#page-30-0)
- B Wählen Sie im Fenster Paper Handling (Papierhandhabung) die Option **Scale to fit paper size (An Papierformat anpassen)** als Destination Paper Size (Papierformat des Ziels) sowie das gewünschte Papierformat aus dem Popup-Menü.

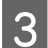

C Überprüfen Sie die anderen Einstellungen und drucken Sie.

### **Druckoption Pages per sheet (Seiten pro Blatt)**

Mit dieser Funktion können Sie mithilfe des Druckertreibers zwei oder vier Seiten auf ein Blatt Papier drucken.

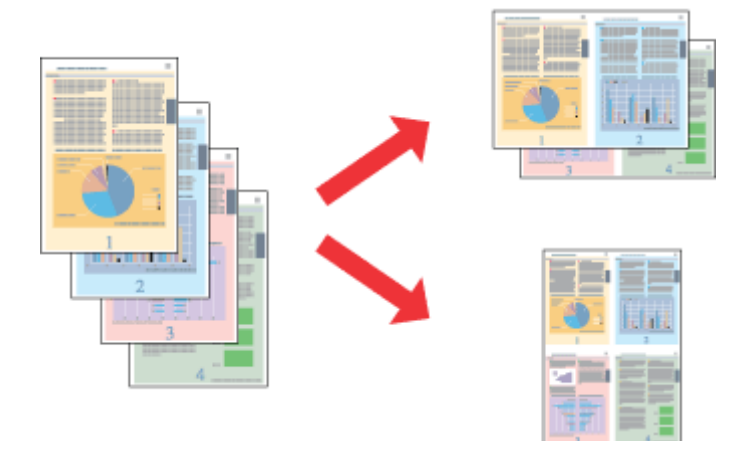

#### *Hinweis:*

*Diese Funktion ist in einigen Einstellungen möglicherweise nicht verfügbar.*

### **Geräteeinstellungen für Windows**

- Rufen Sie die Druckereinstellungen auf. & ["Aufrufen des Druckertreibers unter Windows" auf Seite 29](#page-28-0)
- B Wählen Sie **2-Up** oder **4-Up** als Multi-Page auf der Registerkarte Main (Haupteinstellungen).
- C Klicken Sie auf **Page Order (Seitenfolge)** und nehmen Sie die geeigneten Einstellungen vor.
- D Überprüfen Sie die anderen Einstellungen und drucken Sie.

### **Geräteeinstellungen für Mac OS X**

- A Rufen Sie das Dialogfeld Print (Drucken) auf.  $\rightarrow$  ["Aufrufen des Druckertreibers unter Mac OS X" auf Seite 31](#page-30-0)
- 

B Wählen Sie im Fenster Layout die gewünschte Anzahl der Pages per Sheet (Seiten pro Blatt) und die Layout Direction (Seitenfolge) (Seitenanordnung).

C Überprüfen Sie die anderen Einstellungen und drucken Sie.

### **Drucken von Anti-Copy Pattern (Kopierschutzmuster) (nur Windows)**

Mit dieser Funktion können Sie ein Dokument als kopiergeschütztes Dokument drucken. Beim Versuch, ein kopiergeschütztes Dokument zu drucken, wird die von Ihnen als Kopierschutzmuster hinzugefügte Zeichenfolge mehrfach auf das Dokument gedruckt.

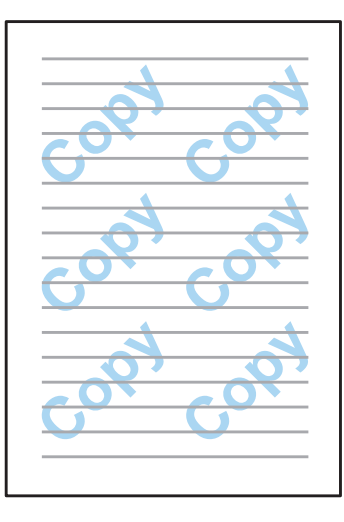

### *Hinweis:*

*Diese Funktion ist in einigen Einstellungen möglicherweise nicht verfügbar.*

Rufen Sie die Druckereinstellungen auf.

& ["Aufrufen des Druckertreibers unter Windows" auf Seite 29](#page-28-0)

B Klicken Sie auf der Registerkarte More Options (Weitere Optionen) auf **Watermark Features (Wasserzeichenfunktionen)** und wählen Sie in der Liste unter Anti-Copy Pattern (Kopierschutzmuster) ein Kopierschutzmuster aus.

#### *Hinweis:*

❏ *Diese Funktion ist nur dann verfügbar, wenn folgende Einstellungen ausgewählt sind. Paper Type (Druckmedium): plain papers (Normalpapier) Quality (Qualität): Standard Auto 2-Sided Printing (Automatischer Duplexdruck): Off (Aus) Color Correction (Farbkorrektur): Automatic (Automatisch)*

❏ *Wenn Sie Ihr eigenes Wasserzeichen erstellen möchten, klicken Sie auf Add/Delete (Benutzerdefiniert). Weitere Informationen zu den einzelnen Einstellungen finden Sie in der Online-Hilfe.*

C Klicken Sie auf **Settings (Einstellungen)** und nehmen Sie die geeigneten Einstellungen vor.

#### *Hinweis:*

*Kopierschutzmuster werden nur schwarzweiß gedruckt.*

D Klicken Sie auf **OK**, um zum Fenster More Options (Weitere Optionen) zurückzukehren.

E Klicken Sie auf **OK**, um das Dialogfeld "Printer Settings" (Druckereinstellungen) zu schließen und zu drucken.

### **Drucken von Watermark (Wasserzeichen) (nur Windows)**

Mit dieser Funktion können Sie ein text- oder bildbasiertes Wasserzeichen auf Ihr Dokument drucken.

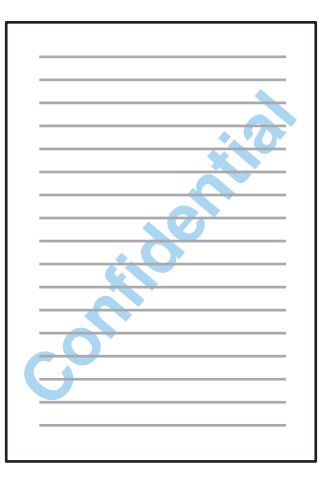

#### *Hinweis:*

*Diese Funktion ist in einigen Einstellungen möglicherweise nicht verfügbar.*

Rufen Sie die Druckereinstellungen auf. & ["Aufrufen des Druckertreibers unter Windows" auf Seite 29](#page-28-0)

B Klicken Sie auf der Registerkarte More Options (Weitere Optionen) auf **Watermark Features (Wasserzeichenfunktionen)** und wählen Sie dann aus der Liste unter Watermark (Wasserzeichen) ein Wasserzeichen aus.

#### *Hinweis:*

- ❏ *Wenn Sie Ihr eigenes Wasserzeichen erstellen möchten, klicken Sie auf Add/Delete (Benutzerdefiniert). Weitere Informationen zu den einzelnen Einstellungen finden Sie in der Online-Hilfe.*
- ❏ *Gespeicherte Wasserzeichen können nur mit dem Druckertreiber, in dem die Einstellungen gespeichert wurden, verwendet werden. Auch wenn für einen Druckertreiber mehrere Druckernamen festgelegt wurden, sind die Einstellungen nur für den Druckernamen verfügbar, in dem Sie die Einstellungen gespeichert haben.*
- ❏ *Beim Freigeben des Druckers auf einem Netzwerk können Sie als Client kein benutzerdefiniertes Wasserzeichen erstellen.*

C Klicken Sie auf **Settings (Einstellungen)** und nehmen Sie die geeigneten Einstellungen vor.

Klicken Sie auf OK, um zum Fenster More Options (Weitere Optionen) zurückzukehren.

E Klicken Sie auf **OK**, um das Dialogfeld "Printer Settings" (Druckereinstellungen) zu schließen und zu drucken.

### <span id="page-43-0"></span>**Drucken von Header/Footer (Kopfzeile/Fußzeile) (nur Windows)**

Mit dieser Funktion können Sie oben oder unten auf jeder Seite eines Dokuments den Benutzernamen, den Computernamen, das Datum, die Uhrzeit oder die Sortiernummer drucken.

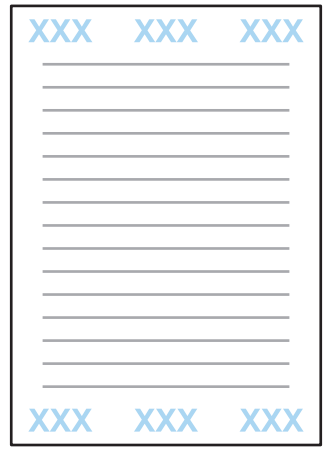

Rufen Sie die Druckereinstellungen auf. & ["Aufrufen des Druckertreibers unter Windows" auf Seite 29](#page-28-0)

B Klicken Sie auf der Registerkarte More Options (Weitere Optionen) auf **Watermark Features (Wasserzeichenfunktionen)**, wählen Sie **Header/Footer (Kopfzeile/Fußzeile)** und klicken Sie dann auf **Settings (Einstellungen)**.

C Wählen Sie die erforderlichen Elemente aus der Auswahlliste des Fensters Header/Footer Settings (Kopfzeilen/ Fußzeilen-Einstellungen) aus.

### *Hinweis: Wenn Sie Collate Number (Sortiernummer) auswählen, wird die Anzahl der Kopien gedruckt.*

- D Klicken Sie auf **OK**, um zum Fenster More Options (Weitere Optionen) zurückzukehren.
- E Klicken Sie auf **OK**, um das Dialogfeld "Printer Settings" (Druckereinstellungen) zu schließen und zu drucken.

### **Vertrauliche Aufträge drucken**

Diese Funktion kann nur mit der Serie WF-5190 genutzt werden.

Diese Funktionen ermöglicht Ihnen das Festlegen eines Kennwortes beim Senden eines Auftrags. Wenn ein Kennwort festgelegt wurde, lässt sich der Auftrag erst dann ausdrucken, wenn das richtige Kennwort am Bedienfeld des Gerätes eingegeben wurde.

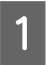

Rufen Sie die Druckereinstellungen auf. & ["Aufrufen des Druckertreibers unter Windows" auf Seite 29](#page-28-0)

B Wählen Sie Confidential Job (Vertraulicher Auftrag) im Register More Options (Weitere Optionen).

### **Drucken**

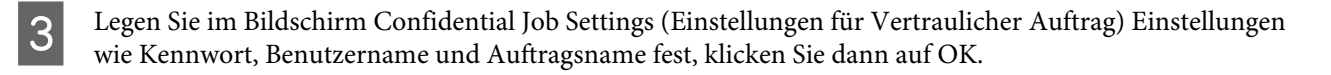

D Nehmen Sie die erforderlichen Einstellungen vor.

- E Klicken Sie zum Schließen des Druckereinstellungen-Bildschirms und zum Senden des Druckauftrags auf OK.
- F Gehen Sie zum Drucker, rufen Sie über die Startseite **Menü** > **Vertraulicher Auftrag** auf.
	- Geben Sie Ihren Benutzernamen ein, wählen Sie den von Ihnen gesendeten Auftrag.
- Geben Sie das von Ihnen festgelegte Kennwort ein, starten Sie den Ausdruck anschließend mit der Taste **OK**.

# **Administratoreinstellungen für Druckertreiber (nur Windows)**

Administratoren können die folgenden Druckertreibereinstellungen für alle Benutzer sperren, um unbeabsichtigte Änderungen an den Einstellungen zu verhindern.

- ❏ Kopierschutzmuster
- ❏ Waasserzeichen
- ❏ Kopfzeile/Fußzeile
- ❏ Farbe
- ❏ 2-seitiges Drucken
- ❏ Multi-Page

#### *Hinweis:*

*Sie müssen sich unter Windows als Administrator anmelden.*

A Windows 8 und Server 2012: Wählen Sie **Desktop**, **Charm Settings (Einstellungen)**, **Control Panel (Systemsteuerung)** und anschließend **Devices and Printers (Geräte und Drucker)** aus der Kategorie Hardware and Sound (Hardware und Sound).

Windows 7 und Server 2008 R2: Klicken Sie auf die Start-Schaltfläche und wählen Sie dann **Devices and Printers (Geräte und Drucker)**.

Windows Vista und Server 2008:

Klicken Sie auf die Start-Schaltfläche, wählen Sie **Control Panel (Systemsteuerung)** und anschließend den Eintrag **Printer (Drucker)** aus der Kategorie Hardware and Sound (Hardware und Sound).

### **Drucken**

Windows XP und Server 2003:

Klicken Sie auf **Start (Startseite)**, wählen Sie **Control Panel (Systemsteuerung)** und dann **Printers and Faxes (Drucker und Faxgeräte)** aus der Kategorie Printers and Other Hardware (Drucker und andere Hardware).

B Windows 8, 7, Server 2008 und Server 2012: Klicken Sie mit der rechten Maustaste auf das Produkt, wählen Sie **Printer properties (Druckereigenschaften)**, **Optional Settings (Optionale Einstellungen)** und klicken Sie anschließend auf die Schaltfläche **Driver Settings (Treibereinstellungen)**.

Windows Vista und Server 2008:

Klicken Sie mit der rechten Maustaste auf das Symbol für Ihr Produkt, klicken Sie auf **Optional Settings (Optionale Einstellungen)** und dann auf die Schaltfläche **Driver Settings (Treibereinstellungen)**.

Windows XP und Server 2003:

Klicken Sie mit der rechten Maustaste auf das Symbol für Ihr Produkt, klicken Sie auf **Optional Settings (Optionale Einstellungen)** und dann auf die Schaltfläche **Driver Settings (Treibereinstellungen)**.

S Nehmen Sie die geeigneten Einstellungen vor. Weitere Informationen zu den einzelnen Einstellungen finden Sie in der Online-Hilfe.

D Klicken Sie auf **OK**.

# **PostScript-Druckertreiber verwenden**

Nachstehend erfahren Sie, wie Sie den PostScript-Druckertreiber installieren. & ["PostScript-Druckertreiber installieren " auf Seite 81](#page-80-0)

# **Epson Universal P6-Druckertreiber verwenden**

Nachstehend erfahren Sie, wie Sie den Epson Universal P6-Druckertreiber installieren. & ["Epson Universal P6-Druckertreiber \(nur Windows\) installieren" auf Seite 85](#page-84-0)

### *Hinweis:*

*Wählen Sie Schriftarten möglichst innerhalb Ihrer Anwendung. Entsprechende Hinweise finden Sie in der Softwaredokumentation. Falls Sie unformatierten Text direkt von DOS zum Drucker senden oder mit einer einfachen Software arbeiten, die keine Schriftartenauswahl erlaubt, können Sie Schriftarten über die Menüs am Druckerbedienfeld auswählen.*

# **Menüliste des Bedienfelds**

In der folgenden Tabelle werden die Funktionen und Einstellungen beschrieben, die im Menü auf dem Bedienfeld verfügbar sind. Weitere Informationen zu die im Menü "Startseiteg angezeigte Option Wi-Fi-Setup finden Sie im folgenden Abschnitt.

### $\blacktriangleright$  ["Einstellungen für Systemadministration" auf Seite 48](#page-47-0)

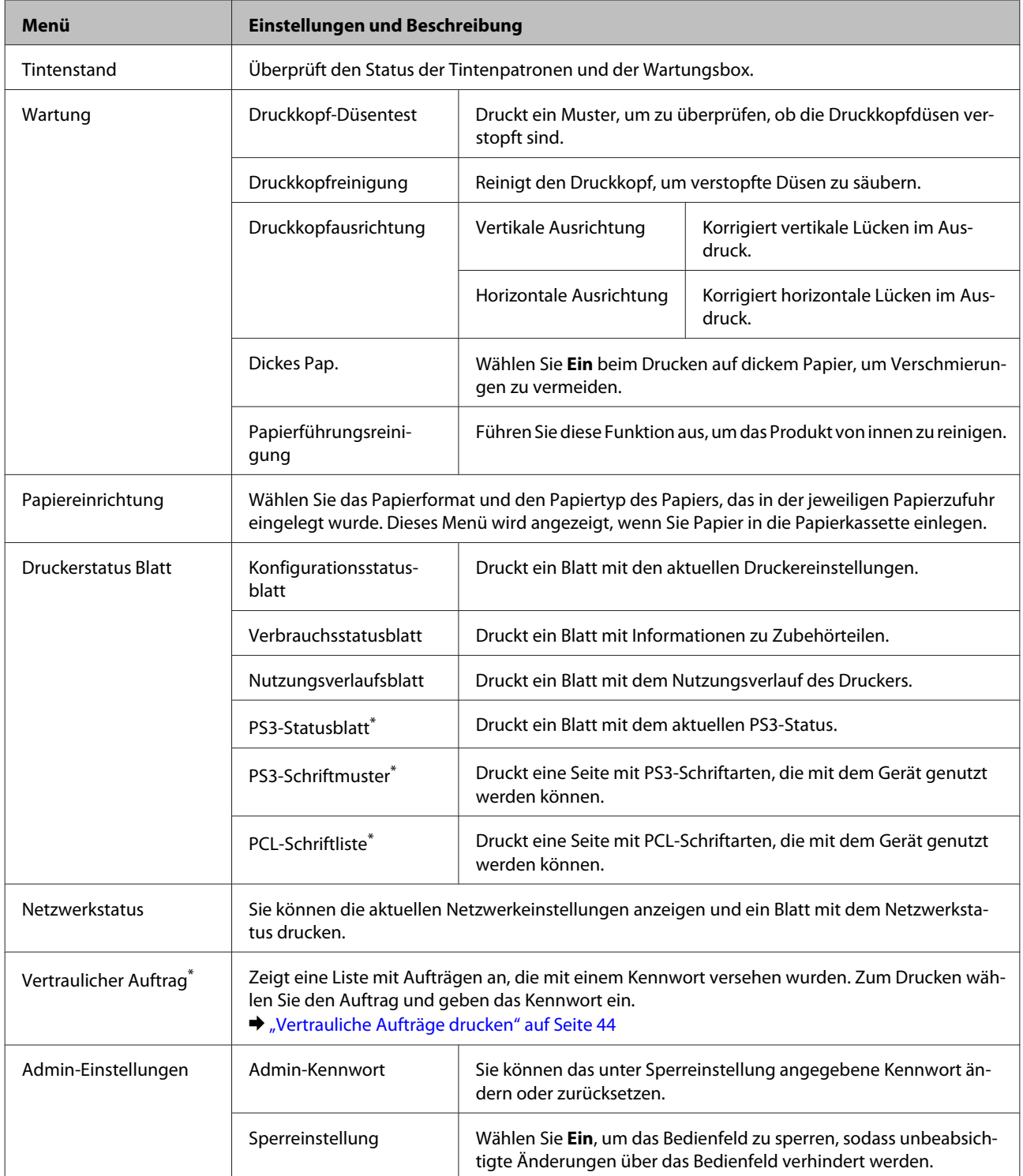

<span id="page-47-0"></span>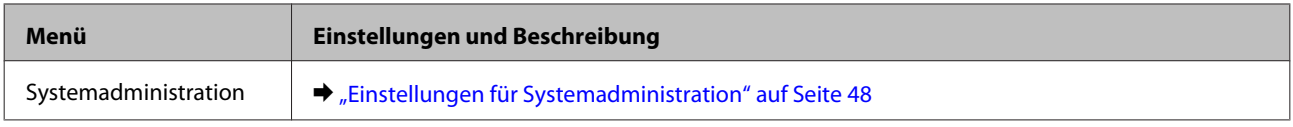

\* Diese Funktion wird nur von der Serie WF-5190 unterstützt.

# **Einstellungen für Systemadministration**

Der Administrator kann das Bedienfeld sperren, um unbeabsichtigte Änderungen zu verhindern. Um das Bedienfeld zu sperren, wählen Sie die Menüs wie nachstehend gezeigt aus und geben Sie das Kennwort ein. Menü > Admin-Einstellungen > Sperreinstellungen > Ein

Das Kennwort ist erforderlich, um die Einstellungen für Systemadministration unter Menü aufzurufen. Das unter Sperreinstellungen festgelegte Kennwort muss auch beim Vornehmen von Einstellungen unter Epson WebConfig oder EpsonNet Config eingegeben werden.

*Hinweis:*

*Wenn Sie Ihr Kennwort vergessen haben, wenden Sie sich an Ihren Fachhändler.*

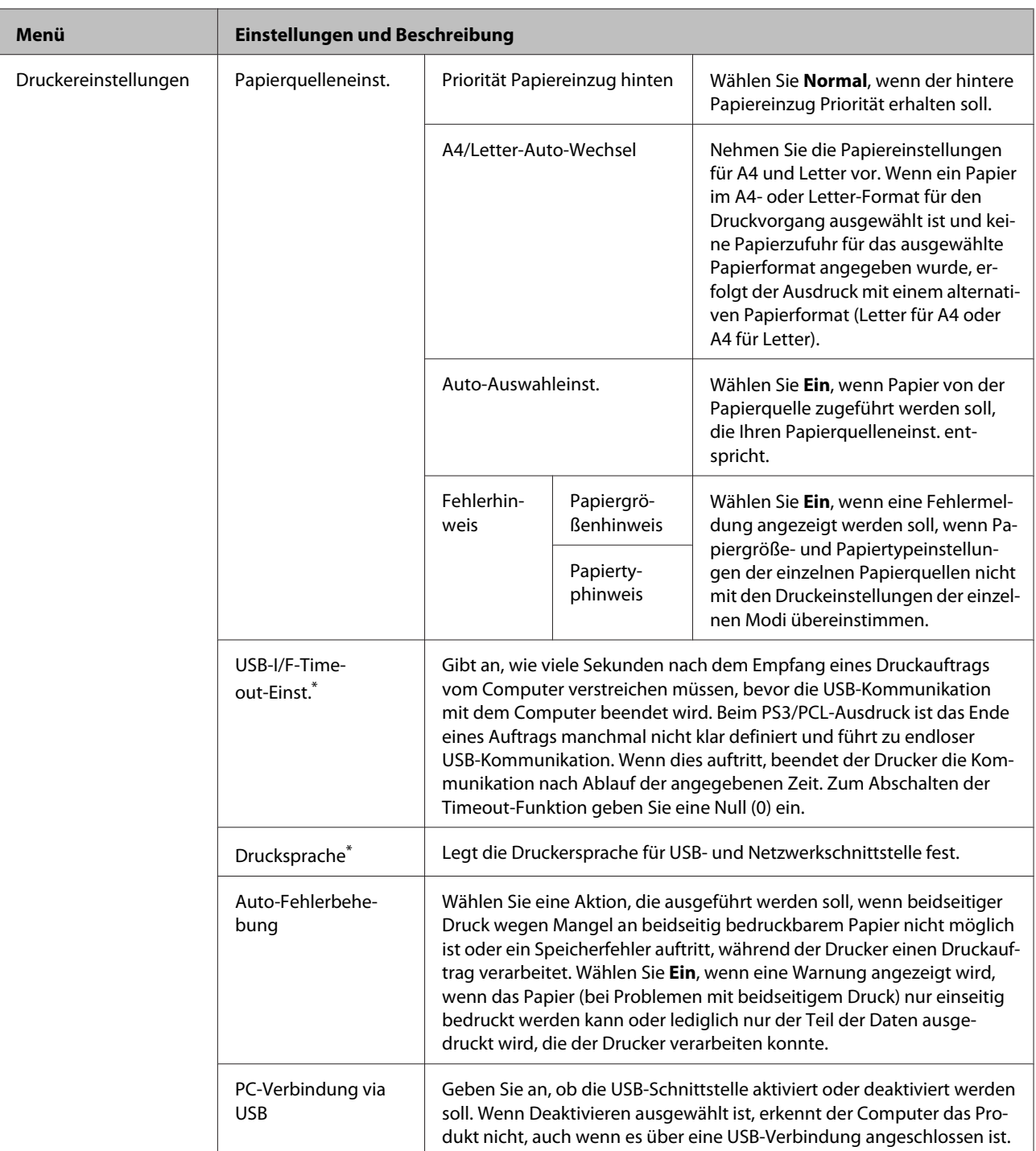

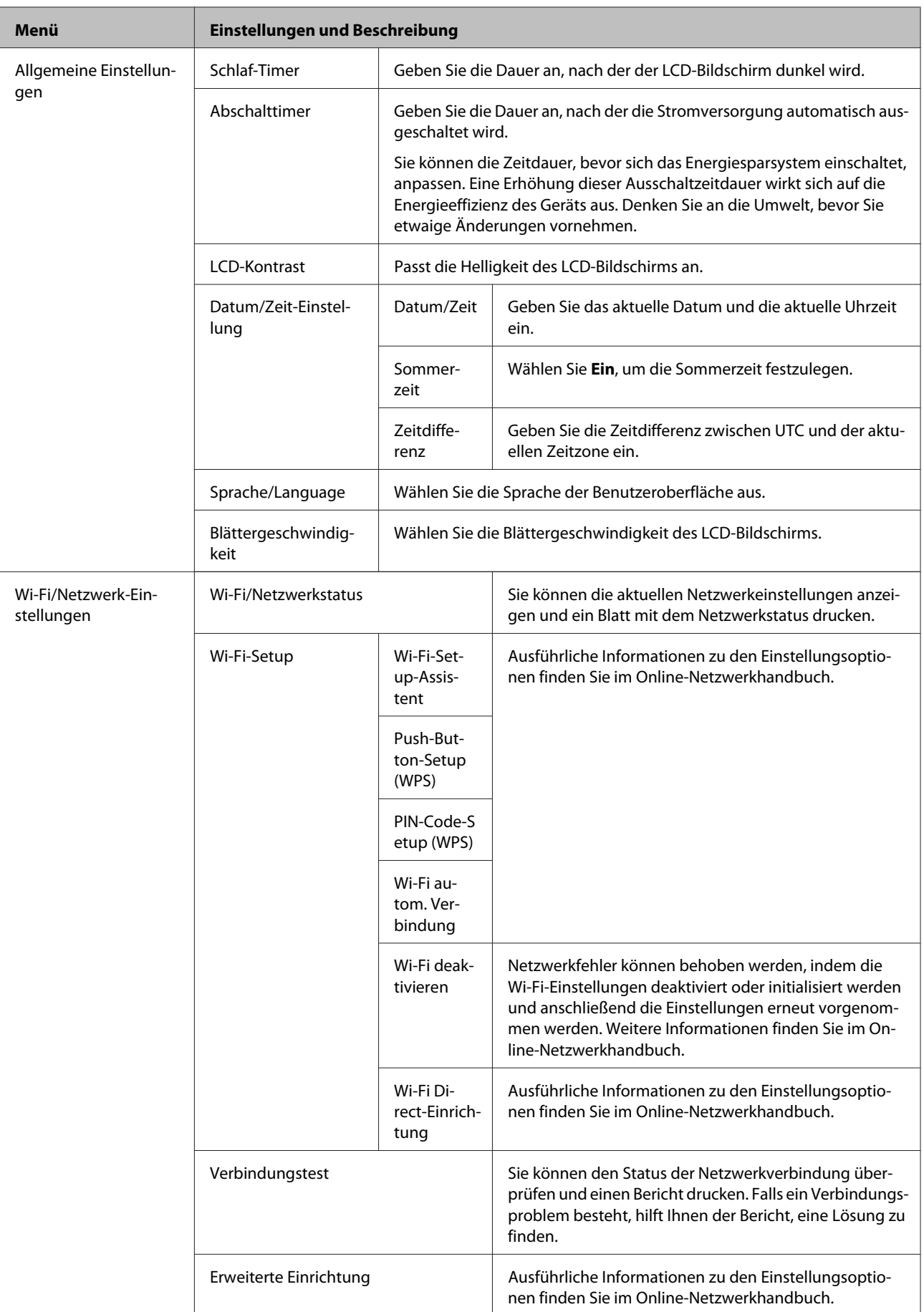

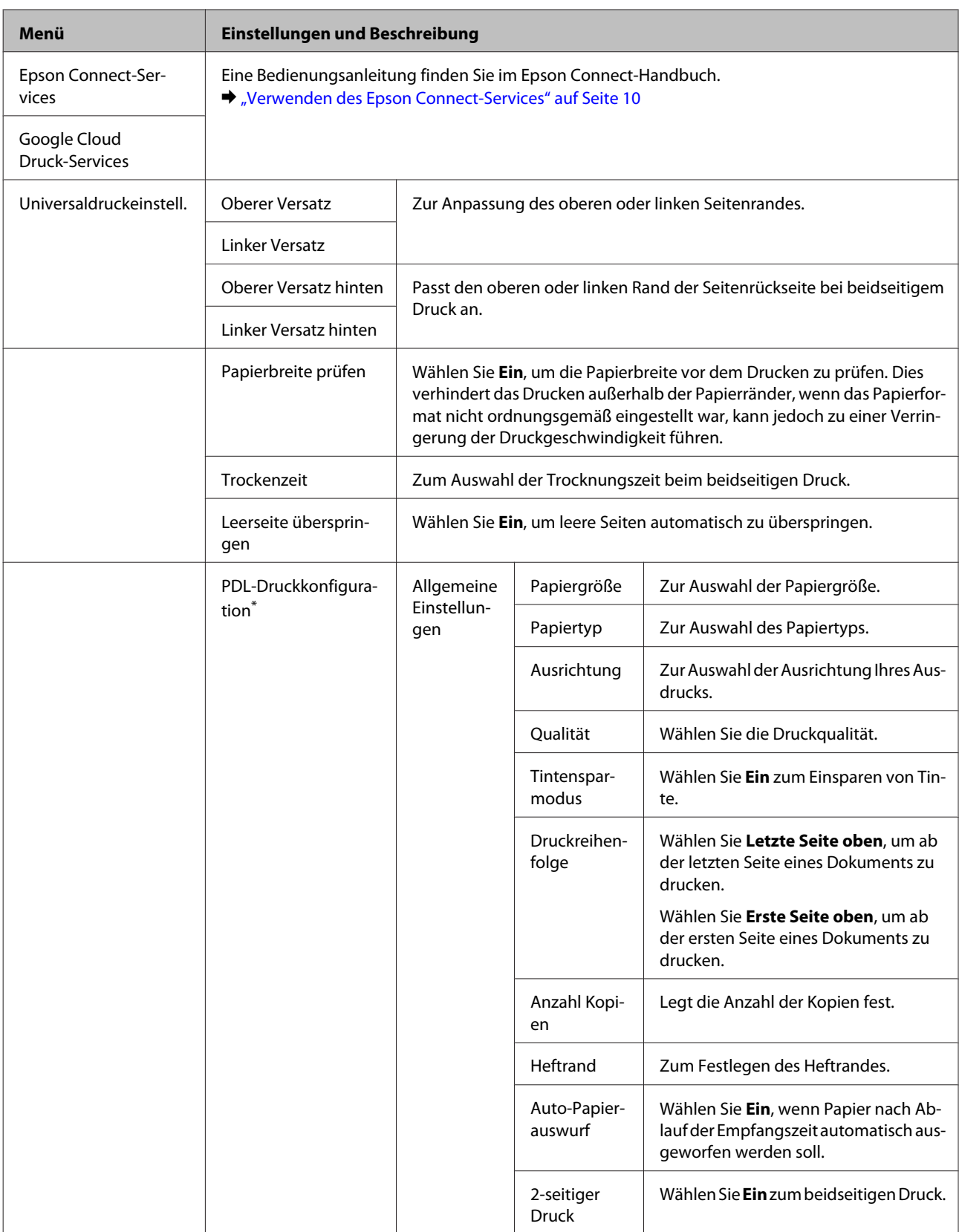

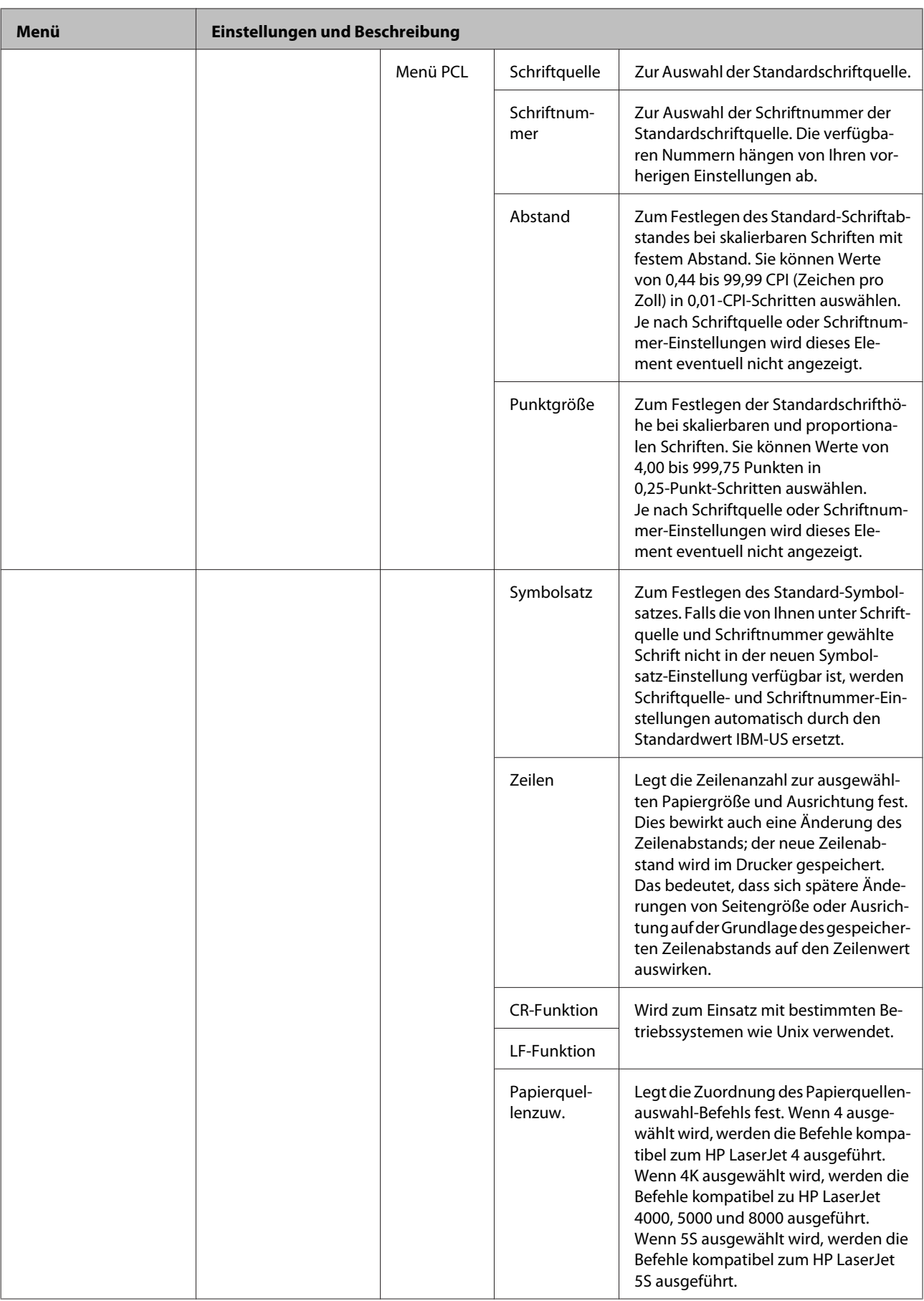

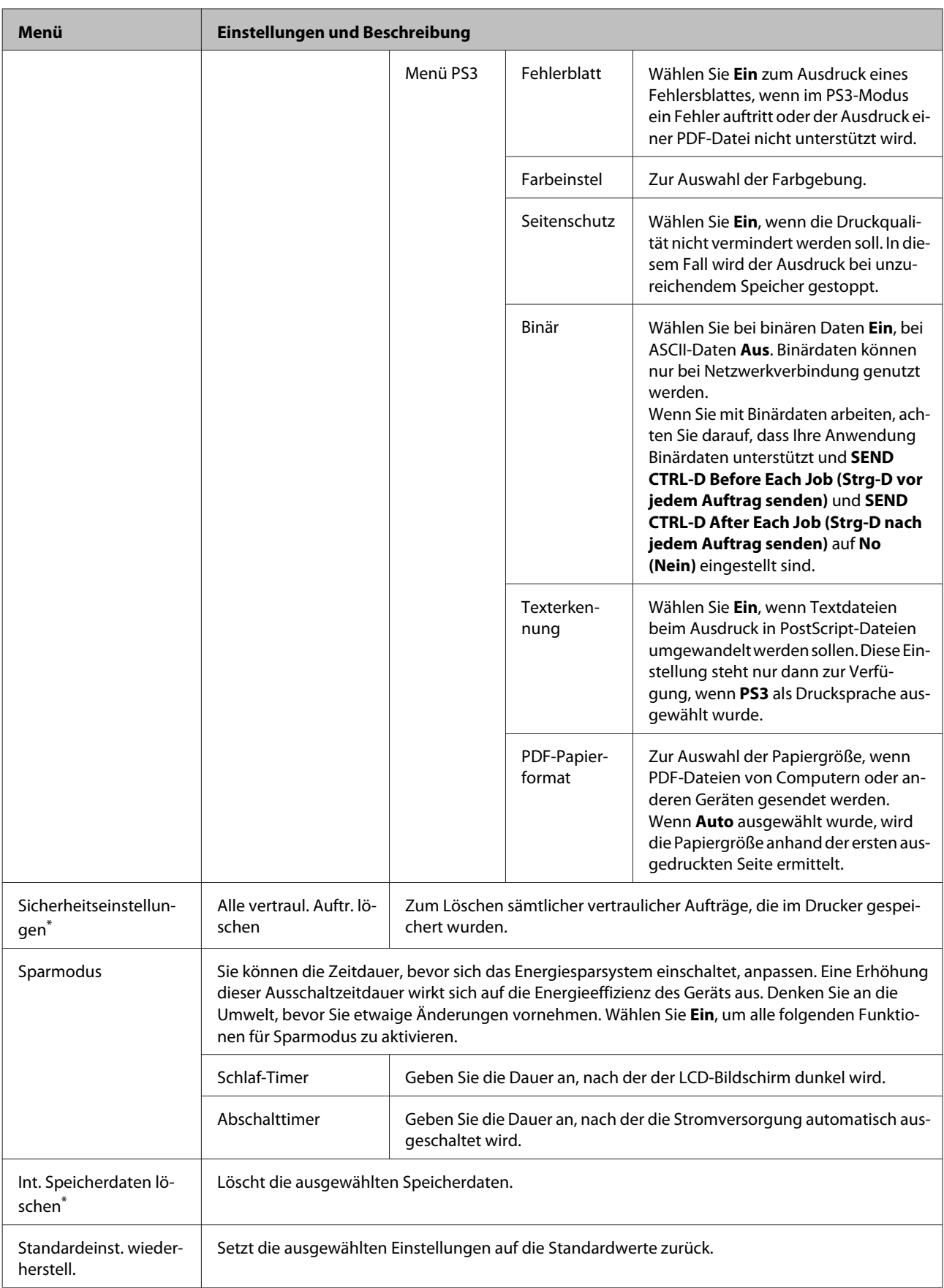

\* Diese Funktion wird nur von der Serie WF-5190 unterstützt.

# **Informationen zu Tintenpatrone und Zubehörteilen**

# **Tintenpatronen**

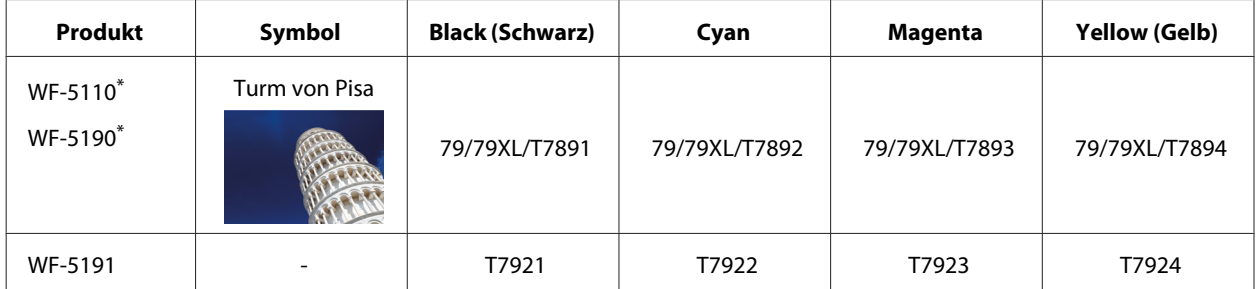

\* Informationen zur Ergiebigkeit von EPSON-Tintenpatronen finden Sie auf der folgenden Internetseite. <http://www.epson.eu/pageyield>

### **Für Australien/Neuseeland**

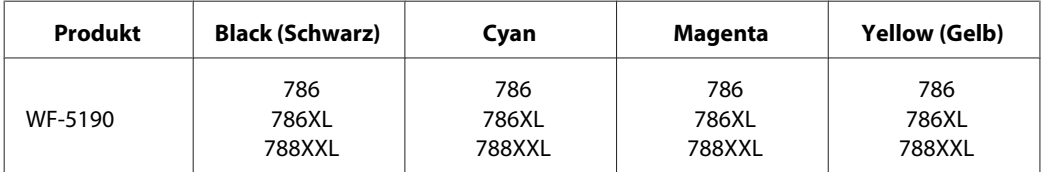

### *Hinweis:*

*Nicht alle Tintenpatronen sind in allen Ländern verfügbar.*

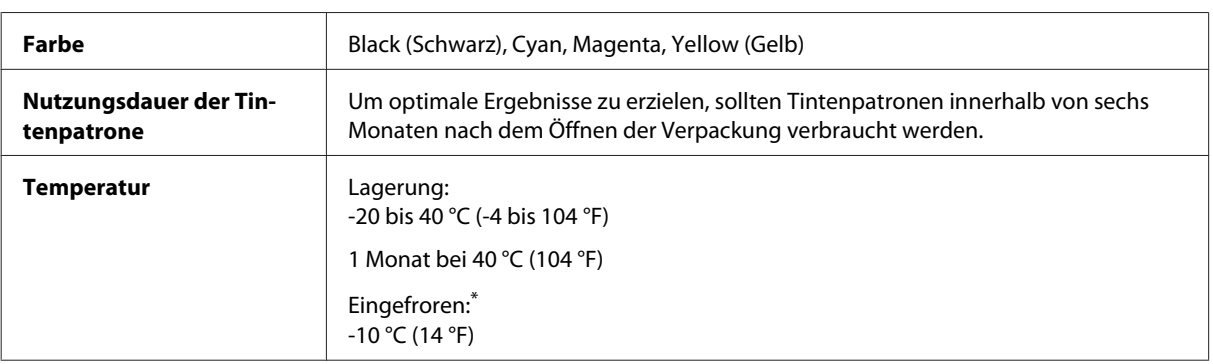

\* Bei einer Temperatur von 25 °C (77 °F) dauert es etwa 3 Stunden, bis die Tinte aufgetaut und wieder verwendbar ist.

# **Wartungsbox**

Sie können die folgenden Wartungsboxen für dieses Gerät verwenden.

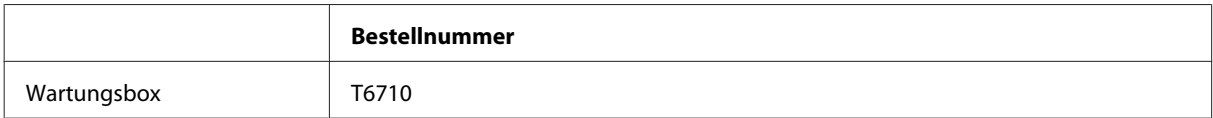

# **Auswechseln der Tintenpatronen**

# **Sicherheitsanweisungen für Tintenpatronen, Vorsichtsmaßnahmen und Spezifikationen**

### **Sicherheitsanweisungen**

Bitte beachten Sie beim Umgang mit den Tintenpatronen folgende Hinweise:

- ❏ Bewahren Sie Tintenpatronen außerhalb der Reichweite von Kindern auf.
- ❏ Seien Sie beim Umgang mit benutzten Tintenpatronen vorsichtig, da um die Tintenzuleitungsöffnung noch immer ein wenig Tinte vorhanden sein kann.
	- ❏ Wenn Tinte auf Ihre Haut gerät, reinigen Sie den betroffenen Bereich gründlich mit Wasser und Seife.
	- ❏ Sollte Tinte in die Augen gelangen, spülen Sie diese sofort mit reichlich Wasser aus. Wenn Sie sich nach dem gründlichen Ausspülen immer noch schlecht fühlen oder Sehprobleme haben, suchen Sie sofort einen Arzt auf.
	- ❏ Falls Sie Tinte in den Mund bekommen, sofort ausspucken und umgehend einen Arzt aufsuchen.
- ❏ Bevor Sie eine neue Tintenpatrone in den Drucker einsetzen, schütteln Sie diese etwa 15 mal innerhalb 5 Sekunden; bewegen Sie die Patrone jeweils 10 cm hin und her.
- ❏ Benutzen Sie die Tintenpatrone vor Ablauf des auf der Verpackung aufgedruckten Haltbarkeitsdatums.
- ❏ Die beste Druckqualität erreichen Sie, wenn Sie die Tintenpatrone innerhalb sechs Monaten nach dem Einsetzen aufbrauchen.
- ❏ Nehmen Sie keine Veränderungen an der Tintenpatrone vor, denn dies kann ggf. dazu führen, dass Sie nicht mehr normal drucken können.
- ❏ Berühren Sie nicht den grünen Chip an der Seite der Patrone. Hierdurch können sowohl der normale Betrieb als auch der Druckbetrieb beeinträchtigt werden.
- ❏ Der Chip an der Tintenpatrone zeichnet eine Menge wichtiger Daten auf, beispielsweise den Zustand der Patrone; so kann die Patrone jederzeit entnommen und wieder eingesetzt werden.
- ❏ Falls Sie eine Tintenpatrone zur späteren Weiternutzung entnehmen, schützen Sie die Patrone vor Staub und Schmutz und lagern sie unter ähnlichen Bedingungen wie im Umfeld des Druckers. Beachten Sie, dass die Tintenzufuhr mit einem Ventil ausgestattet ist, das Abdeckungen oder Stopfen unmöglich macht. Allerdings sollten Sie darauf achten, dass die Patrone keine anderen Gegenstände berührt, damit es nicht zu Flecken kommt. Berühren Sie nicht die Tintenzuführungsöffnung und nicht den umgebenden Bereich.

### **Vorsichtshinweise zum Austausch von Tintenpatronen**

Lesen Sie vor dem Auswechseln von Tintenpatronen alle Hinweise in diesem Abschnitt.

- ❏ Die beste Druckqualität erreichen Sie, wenn Sie die Tintenpatrone innerhalb sechs Monaten nach dem Einsetzen aufbrauchen.
- ❏ Wenn kalte Tintenpatronen an einen warmen Ort gebracht werden, lassen Sie diese vor dem Einsetzen mindestens 3 Stunden lang auf Raumtemperatur erwärmen.
- ❏ Stoßen Sie mit der Tintenpatrone nicht gegen harte Gegenstände; andernfalls kann Tinte auslaufen.
- ❏ Bewegen Sie den Druckkopf nicht mit der Hand; andernfalls kann der Drucker beschädigt werden.
- ❏ Der Drucker arbeitet mit Tintenpatronen, die mit einem speziellen Chip zur Überwachung des Tintenstandes ausgestattet sind. Die Patronen können auch nach dem Entnehmen wieder eingesetzt und weiterverwendet werden.
- ❏ Wenn eine Tintenpatrone vorübergehend herausgenommen wird, achten Sie darauf, den Tintenzufuhrbereich vor Schmutz und Staub zu schützen. Lagern Sie die Tintenpatrone in derselben Umgebung wie den Drucker.
- ❏ Schalten Sie den Drucker niemals ab, wenn gerade zum ersten Mal Tinte zugeführt wird. Andernfalls wird der Tintenvorrat eventuell nicht richtig aufgefüllt, das Drucken schlägt fehl.
- ❏ Die Tintenzufuhröffnung ist mit einem Ventil versehen, das den Austritt überschüssiger Tinte verhindert; eigene Abdeckungen oder Stopfen sind nicht erforderlich. Ein vorsichtiger Umgang mit den Tintenpatronen ist jedoch ratsam. Berühren Sie keinesfalls die Tintenzufuhröffnung der Tintenpatrone oder den umliegenden Bereich.
- ❏ Andere, nicht von EPSON hergestellte Produkte können Schäden verursachen, die nicht durch die EPSON-Garantie abgedeckt werden. Solche Produkte können unter bestimmten Umständen unvorhersehbare Betriebsstörungen verursachen.
- ❏ Es wird empfohlen, ausschließlich Original-EPSON-Tintenpatronen zu verwenden. Epson kann die Qualität und Zuverlässigkeit der Tinte von Drittanbietern nicht garantieren. Der Einsatz von nicht originalen Tinten kann zu Schäden führen, die nicht durch die EPSON-Garantie abgedeckt werden. Unter bestimmten Umständen kann es zu unvorhersehbaren Betriebsstörungen des Druckers kommen. Tintenstandangaben zu Nicht-Originaltintenpatronen werden möglicherweise nicht angezeigt.
- ❏ Belassen Sie alte Patronen im Drucker, bis Ersatz bereitsteht. Andernfalls kann die im Druckkopf verbliebene Tinte austrocknen.
- ❏ Wenn die farbige Tinte verbraucht und noch schwarze Tinte vorhanden ist, können Sie vorübergehend auch nur mit schwarzer Tinte drucken. & ["Vorübergehendes Drucken mit schwarzer Tinte bei verbrauchten Farbtintenpatronen" auf Seite 60](#page-59-0)
	-
- ❏ Schalten Sie den Drucker beim Austauschen von Tintenpatronen niemals ab. Andernfalls kann der Chip der Tintenpatrone beschädigt werden, Funktionsstörungen können eintreten.
- ❏ Sie können zum Auswechseln nicht die anfangs mit dem Produkt gelieferten Patronen verwenden.

## **Spezifikation der Tintenpatronen**

❏ Es wird empfohlen, die Tintenpatrone vor dem auf der Verpackung angegebenen Datum zu verwenden.

- ❏ Die mit dem Produkt gelieferten Tintenpatronen werden bei der ersten Inbetriebnahme teilweise aufgebraucht. Um qualitativ hochwertige Ausdrucke zu produzieren, wird der Druckkopf im Produkt vollständig mit Tinte geladen. Dieser Vorgang verbraucht eine entsprechende Menge an Tinte. Aus diesem Grund drucken diese Patronen im Vergleich zu den folgenden Tintenpatronen ggf. weniger Seiten.
- ❏ Die Nutzungsdauer einer Patrone hängt von den gedruckten Bildern, dem verwendeten Papiertyp, der Druckhäufigkeit und Umgebungsbedingungen wie der Temperatur ab.
- ❏ Um eine erstklassige Druckqualität zu gewährleisten und den Druckkopf zu schonen, ist noch eine Sicherheitsreserve an Tinte in der Patrone enthalten, wenn das Produkt anzeigt, dass die Patrone ausgetauscht werden muss. Beim Anzeigen der verbleibenden Nutzungsdauer wird diese Reserve nicht berücksichtigt.
- ❏ Die Tintenpatronen enthalten möglicherweise wiederverwertete Materialien, die jedoch die Funktion oder Leistung des Druckers nicht beeinträchtigen.
- ❏ Beim Drucken in Schwarz-Weiß oder in Graustufen wird je nach Papiersorte oder gewählter Druckqualitätseinstellung farbige anstatt schwarzer Tinte verwendet. Der Grund dafür ist, dass Schwarz aus einer Mischung von Farbtinten kreiert wird.

# **Prüfen des Status der Tintenpatronen**

### **Für Windows**

### *Hinweis:*

*Wenn eine Tintenpatrone einen geringen Füllstand aufweist, wird automatisch der Bildschirm Low Ink Reminder (Erinnerung für niedrigen Tintenstand) angezeigt. In diesem Fenster können Sie den Status der Tintenpatronen überprüfen. Wenn Sie diesen Bildschirm nicht anzeigen möchten, öffnen Sie zunächst den Druckertreiber, klicken Sie anschließend auf die Registerkarte Maintenance (Utility) und dann auf Monitoring Preferences (Überwachungsoptionen). Deaktivieren Sie auf dem Bildschirm Monitoring Preferences (Überwachungsoptionen) das Kontrollkästchen See Low Ink Reminder alerts (Siehe Erinnerungsmeldungen für niedrigen Tintenstand).*

Führen Sie zur Prüfung des Status der Tintenpatronen eine der folgenden Bedienfolgen aus:

- ❏ Öffnen Sie den Druckertreiber, klicken Sie auf die Registerkarte **Main (Haupteinstellungen)** und anschließend auf die Schaltfläche **Ink Levels (Tintenstand)**.
- ❏ Doppelklicken Sie auf das Gerätesymbol in der taskbar (Taskleiste) von Windows. Wie Sie ein Symbol in der taskbar (Taskleiste) hinzufügen, ist im nachstehenden Abschnitt beschrieben:
	- & ["Über das Shortcut-Symbol in der taskbar \(Taskleiste\)" auf Seite 30](#page-29-0)

❏ Öffnen Sie den Druckertreiber, klicken Sie auf die Registerkarte **Maintenance (Utility)** und dann auf die Schaltfläche **EPSON Status Monitor 3**. Der Status der Tintenpatrone wird grafisch angezeigt.

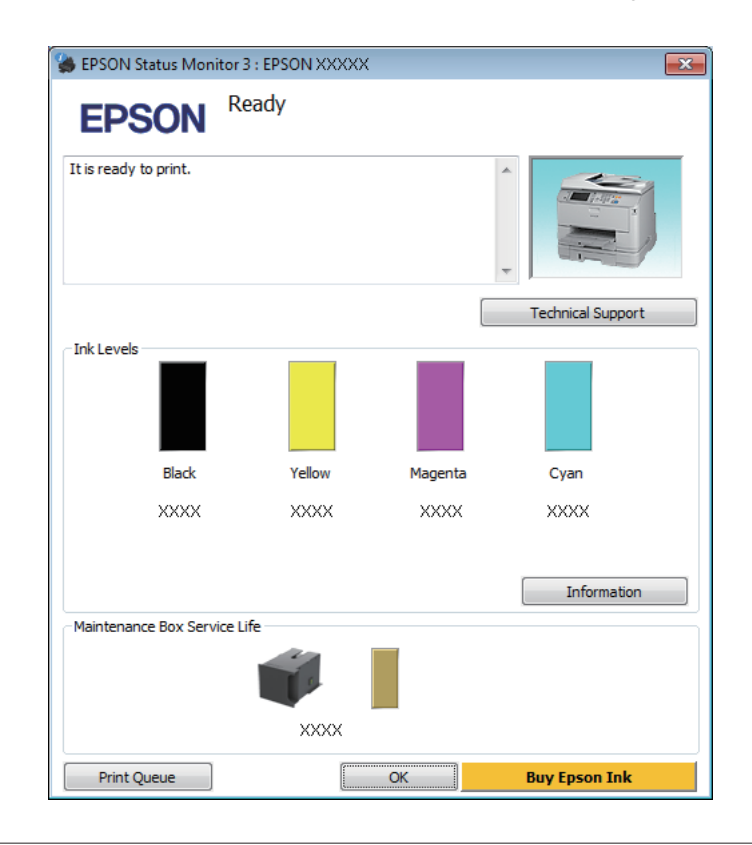

#### *Hinweis:*

- ❏ *Wenn der EPSON Status Monitor 3 nicht angezeigt wird, öffnen Sie den Druckertreiber und klicken Sie auf die Registerkarte Maintenance (Utility) und anschließend auf die Schaltfläche Extended Settings (Erweiterte Einstellungen). Aktivieren Sie im Fenster Extended Settings (Erweiterte Einstellungen) das Kontrollkästchen Enable EPSON Status Monitor 3 (EPSON Status Monitor 3 aktivieren).*
- ❏ *Je nach den aktuellen Einstellungen wird möglicherweise der vereinfachte Statusmonitor angezeigt. Klicken Sie auf die Schaltfläche Details, um das vorstehende Fenster anzuzeigen.*
- ❏ *Die angezeigten Tintenstände sind Annäherungswerte.*

### **Für Mac OS X**

Sie können den Status der Tintenpatronen mit EPSON Status Monitor prüfen. Führen Sie die nachstehenden Schritte aus.

A Rufen Sie das Dialogfeld Epson Printer Utility 4 auf. & ["Aufrufen des Druckertreibers unter Mac OS X" auf Seite 31](#page-30-0) B Klicken Sie auf das Symbol **EPSON Status Monitor**. Der EPSON Status Monitor wird angezeigt.

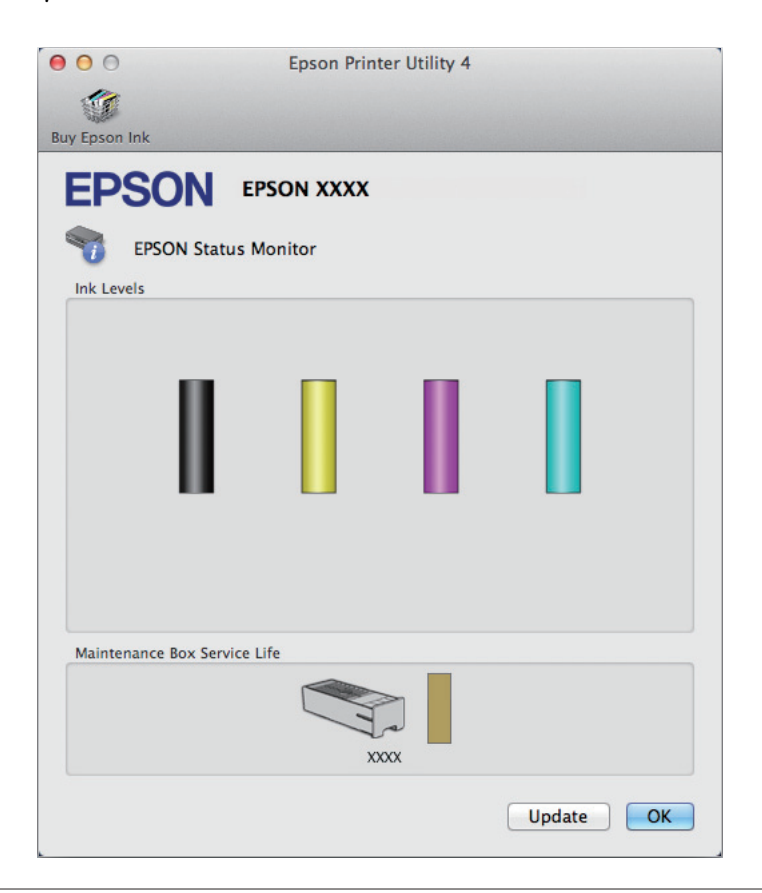

#### *Hinweis:*

- ❏ *In der grafischen Anzeige wird der Status der Tintenpatronen zum Zeitpunkt des Öffnens von EPSON Status Monitor angezeigt. Um den Status der Tintenpatronen zu aktualisieren, klicken Sie auf Update (Aktualisieren).*
- ❏ *Die angezeigten Tintenstände sind Annäherungswerte.*

### **Verwenden des Bedienfelds**

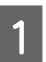

A Wechseln Sie über den Startbildschirm in **Menü**.

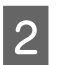

B Wählen Sie die Option **Tintenstand**.

#### *Hinweis:*

- ❏ *Die angezeigten Tintenstände sind Annäherungswerte.*
- ❏ *Das Statussymbol auf der rechten Seite der LCD-Anzeige gibt den Status der Wartungsbox an.*

# <span id="page-59-0"></span>**Vorübergehendes Drucken mit schwarzer Tinte bei verbrauchten Farbtintenpatronen**

Wenn die farbige Tinte verbraucht und noch schwarze Tinte vorhanden ist, können Sie für kurze Zeit auch nur mit schwarzer Tinte drucken. Sie sollten die verbrauchte(n) Patrone(n) jedoch so bald wie möglich ersetzen. Wie Sie vorübergehend mit schwarzer Tinte weiterdrucken können, finden Sie im folgenden Abschnitt.

#### *Hinweis:*

*Wie lange tatsächlich noch gedruckt werden kann, variiert entsprechend den Einsatzbedingungen, gedruckten Bildern, Druckeinstellungen und der Häufigkeit der Nutzung.*

### **Für Windows**

#### *Hinweis für Windows:*

*Diese Funktion steht nur zur Verfügung, wenn EPSON Status Monitor 3 aktiviert ist. Um den Statusmonitor zu aktivieren, öffnen Sie den Druckertreiber und klicken Sie auf die Registerkarte Maintenance (Utility) und anschließend auf die Schaltfläche Extended Settings (Erweiterte Einstellungen). Aktivieren Sie im Fenster Extended Settings (Erweiterte Einstellungen) das Kontrollkästchen Enable EPSON Status Monitor 3 (EPSON Status Monitor 3 aktivieren).*

Führen Sie die nachstehenden Schritte aus, um vorübergehend mit schwarzer Tinte weiterzudrucken.

A Wenn EPSON Status Monitor 3 Sie zum Abbrechen des Druckauftrags auffordert, klicken Sie auf **Cancel (Abbrechen)** oder **Cancel Print (Druck abbrechen)**, um den Druckauftrag abzubrechen.

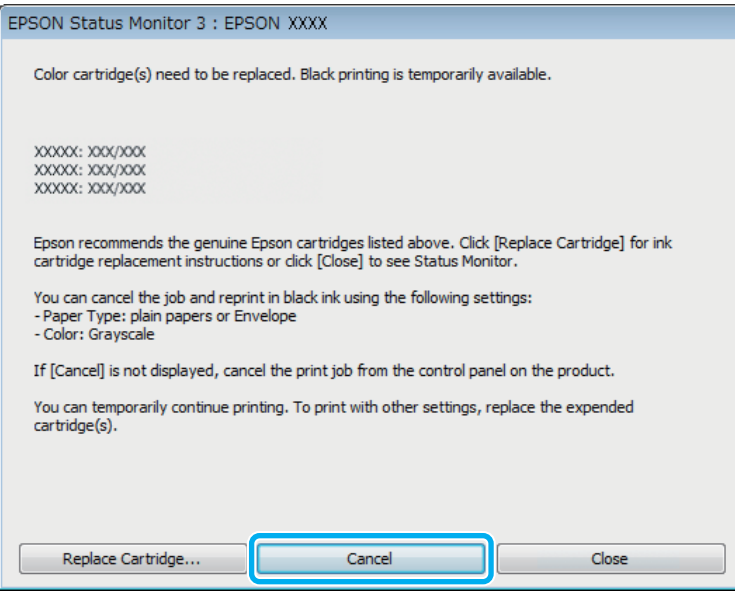

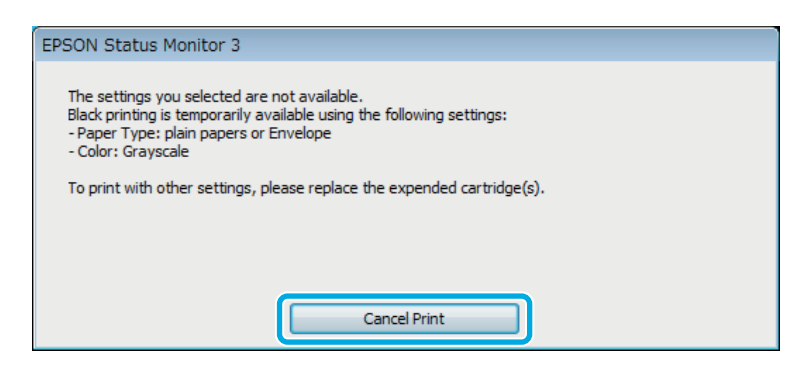

#### *Hinweis:*

*Wenn die Fehlermeldung, dass eine Tintenpatrone verbraucht ist, von einem anderen Computer im Netzwerk stammt, müssen Sie ggf. den Druckauftrag am Produkt abbrechen.*

- B Legen Sie Normalpapier oder Briefumschläge ein.
- 8 Rufen Sie die Druckereinstellungen auf. & ["Aufrufen des Druckertreibers unter Windows" auf Seite 29](#page-28-0)
- D Klicken Sie auf die Registerkarte Main (Haupteinstellungen) und nehmen Sie geeignete Einstellungen vor.
- E Wählen Sie **plain papers (Normalpapier)** oder **Envelope (Umschlag)** als Einstellung für Paper Type (Druckmedium).
- F Wählen Sie **Grayscale (Graustufen)** als Einstellung für Color (Farbe).
- 7 Klicken Sie auf OK, um das Dialogfeld "Printer Settings (Druckereinstellungen)" zu schließen.

B Drucken Sie die Datei.

I EPSON Status Monitor 3 wird erneut auf dem Computerbildschirm angezeigt. Klicken Sie auf **Print in Black (Schwarz drucken)**, um mit schwarzer Tinte zu drucken.

### **Für Mac OS X**

Führen Sie die nachstehenden Schritte aus, um vorübergehend mit schwarzer Tinte weiterzudrucken.

A Wenn der Druck nicht fortgesetzt werden kann, klicken Sie auf das Druckersymbol im Dock. Wenn eine Fehlermeldung mit der Aufforderung angezeigt wird, den Druckauftrag abzubrechen, klicken Sie auf **Delete (Löschen)** und führen Sie die nachstehenden Schritte aus, um das Dokument mit schwarzer Tinte erneut zu drucken.

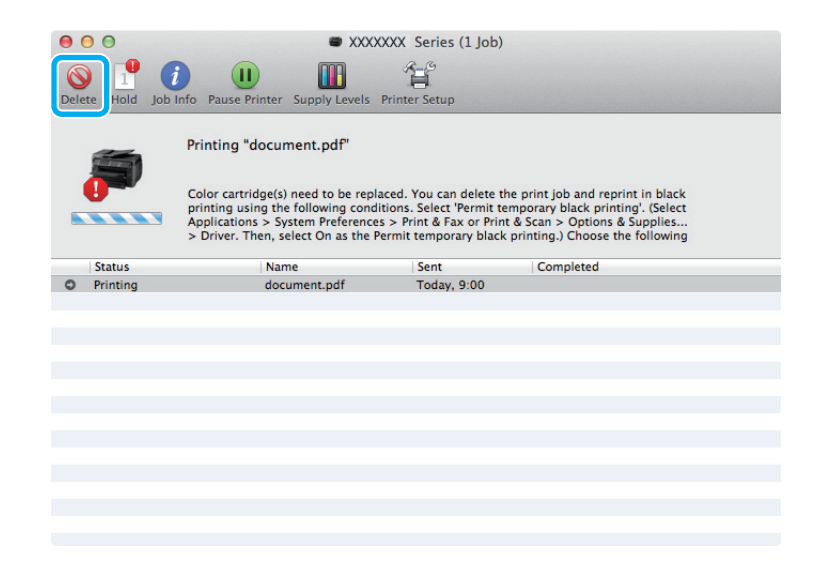

### *Hinweis:*

*Wenn die Fehlermeldung, dass eine Tintenpatrone verbraucht ist, von einem anderen Computer im Netzwerk stammt, müssen Sie ggf. den Druckauftrag am Produkt abbrechen.*

### Für Mac OS X 10.8:

Klicken Sie auf die Schaltfläche , und wenn eine Fehlermeldung angezeigt wird, klicken Sie auf **OK**. Führen Sie die nachstehenden Schritte aus, um das Dokument mit schwarzer Tinte erneut zu drucken.

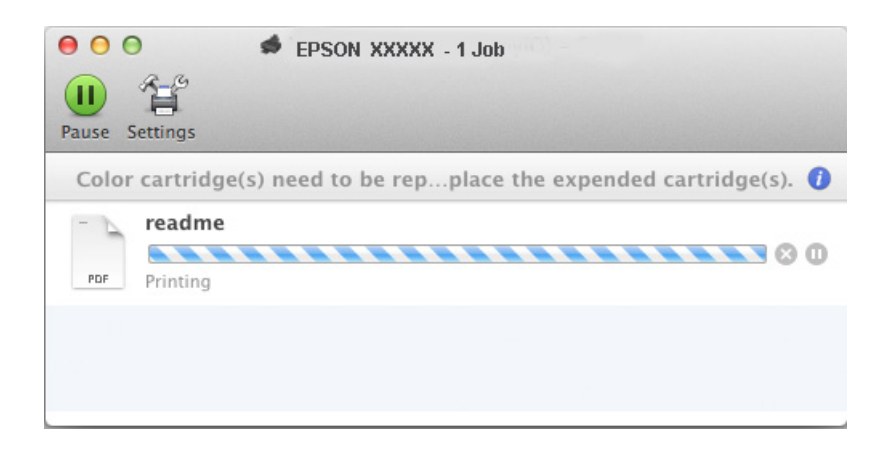

- B Öffnen Sie **System Preferences (Systemeinstellungen)**, klicken Sie auf **Print & Scan (Drucken & Scannen)** (Mac OS X 10.8 oder 10.7) oder **Print & Fax (Drucken & Faxen)** (Mac OS X 10.6 oder 10.5) und wählen Sie das Produkt aus der Liste Printers (Drucker). Klicken Sie anschließend auf **Options & Supplies (Optionen & Zubehör)** und dann auf **Driver (Treiber)**.
- C Wählen Sie **On (Ein)** für die Einstellung Permit temporary black printing (Vorübergehenden Schwarzdruck zulassen).
- Legen Sie Normalpapier oder Briefumschläge ein.
- E Rufen Sie das Dialogfeld Print (Drucken) auf.  $\rightarrow$  ["Aufrufen des Druckertreibers unter Mac OS X" auf Seite 31](#page-30-0)
- F Klicken Sie auf die Schaltfläche **Show Details (Details einblenden)** (unter Mac OS X 10.7) oder ▼ (unter Mac OS X 10.6 oder 10.5), um das Dialogfeld zu erweitern.
	- G Wählen Sie den verwendeten Drucker unter Printer (Drucker) aus und nehmen Sie anschließend geeignete Einstellungen vor.
- Wählen Sie Print Settings (Druckereinstellungen) aus dem Popup-Menü.
- I Wählen Sie **plain papers (Normalpapier)** oder **Envelope (Umschlag)** als Einstellung für Media Type (Medium).
- 10 Aktivieren Sie das Kontrollkästchen Grayscale (Graustufen).
	- K Klicken Sie auf **Print (Drucken)**, um das Dialogfenster Print (Drucken) zu schließen.

# **Sparen von schwarzer Tinte bei fast leerer Patrone (nur Windows)**

### *Hinweis für Windows:*

*Diese Funktion steht nur zur Verfügung, wenn EPSON Status Monitor 3 aktiviert ist. Um den Statusmonitor zu aktivieren, öffnen Sie den Druckertreiber und klicken Sie auf die Registerkarte Maintenance (Utility) und anschließend auf die Schaltfläche Extended Settings (Erweiterte Einstellungen). Aktivieren Sie im Fenster Extended Settings (Erweiterte Einstellungen) das Kontrollkästchen Enable EPSON Status Monitor 3 (EPSON Status Monitor 3 aktivieren).*

Das nachfolgende Fenster wird angezeigt, wenn die schwarze Tinte fast leer und mehr farbige Tinte als schwarze Tinte vorhanden ist. Das Fenster wird nur angezeigt, wenn **plain papers (Normalpapier)** als Papiertyp festgelegt ist und **Standard** als Quality (Qualität) ausgewählt wurde.

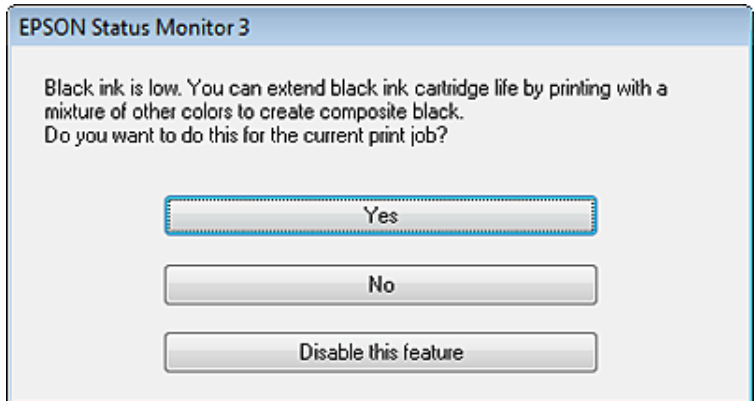

In diesem Fenster können Sie auswählen, ob Sie die schwarze Tinte normal weiterverwenden oder schwarze Tinte einsparen möchten, indem Sie aus farbigen Tinten Schwarz mischen.

- ❏ Klicken Sie auf die Schaltfläche **Yes (Ja)**, um die Farbe Schwarz aus den farbigen Tinten zu mischen. Wenn Sie das nächste Mal einen ähnlichen Auftrag drucken, wird dieses Fenster erneut angezeigt.
- ❏ Klicken Sie auf die Schaltfläche **No (Nein)**, um den Auftrag mit der verbleibenden schwarzen Tinte abzuschließen. Wenn Sie das nächste Mal einen ähnlichen Auftrag drucken, wird dieses Fenster erneut angezeigt und Sie haben erneut die Möglichkeit, schwarze Tinte einzusparen.
- ❏ Klicken Sie auf **Disable this feature (Diese Funktion deaktivieren)**, um mit der verbleibenden schwarzen Tinte fortzufahren.

# **Auswechseln einer Tintenpatrone**

Bei niedrigem Tintenstand oder leerer Tintenpatrone wird eine Meldung am Computer oder Bedienfeld angezeigt. Sie können Tintenpatronen jederzeit austauschen, solange der Drucker dabei nicht arbeitet.

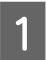

Öffnen Sie die vordere Abdeckung.

B Drücken Sie die auszutauschende Tintenpatrone nach unten, ziehen Sie die Patrone anschließend am Griff aus dem Drucker heraus. Entsorgen Sie die gebrauchte Tintenpatrone ordnungsgemäß. Nehmen Sie die gebrauchte Patrone nicht auseinander, versuchen Sie nicht, die Patrone nachzufüllen.

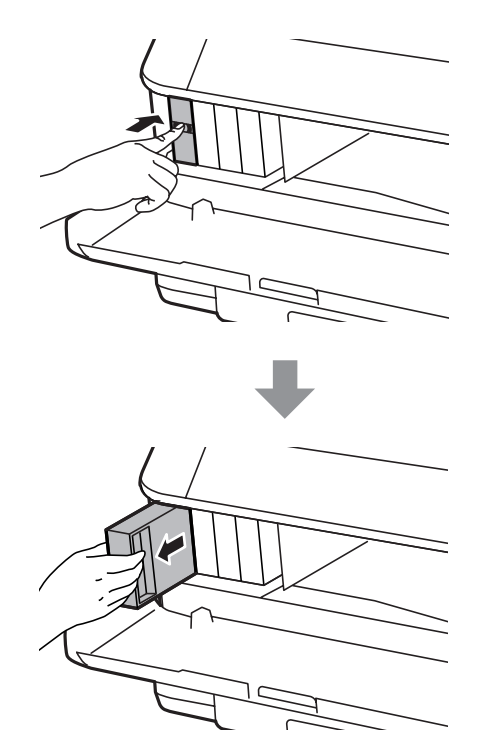

#### *Hinweis:*

- ❏ *Die Abbildung zeigt den Austausch der schwarzen Tintenpatrone. Tauschen Sie die entsprechende Tintenpatrone aus.*
- ❏ *Um die Tintenzufuhröffnung entnommener Tintenpatronen befindet sich möglicherweise Tinte. Achten Sie deshalb beim Entnehmen der Tintenpatrone darauf, dass Tinte keine Gegenstände in der Umgebung verschmutzt.*
- C Nehmen Sie die neue Tintenpatrone aus ihrer Verpackung. Berühren Sie nicht den grünen Chip an der Seite der Patrone. Hierdurch können sowohl der normale Betrieb als auch der Druckbetrieb beeinträchtigt werden.

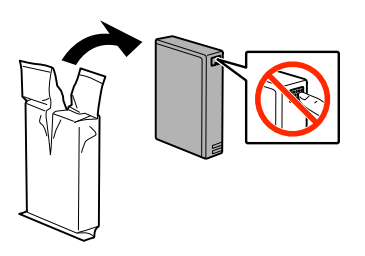

#### *Hinweis:*

*Schütteln Sie gebrauchte Tintenpatronen nicht; andernfalls kann Tinte auslaufen.*

#### **Auswechseln der Tintenpatronen**

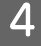

D Schütteln Sie die Tintenpatrone etwa 15 mal innerhalb 5 Sekunden; bewegen Sie die Patrone jeweils 10 cm hin und her. Schauen Sie sich dazu die folgende Abbildung an.

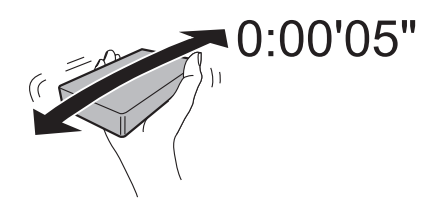

E Setzen Sie die Tintenpatrone in den Patronenhalter ein. Drücken Sie die Patrone hinein, bis sie einrastet.

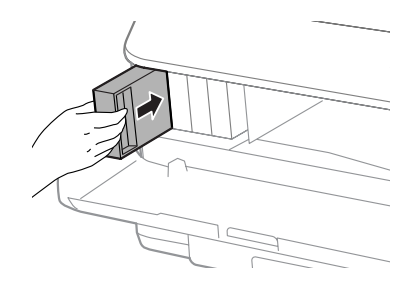

#### *Hinweis:*

*Wenn Patrone prüfen im LC-Display erscheint, drücken Sie zur Überprüfung der Patroneninstallation auf die OK-Schaltfläche.*

Schließen Sie die vordere Abdeckung.

*Hinweis: Schalten Sie das Gerät nicht aus, wenn die Betriebsanzeige blinkt.*

Das Auswechseln der Tintenpatronen ist abgeschlossen. Der Drucker wechselt zu seinem vorherigen Betriebszustand zurück.

# **Produkt- und Softwarewartung**

# **Installationsoption**

### **Papierkassette**

### **Papierkassette installieren**

Mit den folgenden Schritten installieren Sie die Papierkassette.

*Hinweis: Dieses Zubehör ist optional.* & *["Option" auf Seite 115](#page-114-0)*

A Schalten Sie das Gerät ab, trennen Sie Netzkabel und sämtliche Schnittstellenkabel.

### !*Vorsicht:*

*Trennen Sie unbedingt das Netzkabel vom Gerät, damit es nicht zu Stromschlägen kommt.*

B Nehmen Sie die Papierkassette vorsichtig aus dem Karton, legen Sie sie in der Nähe des Gerätes bereit.

### *Hinweis:*

- ❏ *Entfernen Sie die Schutzmaterialien.*
- ❏ *Bewahren Sie sämtliche Schutzmaterialien am besten auf; Sie brauchen sie, wenn Sie die Papierkassette künftig versenden möchten.*

Halten Sie das Gerät so über die Kassette, dass die Ecken exakt übereinander liegen. Senken Sie das Gerät danach langsam so auf die Kassette ab, dass die beiden Stifte am Oberteil der Kassette in die Öffnungen am Boden des Gerätes greifen.

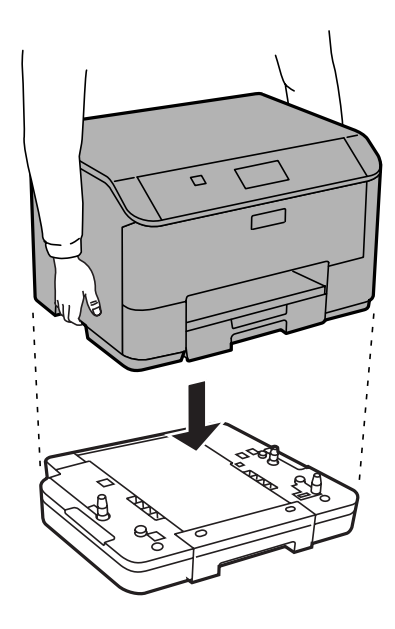

- Schließen Sie sämtliche Schnittstellenkabel und das Netzkabel wieder an.
- E Verbinden Sie das Netzkabel mit einer Steckdose.

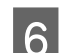

**6** Schalten Sie das Gerät ein.

### **Optionale Kassette im Druckertreiber aktivieren**

Zum Aktivieren der optionalen Kassette rufen Sie die Druckereigenschaften auf und nehmen die folgenden Einstellungen vor.

### **Windows**

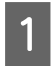

Rufen Sie die Druckereigenschaften auf.

 $\blacktriangleright$  ["Druckereigenschaften unter Windows aufrufen" auf Seite 30](#page-29-0)

B Wählen Sie das **Optional Settings (Optionale Einstellungen)**-Register, wählen Sie dann **Acquire from Printer (Von Drucker abrufen)** in den Printer Information (Druckerinformationen). Klicken Sie dann auf die **Get (Holen)**-Schaltfläche.

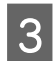

C Klicken Sie zum Schließen des Fensters auf die **OK**-Schaltfläche.

### **Mac OS X**

A Öffnen Sie die **System Preferences (Systemeinstellungen)**, doppelklicken Sie dann auf **Print & Scan (Drucken & Scannen)** ("Print & Fax (Drucken & Faxen)") unter OS X 10.6 oder 10.5).

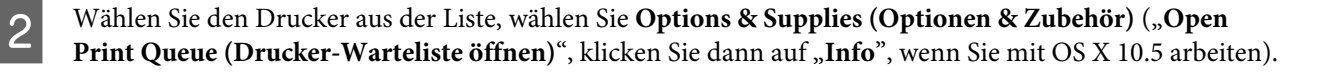

<span id="page-68-0"></span>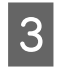

C Klicken Sie auf das **Driver (Treiber)**-Register, wählen Sie dann **Cassette 2 (Kassette 2)** als **Lower Cassette (Untere Kassette)**.

D Klicken Sie auf **OK**.

### **Kassette deinstallieren**

Führen Sie die Installationsschritte in umgekehrter Reihenfolge aus.

# **Überprüfen der Druckkopfdüsen**

Sollten die Ausdrucke blasser werden oder Lücken im Druckbild aufweisen, können Sie die Ursache des Problems möglicherweise durch einen Düsentest feststellen.

Die Druckkopfdüsen können Sie vom Computer aus mit dem Utility Nozzle Check (Düsentest) oder vom Drucker aus mit den Druckertasten überprüfen.

### **Verwenden des Utilitys Nozzle Check (Düsentest) für Windows**

Führen Sie die nachstehenden Schritte aus, um das Utility Nozzle Check (Düsentest) zu verwenden.

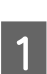

A Achten Sie darauf, dass keine Warnungen oder Fehler im Bedienfeld angezeigt werden.

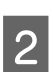

Achten Sie darauf, dass sich Papier im Format A4 in der Papierkassette befindet.

C Klicken Sie mit der rechten Maustaste auf das Produktsymbol in der taskbar (Taskleiste) und wählen Sie dann **Nozzle Check (Düsentest)**.

Wenn das Gerätesymbol nicht angezeigt wird, fügen Sie das Symbol anhand des folgenden Abschnitts hinzu.

& ["Über das Shortcut-Symbol in der taskbar \(Taskleiste\)" auf Seite 30](#page-29-0)

D Folgen Sie den Anweisungen am Bildschirm.

### **Verwenden des Utilitys Nozzle Check (Düsentest) für Mac OS X**

Führen Sie die nachstehenden Schritte aus, um das Utility Nozzle Check (Düsentest) zu verwenden.

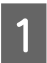

A Achten Sie darauf, dass keine Warnungen oder Fehler im Bedienfeld angezeigt werden.

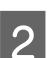

Achten Sie darauf, dass sich Papier im Format A4 in der Papierkassette befindet.

Rufen Sie das Dialogfeld Epson Printer Utility 4 auf.  $\blacklozenge$  ["Aufrufen des Druckertreibers unter Mac OS X" auf Seite 31](#page-30-0) D Klicken Sie auf das Symbol **Nozzle Check (Düsentest)**.

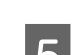

Enligen Sie den Anweisungen am Bildschirm.

### **Verwenden des Bedienfelds**

Führen Sie die nachstehenden Schritte aus, um die Druckkopfdüsen über die Tasten des Bedienfelds zu überprüfen.

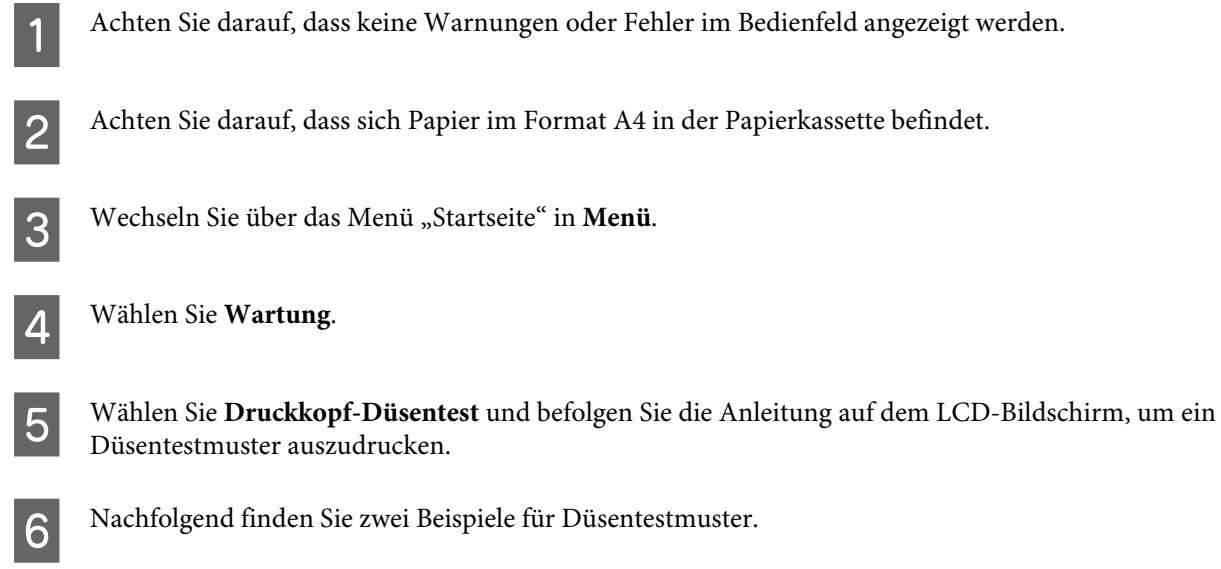

Vergleichen Sie die Qualität der gedruckten Testseite mit dem nachstehenden Beispiel. Wenn keine Druckqualitätsprobleme wie Lücken oder fehlende Segmente in den Testzeilen vorhanden sind, ist der Druckkopf in Ordnung.

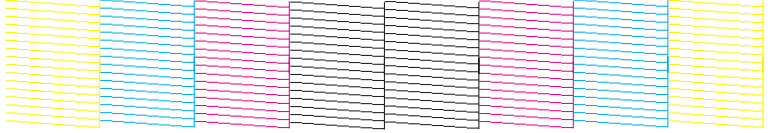

Wenn ein Segment der gedruckten Zeilen fehlt (wie nachstehend gezeigt), könnte eine Tintendüse verstopft oder der Druckkopf falsch ausgerichtet sein.

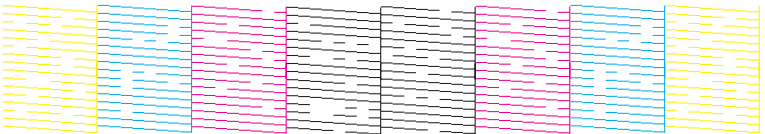

- & ["Reinigen des Druckkopfs" auf Seite 71](#page-70-0)
- & ["Ausrichten des Druckkopfs" auf Seite 72](#page-71-0)

# <span id="page-70-0"></span>**Reinigen des Druckkopfs**

Sollten die Ausdrucke blasser werden oder Lücken im Druck aufweisen, können Sie das Problem möglicherweise beheben, indem Sie den Druckkopf reinigen. Dadurch wird sichergestellt, dass die Düsen die Tinte ordnungsgemäß ausgeben.

Den Druckkopf können Sie vom Computer aus mit dem Utility Head Cleaning (Druckkopfreinigung) des Druckertreibers oder vom Drucker aus mit den Druckertasten reinigen.

### **Wichtig:**

*Schalten Sie das Produkt während der Druckkopfreinigung nicht aus. Wird die Druckkopfreinigung nicht vollständig durchgeführt wird, können Sie möglicherweise nicht drucken.*

### *Hinweis:*

- ❏ *Öffnen Sie bei laufender Druckkopfreinigung nicht die vordere Abdeckung.*
- ❏ *Benutzen Sie zunächst das Utility Nozzle Check (Düsentest), um festzustellen, ob der Druckkopf gereinigt werden muss. So lässt sich unnötiger Tintenverbrauch vermeiden.* & *["Überprüfen der Druckkopfdüsen" auf Seite 69](#page-68-0)*
- ❏ *Da die Druckkopfreinigung von allen Patronen etwas Tinte verbraucht, reinigen Sie den Druckkopf nur, wenn die Druckqualität nachlässt, z. B. wenn die Ausdrucke unscharf werden bzw. Farben nicht stimmen oder fehlen.*
- ❏ *Wenn der Tintenfüllstand niedrig ist, können Sie den Druckkopf möglicherweise nicht reinigen. Wenn die Tinte verbraucht ist, können Sie den Druckkopf nicht reinigen. Ersetzen Sie zuerst die entsprechende Tintenpatrone.*
- ❏ *Wenn die Druckqualität nicht besser geworden ist, nachdem Sie dieses Verfahren etwa vier Mal wiederholt haben, schalten Sie das Produkt aus, und warten Sie mindestens sechs Stunden, bevor Sie es wieder einschalten. Führen Sie dann den Düsentest erneut durch und wiederholen Sie bei Bedarf die Druckkopfreinigung. Verbessert sich die Druckqualität immer noch nicht, wenden Sie sich an den Epson-Kundendienst.*
- ❏ *Um die Druckqualität aufrechtzuerhalten, sollten Sie regelmäßig einige Seiten drucken.*

### **Verwenden des Utilitys Head Cleaning (Druckkopfreinigung) für Windows**

Führen Sie die nachstehenden Schritte zur Reinigung des Druckkopfs mithilfe des Utilitys Head Cleaning (Druckkopfreinigung) aus.

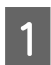

A Achten Sie darauf, dass keine Warnungen oder Fehler im Bedienfeld angezeigt werden.

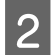

B Klicken Sie mit der rechten Maustaste auf das Produktsymbol in der taskbar (Taskleiste) und wählen Sie dann **Head Cleaning (Druckkopfreinigung)**.

Wenn das Gerätesymbol nicht angezeigt wird, fügen Sie das Symbol anhand des folgenden Abschnitts hinzu.

& ["Über das Shortcut-Symbol in der taskbar \(Taskleiste\)" auf Seite 30](#page-29-0)

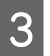

Folgen Sie den Anweisungen am Bildschirm.

## <span id="page-71-0"></span>**Verwenden des Utilitys Head Cleaning (Druckkopfreinigung) für Mac OS X**

Führen Sie die nachstehenden Schritte zur Reinigung des Druckkopfs mithilfe des Utilitys Head Cleaning (Druckkopfreinigung) aus.

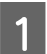

A Achten Sie darauf, dass keine Warnungen oder Fehler im Bedienfeld angezeigt werden.

- **2** Rufen Sie das Dialogfeld Epson Printer Utility 4 auf. & ["Aufrufen des Druckertreibers unter Mac OS X" auf Seite 31](#page-30-0)
- 

C Klicken Sie auf das Symbol **Head Cleaning (Druckkopfreinigung)**.

Folgen Sie den Anweisungen am Bildschirm.

### **Verwenden des Bedienfelds**

Führen Sie die nachstehenden Schritte aus, um den Druckkopf über die Tasten des Bedienfelds zu reinigen.

- A Achten Sie darauf, dass keine Warnungen oder Fehler im Bedienfeld angezeigt werden.
- B Wechseln Sie über das Menü "Startseite" in **Menü**.

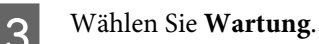

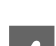

**A** Wählen Sie Druckkopfreinigung.

E Folgen Sie den Hinweisen am LCD-Bildschirm, um fortzufahren.

# **Ausrichten des Druckkopfs**

Wenn Sie feststellen, dass die vertikalen Zeilen nicht richtig zueinander ausgerichtet sind oder es zu horizontaler Streifenbildung kommt, können Sie dieses Problem mithilfe des Utilitys Print Head Alignment (Druckkopf-Justage) des Druckertreibers oder mit den Druckertasten beheben.

Nähere Informationen finden Sie jeweils im entsprechenden Abschnitt weiter unten.

### *Hinweis:*

*Brechen Sie den Druckvorgang nicht ab, während ein Testmuster mit dem Utility Print Head Alignment (Druckkopf-Justage) gedruckt wird.*
# **Verwenden des Utilitys Print Head Alignment (Druckkopf-Justage) für Windows**

Führen Sie die nachstehenden Schritte aus, um den Druckkopf mit dem Utility Print Head Alignment (Druckkopf-Justage) auszurichten.

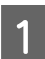

A Achten Sie darauf, dass keine Warnungen oder Fehler im Bedienfeld angezeigt werden.

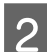

B Achten Sie darauf, dass sich Papier im Format A4 in der Papierkassette 1 befindet.

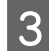

C Klicken Sie mit der rechten Maustaste auf das Produktsymbol in der taskbar (Taskleiste) und wählen Sie dann **Print Head Alignment (Druckkopf-Justage)**.

Wenn das Gerätesymbol nicht angezeigt wird, fügen Sie das Symbol anhand des folgenden Abschnitts hinzu.

& ["Über das Shortcut-Symbol in der taskbar \(Taskleiste\)" auf Seite 30](#page-29-0)

D Befolgen Sie zur Ausrichtung des Druckkopfes die angezeigten Anweisungen.

# **Verwenden des Utilitys Print Head Alignment (Druckkopf-Justage) für Mac OS X**

Führen Sie die nachstehenden Schritte aus, um den Druckkopf mit dem Utility Print Head Alignment (Druckkopf-Justage) auszurichten.

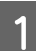

A Achten Sie darauf, dass keine Warnungen oder Fehler im Bedienfeld angezeigt werden.

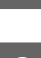

B Achten Sie darauf, dass sich Papier im Format A4 in der Papierkassette 1 befindet.

- C Rufen Sie das Dialogfeld Epson Printer Utility 4 auf. & ["Aufrufen des Druckertreibers unter Mac OS X" auf Seite 31](#page-30-0)
	- D Klicken Sie auf das Symbol **Print Head Alignment (Druckkopf-Justage)**.

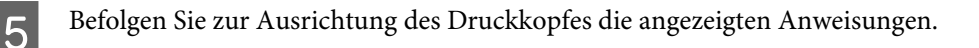

# **Verwenden des Bedienfelds**

Führen Sie die nachstehenden Schritte aus, um den Druckkopf über die Tasten des Bedienfelds auszurichten.

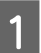

A Achten Sie darauf, dass keine Warnungen oder Fehler im Bedienfeld angezeigt werden.

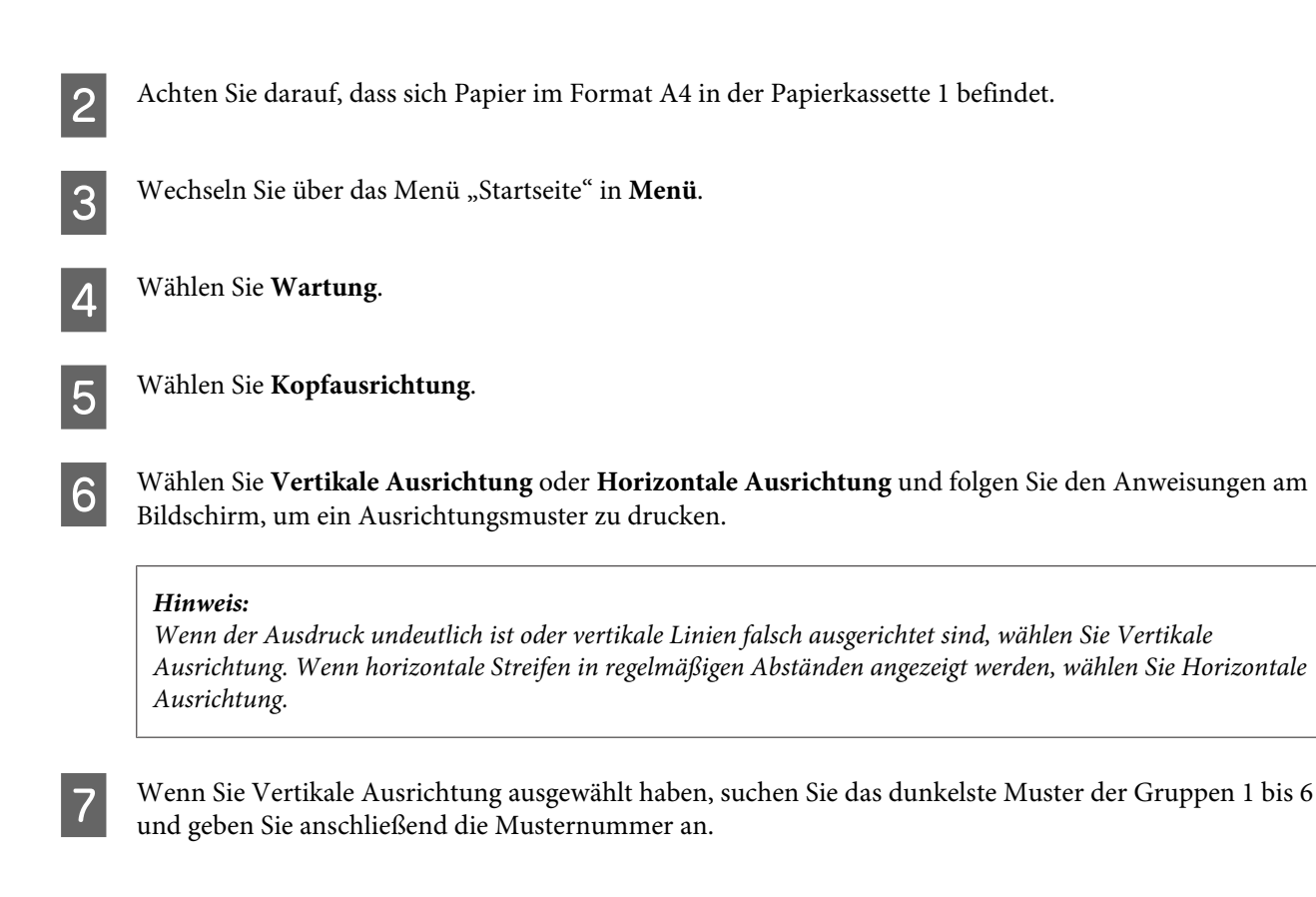

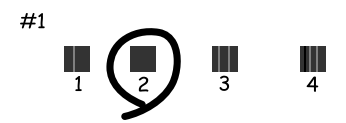

Wenn Sie Horizontale Ausrichtung ausgewählt haben, suchen Sie das am wenigsten getrennte und überlappende Muster.

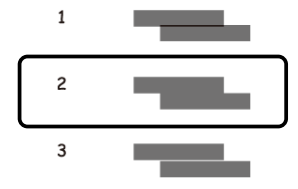

Beenden Sie die Ausrichtung des Druckkopfs.

# **Netzwerkdiensteinstellungen**

Sie können Netzwerkdiensteinstellungen (wie Epson ConnectAirPrint oder Google Cloud Print) über einen Webbrowser auf dem Computer, Smartphone, Tablet-PC oder Laptop vornehmen, der bzw. das sich im selben Netzwerk befindet wie das Produkt.

Geben Sie die IP-Adresse des Produkts in der Adressleiste des Webbrowsers ein und suchen Sie das Produkt.

### **Produkt- und Softwarewartung**

<Beispiel> [IPv4] http://192.168.11.46 [IPv6] http://[fe80::226:abff:feff:37cd]/

### *Hinweis:*

*Die IP-Adresse des Produkts erhalten Sie über das Bedienfeld des Produkts oder durch Drucken eines Blatts mit dem Netzwerkstatus.*

*Menü > Netzwerkstatus > Wi-Fi-Status*

Wenn das Produkt gefunden wurde, wird die Webseite des Produkts angezeigt. Wählen Sie das gewünschte Menü.

Auf der Webseite können Sie auch den Status des Produkts überprüfen und die Firmware des Produkts aktualisieren.

# <span id="page-75-0"></span>**Freigeben des Geräts für das Drucken**

Sie können den Drucker so einrichten, damit ihn andere Computer im Netzwerk ebenfalls verwenden können. Der Computer, der direkt mit dem Drucker verbunden ist, dient als Server. Andere Computer im Netzwerk können auf den Server zugreifen und den Drucker ebenfalls verwenden.

Weitere Informationen erhalten Sie in der Hilfe zum Computer.

Wenn Sie den Drucker über ein Netzwerk verwenden möchten, erhalten Sie weitere Informationen im Netzwerkhandbuch.

# **Reinigung des Produkts**

# **Äußere Reinigung des Gehäuses**

Damit Ihr Produkt bestmöglich arbeitet, reinigen Sie es wie folgt mehrmals im Jahr.

### c *Wichtig:*

*Verwenden Sie niemals Alkohol oder Verdünner zum Reinigen des Produkts. Diese Chemikalien können das Gerät beschädigen.*

### *Hinweis:*

*Schließen Sie den hinteren Papiereinzug und das Ausgabefach, wenn Sie das Gerät nicht verwenden, damit kein Staub eindringen kann.*

# **Innere Reinigung des Geräts**

Befinden sich Tintenflecke auf den Ausdrucken, gehen Sie wie folgt vor, um die Rolle im Produkt zu reinigen.

### !*Vorsicht:*

*Achten Sie darauf, dass Sie die Teile im Inneren des Geräts nicht berühren.*

### **V** *Wichtig:*

- ❏ *Achten Sie darauf, dass die elektronischen Komponenten nicht mit Wasser in Berührung kommen.*
- ❏ *Sprühen Sie keine Schmierstoffe in das Gerät.*
- ❏ *Ungeeignete Fette können den Mechanismus beschädigen. Wenden Sie sich an Ihren Händler oder einen Fachmann, wenn eine Schmierung erforderlich ist.*

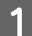

A Achten Sie darauf, dass keine Warnungen oder Fehler im Bedienfeld angezeigt werden.

<span id="page-76-0"></span>

B Legen Sie einige Blätter Normalpapier im A4-Format in die Papierkassette 1 ein. & ["Einlegen von Papier in die Papierkassette" auf Seite 22](#page-21-0)

### *Hinweis:*

*Falls es zu Zuführungsstörungen kommt und mit Ihrem EPSON-Papier ein Reinigungsblatt geliefert wurde, legen Sie statt des Normalpapiers das Reinigungsblatt in den Schlitz des hinteren Papiereinzugs ein.*

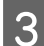

C Wechseln Sie über das Menü "Startseite" in **Menü**.

D Wählen Sie **Wartung**, **Papierführungsreinigung** und folgen Sie den Anweisungen am Bedienfeld.

*Hinweis:*

*Falls Ihre Ausdrucke nach wie vor Flecken aufweisen sollten, legen Sie A4-Normalpapier in eine andere Papierquelle ein und wiederholen die Schritte 3 und 4.*

# **Ersetzen der Wartungsbox**

# **Überprüfen des Wartungsboxstatus**

Der Status der Wartungsbox wird im selben Bildschirm wie der Patronenstatus angezeigt. Sie können den Status über die Druckersoftware oder das Bedienfeld überprüfen. & ["Prüfen des Status der Tintenpatronen" auf Seite 57](#page-56-0)

# **Vorsichtsmaßnahmen bei der Handhabung**

Lesen Sie vor dem Ersetzen der Wartungsbox alle Hinweise in diesem Abschnitt.

- ❏ Es wird empfohlen, ausschließlich eine originale Epson-Wartungsbox zu verwenden. Die Verwendung einer Wartungsbox eines anderen Herstellers kann Schäden verursachen, die von der Epson-Garantie nicht abgedeckt sind, und kann unter gewissen Umständen ein fehlerhaftes Verhalten des Druckers zur Folge haben. Epson kann die Qualität und Zuverlässigkeit der Wartungsbox eines Drittanbieters nicht garantieren.
- ❏ Nehmen Sie die Wartungsbox nicht auseinander.
- ❏ Berühren Sie nicht den grünen Chip an der Seite der Wartungsbox.
- ❏ Von Kindern fernhalten.
- ❏ Kippen Sie die gebrauchte Wartungsbox nicht, bevor sie sich nicht in dem mitgelieferten Plastikbeutel befindet.
- ❏ Verwenden Sie keine Wartungsbox erneut, die entfernt und für einen längeren Zeitraum nicht verwendet wurde.
- ❏ Halten Sie die Wartungsbox von direkter Sonneneinstrahlung fern.

❏ In einigen Druckzyklen kann sich eine geringfügige Menge an überschüssiger Tinte in der Wartungsbox ansammeln. Damit keine Tinte aus der Wartungsbox austritt, stoppt das Gerät den Druckvorgang, wenn die maximale Aufnahmekapazität der Wartungsbox erreicht wurde. Ob und wie oft dies erforderlich ist, hängt von der Anzahl der gedruckten Seiten, dem bedruckten Medium und der Anzahl der Reinigungszyklen ab, die das Produkt durchführt.

Ersetzen Sie bei entsprechender Aufforderung die Wartungsbox. Der Epson Status Monitor, die LCD-Anzeige oder die Anzeigeleuchten des Bedienfelds weisen Sie darauf hin, wenn die Komponente ersetzt werden muss. Wenn ein Austausch der Box erforderlich ist, bedeutet dies nicht, dass Ihr Gerät nicht mehr innerhalb der Vorgaben funktioniert. Die Epson-Garantie deckt die Kosten für diesen Austausch nicht ab. Es handelt sich um einen vom Anwender selbst durchführbaren Vorgang.

## **Ersetzen einer Wartungsbox**

Führen Sie zum Ersetzen der Wartungsbox die folgenden Schritte aus.

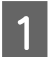

Bestätigen Sie, dass die Tinte im Gerät nicht austrocknet.

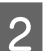

B Nehmen Sie die Ersatzwartungsbox aus der Verpackung.

### *Hinweis:*

*Berühren Sie nicht den grünen Chip an der Seite der Box. Anderenfalls kann die normale Funktionsweise beeinträchtigt werden.*

C Drücken Sie die Tasten an beiden Seiten der hinteren Einheit gleichzeitig, ziehen Sie die Einheit anschließend heraus.

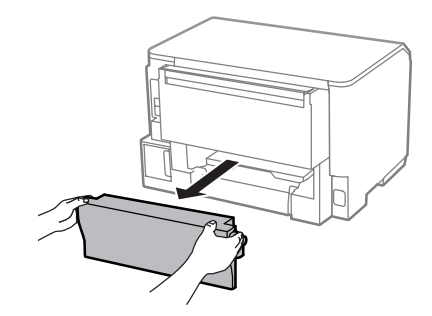

Halten Sie die Wartungsbox an ihrem Griff und ziehen Sie sie heraus.

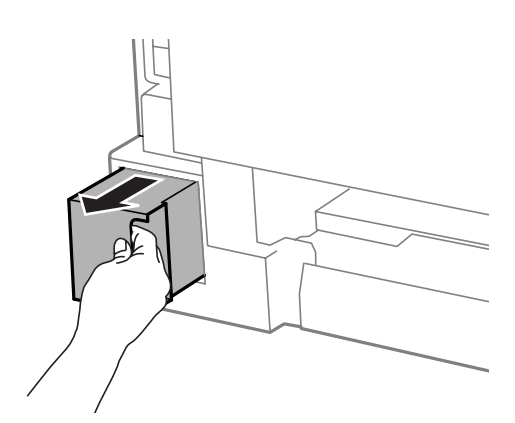

#### *Hinweis:*

*Wenn Tinte auf Ihre Hände gerät, reinigen Sie diese gründlich mit Wasser und Seife. Sollte Tinte in die Augen gelangen, spülen Sie diese sofort mit reichlich Wasser aus.*

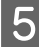

Engen Sie die gebrauchte Wartungsbox in den mit der neuen Wartungsbox gelieferten Plastikbeutel und entsorgen Sie sie ordnungsgemäß.

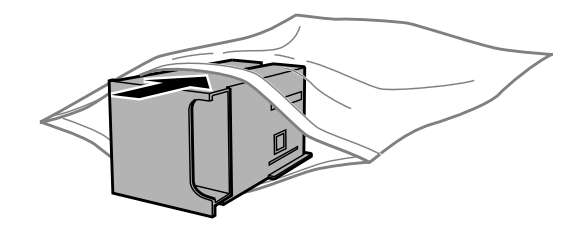

### *Hinweis:*

*Kippen Sie die gebrauchte Wartungsbox nicht, bevor sie nicht in dem mitgelieferten Plastikbeutel versiegelt ist.*

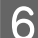

F Schieben Sie die neue Wartungsbox so weit wie möglich in das Fach ein.

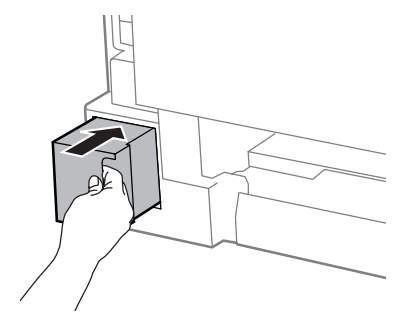

G Drücken Sie die Tasten an beiden Seiten der hinteren Einheit gleichzeitig, bringen Sie die Einheit anschließend wieder an.

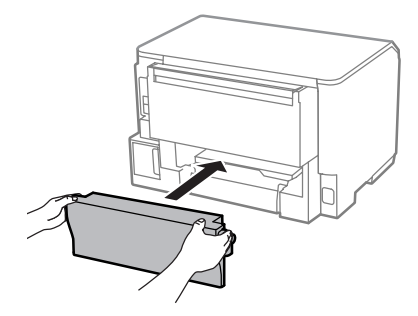

B Drücken Sie die OK-Taste am Bedienfeld.

Der Austausch der Wartungsbox ist abgeschlossen.

# **Transportieren des Geräts**

Wenn Sie das Gerät transportieren möchten, müssen Sie es auf den Transport vorbereiten. Verwenden Sie den Originalkarton oder einen Karton ähnlicher Größe.

<span id="page-79-0"></span>**V** *Wichtig:* 

- ❏ *Beim Transportieren oder Lagern darf das Gerät nicht gekippt, vertikal aufgestellt oder auf den Kopf gestellt werden. Anderenfalls kann Tinte austreten.*
- ❏ *Lassen Sie die Tintenpatronen installiert. Durch das Entfernen der Tintenpatronen kann der Druckkopf austrocknen, sodass das Gerät möglicherweise nicht mehr einwandfrei drucken kann.*

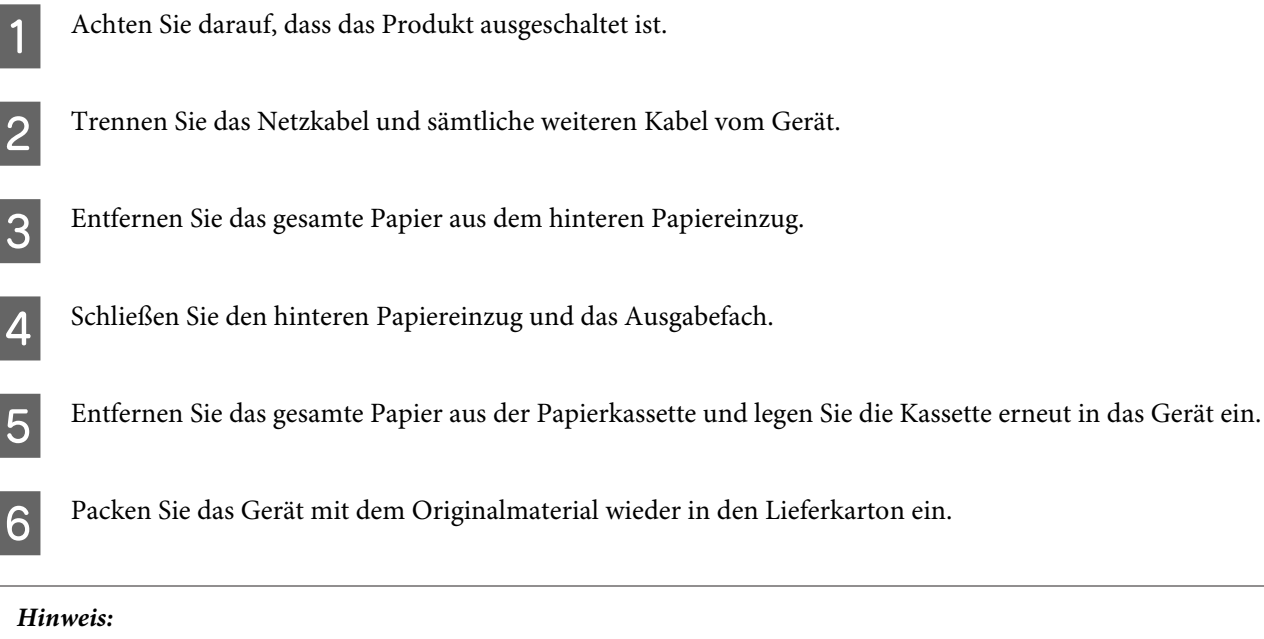

*Halten Sie das Produkt während des Transports eben.*

# **Überprüfen und Installieren Ihrer Software**

# **Überprüfen der auf Ihrem Computer installierten Software**

Um die Funktionen zu nutzen, die in diesem Benutzerhandbuch beschrieben werden, müssen Sie die folgende Software installieren.

❏ Epson Driver and Utilities (Epson-Treiber und -Utilitys)

Führen Sie die nachstehenden Schritte durch, um zu überprüfen, ob die Software auf Ihrem Computer installiert ist.

### **Für Windows**

A **Windows 8 und Server 2012:** Wählen Sie **Desktop**, Charm **Settings (Einstellungen)** und **Control Panel (Systemsteuerung)**.

**Windows 7**, **Vista und Server 2008:** Klicken Sie auf die Start-Schaltfläche und wählen Sie **Control Panel (Systemsteuerung)**.

**Windows XP und Server 2003:** Klicken Sie auf **Start (Startseite)** und wählen Sie **Control Panel (Systemsteuerung)**.

B **Windows 8**, **Windows 7**, **Vista**, **Server 2012 und Server 2008:** Wählen Sie **Uninstall a program (Programm deinstallieren)** aus der Kategorie Programs (Programme).

**Windows XP:** Doppelklicken Sie auf das Symbol **Add or Remove Programs (Programme hinzufügen oder entfernen)**.

**Windows Server 2003:** Klicken Sie auf das Symbol **Add or Remove Programs (Programme hinzufügen oder entfernen)**.

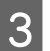

C Überprüfen Sie die Liste der aktuell installierten Programme.

## **Für Mac OS X**

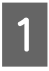

A Doppelklicken Sie auf **Macintosh HD**.

B Doppelklicken Sie auf den Ordner **Epson Software** im Ordner Applications (Programme) und überprüfen Sie den Inhalt.

### *Hinweis:*

- ❏ *Der Ordner Applications (Programme) enthält Software von Drittanbietern.*
- ❏ *Um zu prüfen, ob der Druckertreiber installiert ist, klicken Sie auf System Preferences (Systemeinstellungen) im Apple-Menü und anschließend auf Print & Scan (Drucken & Scannen) (für Mac OS X 10.8 oder 10.7) oder Print & Fax (Drucken & Faxen) (für Mac OS X 10.6 oder 10.5.8). Suchen Sie dann im Listenfeld Printers (Drucker) nach Ihrem Gerät.*

# **Installieren der Software**

Legen Sie die mit Ihrem Gerät mitgelieferte Softwaremedium ein und wählen Sie die zu installierende Software auf dem Bildschirm Software Select (Software-Auswahl).

Falls Sie mit Mac OS X, arbeiten oder Ihr Computer nicht mit einem CD/DVD-Laufwerk ausgestattet ist, besuchen Sie die folgende EPSON-Internetseite zum Herunterladen und Installieren der Software. <http://support.epson.net/setupnavi/>

# **PostScript-Druckertreiber installieren**

Dieser Treiber ist nur für die WF-5190-Serie erhältlich.

# **Systemvoraussetzungen**

### **Druckerhardwarevoraussetzungen**

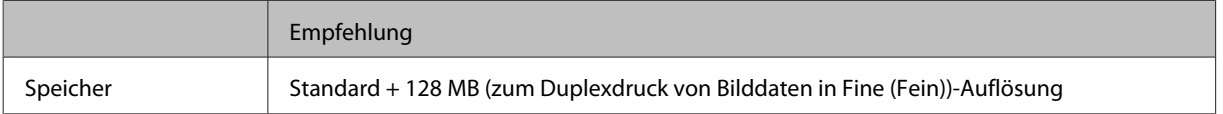

### **Computersystemvoraussetzungen**

& ["Systemvoraussetzungen" auf Seite 109](#page-108-0)

### *Hinweis:*

*Wenn Sie Binärdaten zur Netzwerkverbindung nutzen, müssen Sie Binär auf Ein einstellen; diese Einstellung finden Sie im Menü PS3 am Bedienfeld. Wenn Sie den Drucker über eine lokale Verbindung einsetzen, können Sie keine Binärdaten nutzen.*

# **PostScript-Druckertreiber unter Windows installieren**

Zum Drucken im PostScript-Modus müssen Sie den Druckertreiber installieren.

## **Bei USB-Schnittstelle**

### *Hinweis:*

- ❏ *Zur Installation der Druckersoftware unter Windows sind eventuell Administratorrechte erforderlich. Falls Schwierigkeiten auftreten, bitten Sie Ihren Administrator um weitere Informationen.*
- ❏ *Schalten Sie sämtliche Virenschutzsoftware ab, bevor Sie die Druckersoftware installieren.*

A Sorgen Sie dafür, dass der Drucker abgeschaltet ist. Legen Sie das Drucker-Software Disc in Ihr CD/ DVD-Laufwerk ein.

### *Hinweis:*

*Falls Ihr Computer nicht mit einem CD/DVD-Laufwerk ausgestattet ist, laden Sie den Treiber von den EPSON-Internetseiten herunter. <http://www.epson.eu/Support>(Europa)*

*<http://support.epson.net/> (außerhalb Europas)*

B Wenn der Drucker über eine USB-Schnittstelle angeschlossen ist, verbinden Sie Computer und Drucker über ein USB-Kabel, anschließend schalten Sie den Drucker ein.

### *Hinweis für Windows Vista-Benutzer:*

*Ohne Windows- oder Adobe PS-Treiber zeigt das Display "Found New Hardware (Neue Hardware gefunden)" an. Klicken Sie in diesem Fall auf Ask me again later (Später erneut nachfragen).*

C **Windows 8** und **Server 2012**: Wählen Sie **Desktop**, **Settings (Einstellungen)** Charm und **Control Panel (Systemsteuerung)**. Klicken Sie auf **View devices and printers (Geräte und Drucker anzeigen)**, klicken Sie dann auf die **Add a printer (Drucker hinzufügen)**-Schaltfläche.

**Windows 7**: Klicken Sie auf die Start-Schaltfläche, wählen Sie **Devices and Printers (Geräte und Drucker)**, klicken Sie dann auf die **Add a printer (Drucker hinzufügen)**-Schaltfläche.

**Windows Vista**, **Windows XP**, **Server 2008**: Klicken Sie auf **Start**, wählen Sie **Printer and Faxes (Drucker und Faxgerät)**, klicken Sie dann auf die **Add a printer (Drucker hinzufügen)** im Printer Tasks (Druckeraufgaben)-Menü.

**Windows Server 2003**: Klicken Sie auf **Start**, wählen Sie **Settings (Einstellungen)**, klicken Sie dann auf **Printers (Drucker)**. Doppelklicken Sie anschließend auf das **Add Printer (Drucker hinzufügen)**-Symbol.

D Der Add Printer Wizard (Druckerinstallations-Assistent) wird eingeblendet. Klicken Sie nun auf **Next (Weiter)**.

E Wählen Sie **Local printer (Lokaler Drucker)**, klicken Sie dann auf **Next (Weiter)**.

### *Hinweis:*

*Markieren Sie nicht das Kontrollkästchen Automatically detect and install my Plug and Play printer (Plug and Play-Drucker automatisch erkennen und installieren).*

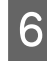

F Wenn der Drucker über eine USB-Schnittstelle verbunden ist, wählen Sie **USB**, anschließend klicken Sie auf **Next (Weiter)**.

G Klicken Sie auf **Have Disk (Datenträger)**, geben Sie dann den folgenden Pfad zum Software Disc an. Wenn Ihr CD/DVD-Laufwerk das Laufwerk D: ist, lautet der Pfad D:\Driver\PostScript\eppsnt.inf. Klicken Sie anschließend auf **OK**.

*Hinweis:*

*Sie können den Laufwerkbuchstaben nach Wunsch ändern.*

H Wählen Sie den Drucker, klicken Sie dann auf **Next (Weiter)**.

Lassen Sie sich von den Hinweisen auf dem Bildschirm durch die restliche Installation führen.

J Klicken Sie zum Abschluss der Installation auf **Finish (Fertig stellen)**.

## **Bei Netzwerkschnittstelle**

### *Hinweis:*

- ❏ *Richten Sie die Netzwerkeinstellungen ein, bevor Sie den Druckertreiber installieren. Entsprechende Details finden Sie im Netzwerkhandbuch.*
- ❏ *Schalten Sie sämtliche Virenschutzsoftware ab, bevor Sie die Druckersoftware installieren.*

A Sorgen Sie dafür, dass der Drucker eingeschaltet ist. Legen Sie das Drucker-Software Disc in Ihr CD/ DVD-Laufwerk ein.

### *Hinweis:*

*Falls Ihr Computer nicht mit einem CD/DVD-Laufwerk ausgestattet ist, laden Sie den Treiber von den EPSON-Internetseiten herunter. <http://www.epson.eu/Support>(Europa) <http://support.epson.net/> (außerhalb Europas)*

B **Windows 8** und **Server 2012**: Wählen Sie **Desktop**, **Settings (Einstellungen)** Charm und **Control Panel (Systemsteuerung)**. Klicken Sie auf **View devices and printers (Geräte und Drucker anzeigen)**, klicken Sie dann auf die **Add a printer (Drucker hinzufügen)**-Schaltfläche.

**Windows 7**: Klicken Sie auf die Start-Schaltfläche, wählen Sie **Devices and Printers (Geräte und Drucker)**, klicken Sie dann auf die **Add a printer (Drucker hinzufügen)**-Schaltfläche.

**Windows Vista**, **Windows XP**, **Server 2008**: Klicken Sie auf **Start**, wählen Sie **Printer and Faxes (Drucker und Faxgerät)**, klicken Sie dann auf die **Add a printer (Drucker hinzufügen)** im Printer Tasks (Druckeraufgaben)-Menü.

**Windows Server 2003**: Klicken Sie auf **Start**, wählen Sie **Settings (Einstellungen)**, klicken Sie dann auf **Printers (Drucker)**. Doppelklicken Sie anschließend auf das **Add Printer (Drucker hinzufügen)**-Symbol.

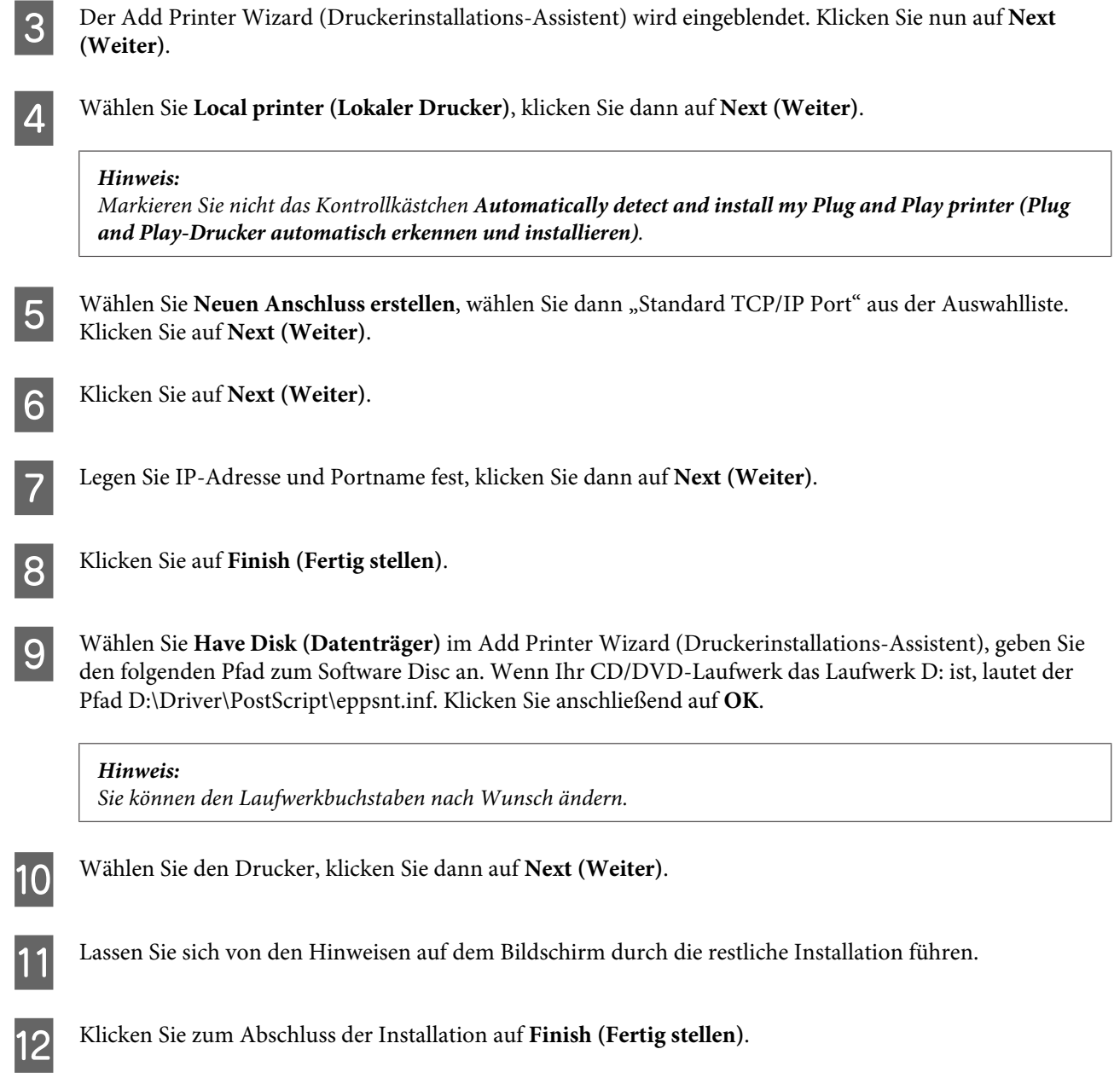

# **PostScript-Druckertreiber unter Mac OS X installieren**

## **PostScript-Druckertreiber installieren**

Besuchen Sie die folgende EPSON-Internetseite zum Herunterladen und Installieren des Treibers. <http://www.epson.eu/Support> (Europa) <http://support.epson.net/> (außerhalb Europas)

## **Drucker wählen**

Nach der Installation des PostScript-3-Druckertreibers müssen Sie den Drucker auswählen.

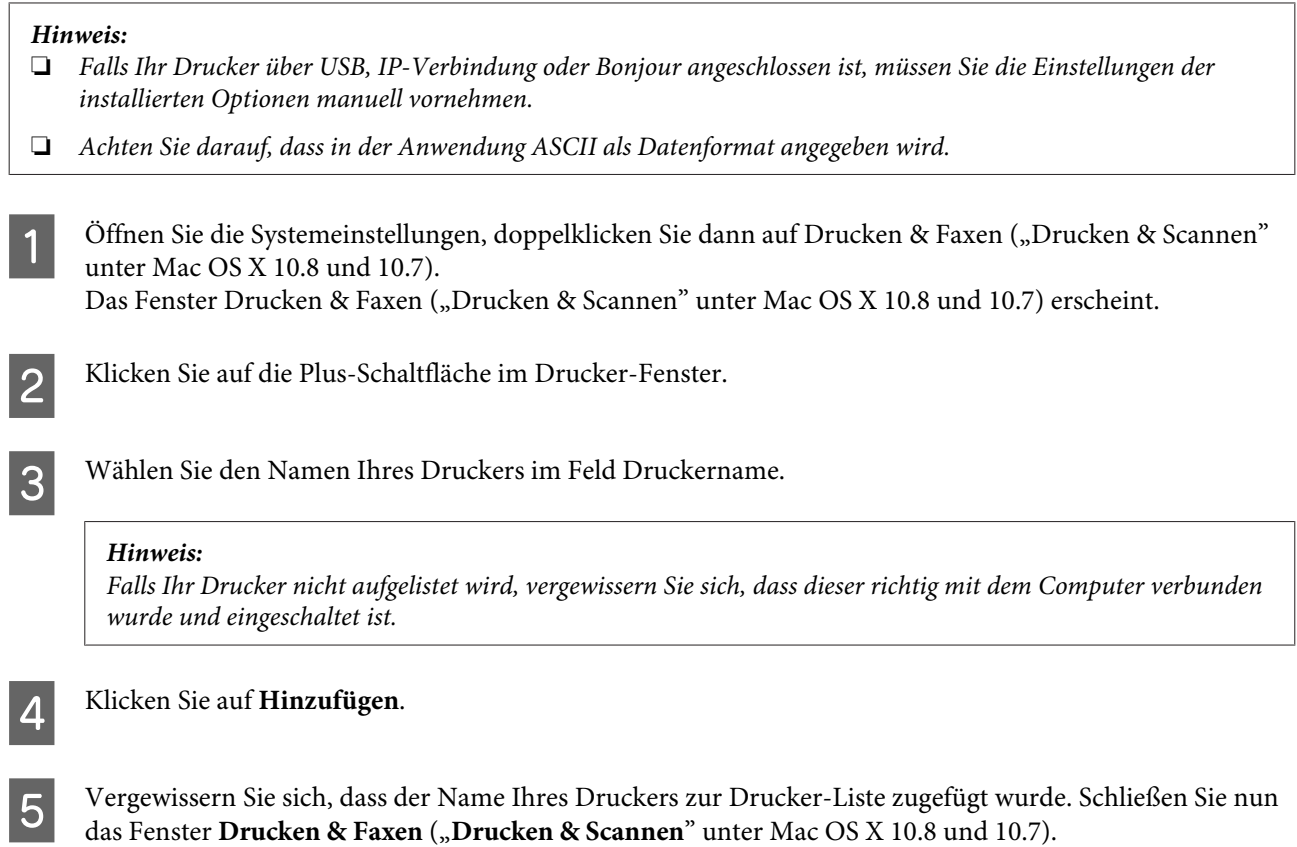

# **Epson Universal P6-Druckertreiber (nur Windows) installieren**

*Hinweis: Dieser Treiber ist nur für die WF-5190-Serie erhältlich.*

Der Epson Universal P6-Druckertreiber ist ein PCL6-kompatibler Universaldruckertreiber mit folgenden Eigenschaften:

- ❏ Unterstützt grundlegende Druckfunktionen für geschäftliche Anwendungen.
- ❏ Unterstützt neben dem aktuellen Drucker mehrere weitere EPSON-Geschäftsdrucker.
- ❏ Unterstützt die meisten Sprachen für Ihren Drucker.

## **Computersystemvoraussetzungen**

Schauen Sie sich die folgenden Windows-Systemvoraussetzungen an. & ["Für Windows" auf Seite 109](#page-108-0)

## <span id="page-85-0"></span>**Druckertreiber installieren**

Legen Sie das Druckersoftwaremedium in Ihr CD/DVD-Laufwerk ein.

### *Hinweis:*

*Falls Ihr Computer nicht mit einem CD/DVD-Laufwerk ausgestattet ist, laden Sie den Treiber von den EPSON-Internetseiten herunter und installieren ihn anschließend. <http://www.epson.eu/Support>(Europa) <http://support.epson.net/> (außerhalb Europas)*

B Wenn der Buchstabe Ihres CD/DVD-Laufwerks D: lautet, doppelklicken Sie auf **EP\_P6x86.exe** in **D:\Driver \PCLUniversal\Win32\** (bei 32-Bit-Windows-Betriebssystemen) oder **EP\_P6x64.exe** in **D:\Driver \PCLUniversal\Win64\** (bei 64-Bit-Windows-Betriebssystemen).

### *Hinweis:*

*Sie können den Laufwerkbuchstaben nach Bedarf ändern. Befolgen Sie die Anweisungen auf dem Bildschirm. Nach Abschluss der Installation rufen Sie die Eigenschaften Ihres Druckers auf, konfigurieren Einstellungen und Druckereinstellungen zur Feinabstimmung der Druckertreibereinstellungen.*

*In der Onlinehilfe zum Druckertreiber finden Sie Details zu den Druckertreibereinstellungen.*

# **Deinstallieren Ihrer Software**

Zur Lösung bestimmter Probleme oder bei Aktualisierung des Betriebssystems kann es erforderlich werden, die Software zu deinstallieren und anschließend neu zu installieren.

In den folgenden Abschnitten finden Sie Informationen, mit denen Sie bestimmen können, welche Anwendungen installiert sind.

& ["Überprüfen der auf Ihrem Computer installierten Software" auf Seite 80](#page-79-0)

## **Für Windows**

### *Hinweis:*

- ❏ *Für Windows 8, 7, Vista, Server 2012 und Server 2008 benötigen Sie ein Administratorkonto und -kennwort, falls Sie als Standardbenutzer angemeldet sind.*
- ❏ *Für Windows XP und Server 2003 müssen Sie mit einem Konto als Computer Administrator (Computeradministrator) angemeldet sein.*

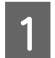

Schalten Sie das Gerät aus.

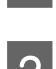

B Trennen Sie das Schnittstellenkabel des Geräts vom Computer.

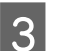

S Fahren Sie folgendermaßen fort.

**Windows 8 und Server 2012:** Wählen Sie **Desktop**, Charm **Settings (Einstellungen)** und **Control Panel (Systemsteuerung)**.

**Windows 7**, **Vista und Server 2008:** Klicken Sie auf die Start-Schaltfläche und wählen Sie **Control Panel (Systemsteuerung)**.

**Windows XP und Server 2003:** Klicken Sie auf **Start (Startseite)** und wählen Sie **Control Panel (Systemsteuerung)**.

D Fahren Sie folgendermaßen fort.

**Windows 8**, **Windows 7**, **Vista**, **Server 2012 und Server 2008:** Wählen Sie **Uninstall a program (Programm deinstallieren)** aus der Kategorie Programs (Programme).

**Windows XP:** Doppelklicken Sie auf das Symbol **Add or Remove Programs (Programme hinzufügen oder entfernen)**.

**Windows Server 2003:** Klicken Sie auf das Symbol **Add or Remove Programs (Programme hinzufügen oder entfernen)**.

E Wählen Sie aus der angezeigten Liste die Software aus, die Sie deinstallieren möchten, wie zum Beispiel den Treiber des Geräts und die Anwendung.

Fahren Sie folgendermaßen fort.

**Windows 8**, **Windows 7**, **Server 2012 und Server 2008:** Wählen Sie **Uninstall/Change (Deinstallieren/ ändern)** oder **Uninstall (Deinstallieren)**.

**Windows Vista:** Klicken Sie auf **Uninstall/Change (Deinstallieren/ändern)** oder **Uninstall (Deinstallieren)** und anschließend im Fenster User Account Control (Benutzerkontensteuerung) auf **Continue (Weiter)**.

**Windows XP und Server 2003:** Klicken Sie auf **Change/Remove (Ändern/Entfernen)** oder **Remove (Entfernen)**.

### *Hinweis:*

*Wenn Sie sich zum Deinstallieren des Gerätetreibers in Schritt 5 entschieden haben, wählen Sie das Symbol für Ihr Gerät und klicken Sie auf OK.*

G Wenn das Fenster zur Bestätigung angezeigt wird, klicken Sie auf **Yes (Ja)** oder **Next (Weiter)**.

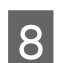

B Folgen Sie den Anweisungen am Bildschirm.

In einigen Fällen werden Sie in einer Meldung aufgefordert, Ihren Computer neu zu starten. Achten Sie in diesem Fall darauf, dass **I want to restart my computer now (Ja, ich möchte meinen Computer jetzt neu starten)** ausgewählt ist und klicken Sie auf **Finish (Fertig stellen)**.

# **Für Mac OS X**

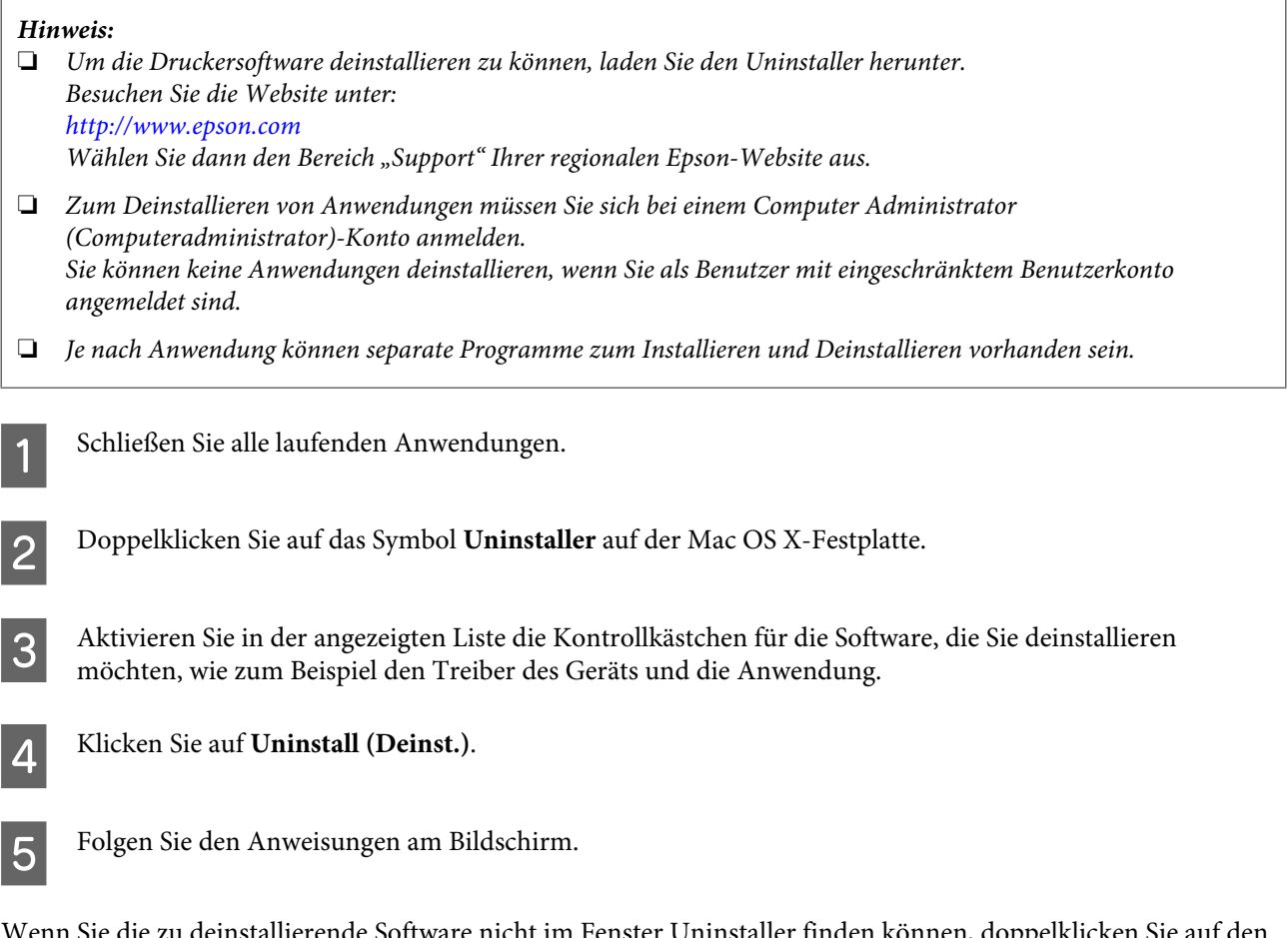

Wenn Sie die zu deinstallierende Software nicht im Fenster Uninstaller finden können, doppelklicken Sie auf den Ordner **Applications (Anwendungen)** auf Ihrer Mac OS X-Festplatte, wählen Sie die Anwendung aus, die Sie deinstallieren möchten, und ziehen Sie sie zum **Trash (Papierkorb)**-Symbol.

### *Hinweis:*

*Wenn Sie den Druckertreiber deinstallieren und der Name Ihres Geräts im Fenster Print & Scan (Drucken & Scannen) (für Mac OS X 10.8 oder 10.7) oder Print & Fax (Drucken & Faxen) (für Mac OS X 10.6 oder 10.5.8) verbleibt, wählen Sie den Namen Ihres Produkts und klicken Sie auf die Schaltfläche - entfernen.*

# **Fehleranzeigen**

# **Fehlermeldungen am Bedienfeld**

Dieser Abschnitt beschreibt die Bedeutung der Meldungen, die auf dem LCD-Bildschirm angezeigt werden.

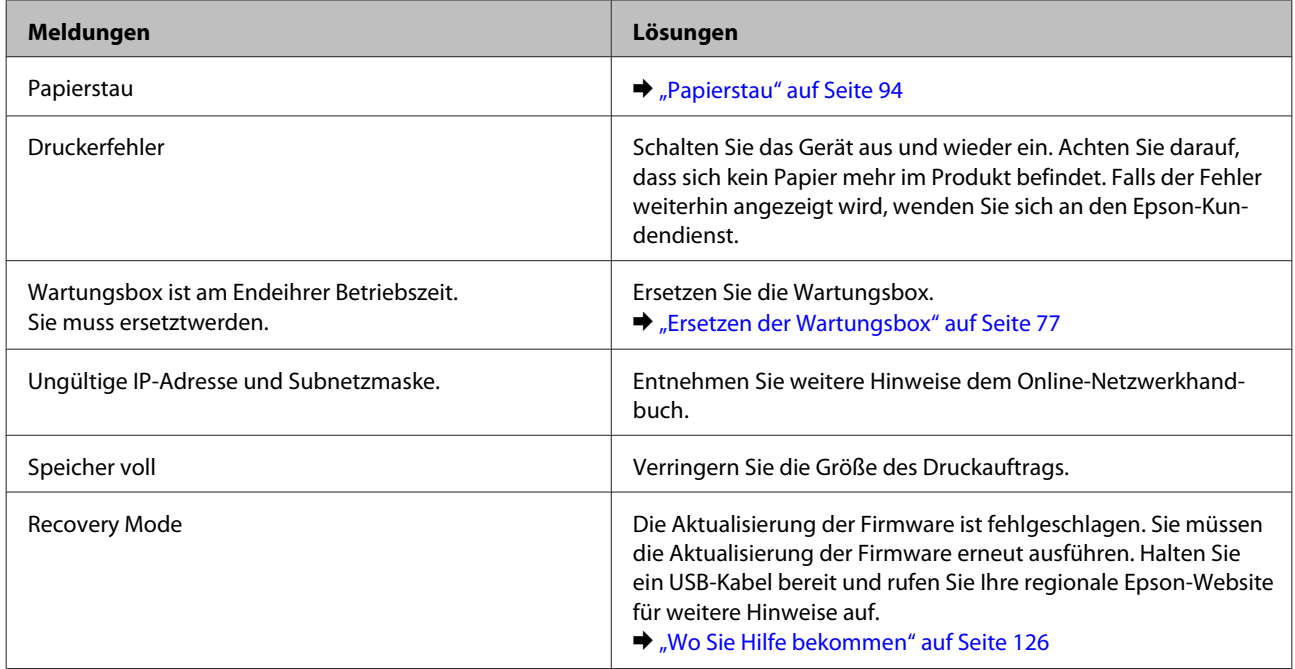

# **Fehlerbehebung für das Drucken**

# **Problemdiagnose**

Probleme mit dem Gerät versuchen Sie am besten in zwei Schritten zu beheben: Zuerst stellen Sie den Fehler fest, dann befolgen Sie die Lösungsvorschläge, bis der Fehler behoben ist.

Die Informationen, die Sie zur Diagnose und Behebung der gängigsten Probleme benötigen, finden Sie in der Online-Problemlösung, am Bedienfeld des Druckers oder auf dem Statusmonitor. Nähere Informationen finden Sie jeweils im entsprechenden Abschnitt weiter unten.

Wenn Sie ein spezielles Problem mit der Druckqualität haben, ein Druckproblem, das nicht mit der Druckqualität zusammenhängt, ein Problem mit dem Papiereinzug oder wenn das Gerät nicht druckt, lesen Sie bitte den entsprechenden Abschnitt.

Um ein Problem zu beheben, müssen Sie den aktuellen Druckvorgang gegebenenfalls abbrechen. & ["Abbrechen eines Druckauftrags" auf Seite 35](#page-34-0)

# **Produktstatus wird geprüft**

Wenn während des Druckens ein Problem auftritt, wird im Statusmonitorfenster eine Fehlermeldung angezeigt.

Wenn Sie eine Tintenpatrone oder eine Wartungsbox austauschen müssen, klicken Sie in dem Fenster auf die Schaltfläche "How to (Wie Sie)". Daraufhin gibt Ihnen der Statusmonitor Schritt-für-Schritt-Anweisungen zum Austauschen der Tintenpatrone oder der Wartungsbox.

### **Für Windows**

Es gibt zwei Möglichkeiten zum Aufrufen von EPSON Status Monitor 3:

- ❏ Doppelklicken Sie auf das Gerätesymbol in der Windows-Taskleiste. Wie Sie ein Symbol in der Taskleiste hinzufügen, ist im nachstehenden Abschnitt beschrieben: & ["Über das Shortcut-Symbol in der taskbar \(Taskleiste\)" auf Seite 30](#page-29-0)
- ❏ Öffnen Sie den Druckertreiber, klicken Sie auf die Registerkarte **Maintenance (Utility)** und dann auf die Schaltfläche **EPSON Status Monitor 3**.

Beim Aufrufen von EPSON Status Monitor 3 wird das folgende Fenster angezeigt:

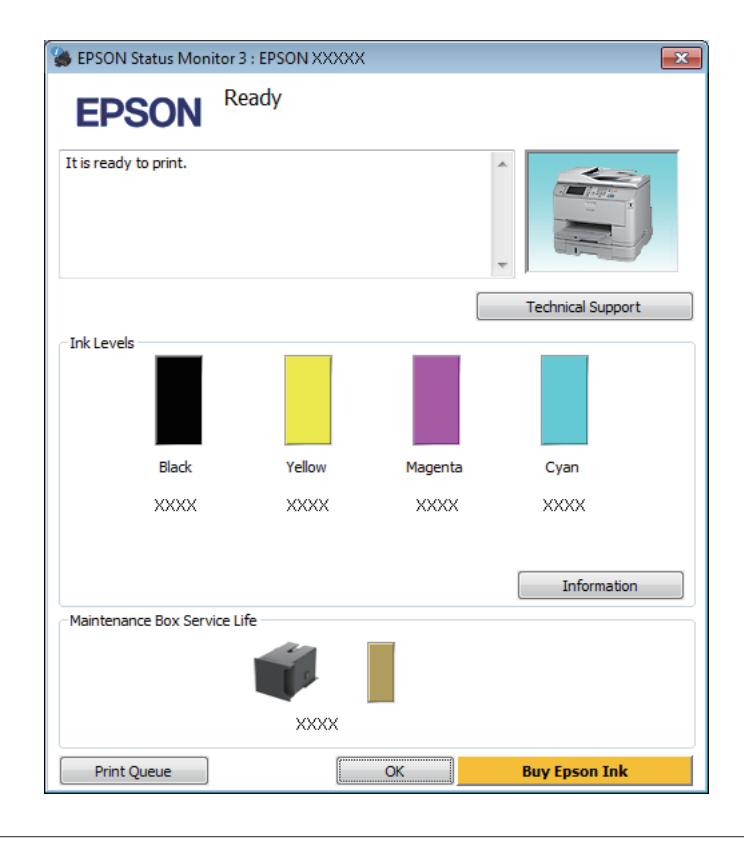

### *Hinweis:*

- ❏ *Wenn der EPSON Status Monitor 3 nicht angezeigt wird, öffnen Sie den Druckertreiber und klicken Sie auf die Registerkarte Maintenance (Utility) und anschließend auf die Schaltfläche Extended Settings (Erweiterte Einstellungen). Aktivieren Sie im Fenster Extended Settings (Erweiterte Einstellungen) das Kontrollkästchen Enable EPSON Status Monitor 3 (EPSON Status Monitor 3 aktivieren).*
- ❏ *Je nach den aktuellen Einstellungen wird möglicherweise der vereinfachte Statusmonitor angezeigt. Klicken Sie auf die Schaltfläche Details, um das vorstehende Fenster anzuzeigen.*

Der EPSON Status Monitor 3 zeigt folgende Informationen an:

❏ **Aktueller Status:**

Bei niedrigem Tintenstand bzw. verbrauchter Patrone oder voller bzw. fast voller Wartungsbox wird die Schaltfläche **How to (Wie Sie)** im Fenster EPSON Status Monitor 3 angezeigt. Durch Klicken auf **How to (Wie Sie)** wird eine Anleitung zum Austauschen der Tintenpatrone oder der Wartungsbox angezeigt.

### ❏ **Ink Levels (Tintenstand):**

Im EPSON Status Monitor 3 wird der Status der Tintenpatronen grafisch angezeigt.

- ❏ **Information (Informationen):** Sie können Informationen über die installierten Tintenpatronen abrufen, indem Sie auf **Information (Informationen)** klicken.
- ❏ **Maintenance Box Service Life (Wartungsbox-Nutzungsdauer)**: Im EPSON Status Monitor 3 wird der Status der Wartungsbox grafisch angezeigt.
- ❏ **Technical Support (Technischer Support):** Klicken Sie auf **Technical Support (Technischer Support)**, um die Website für technischen Support von Epson aufzurufen.
- ❏ **Print Queue (Druckerwarteschl.):** Sie können Windows Spooler (Windows-Spooler) anzeigen, indem Sie auf **Print Queue (Druckerwarteschl.)** klicken.

## **Für Mac OS X**

Führen Sie die nachstehenden Schritte aus, um EPSON Status Monitor aufzurufen.

Rufen Sie das Dialogfeld Epson Printer Utility 4 auf.

& ["Aufrufen des Druckertreibers unter Mac OS X" auf Seite 31](#page-30-0)

B Klicken Sie auf das Symbol **EPSON Status Monitor**. Der EPSON Status Monitor wird angezeigt.

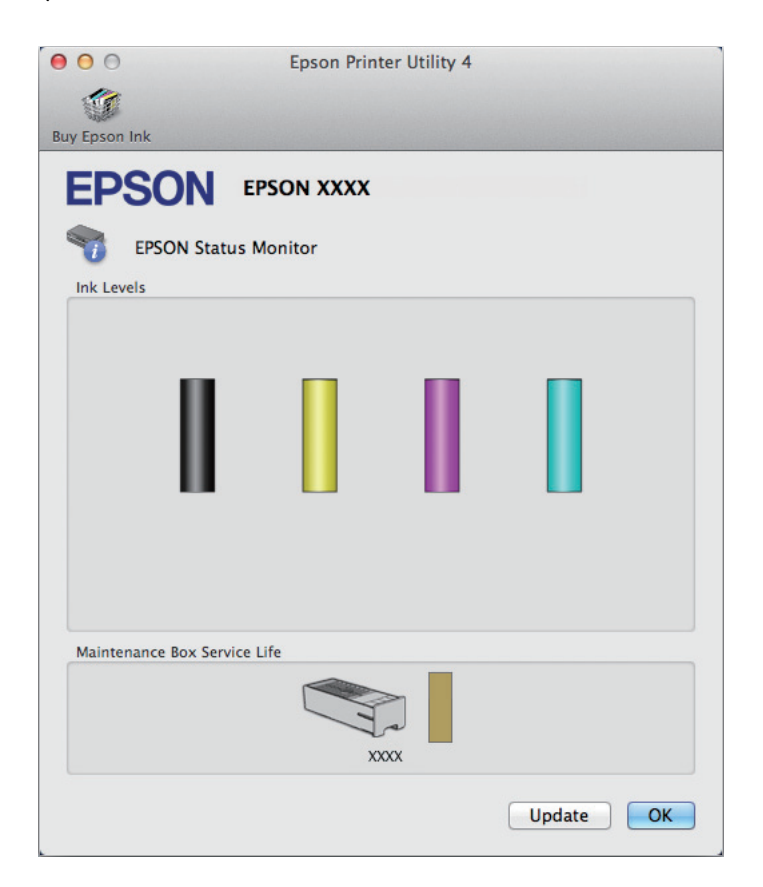

Sie können dieses Utility auch verwenden, um den Tintenpatronenstatus vor dem Drucken zu überprüfen. EPSON Status Monitor zeigt den Tintenpatronenstatus zum Zeitpunkt des Öffnens an. Um den Status der Tintenpatronen zu aktualisieren, klicken Sie auf **Update (Aktualisieren)**.

<span id="page-93-0"></span>Bei niedrigem Tintenstand bzw. verbrauchter Patrone oder voller bzw. fast voller Wartungsbox wird die Schaltfläche **How to (Wie Sie)** angezeigt. Klicken Sie auf **How to (Wie Sie)**. Daraufhin gibt Ihnen EPSON Status Monitor Schritt-für-Schritt-Anweisungen zum Austauschen der Tintenpatrone oder der Wartungsbox.

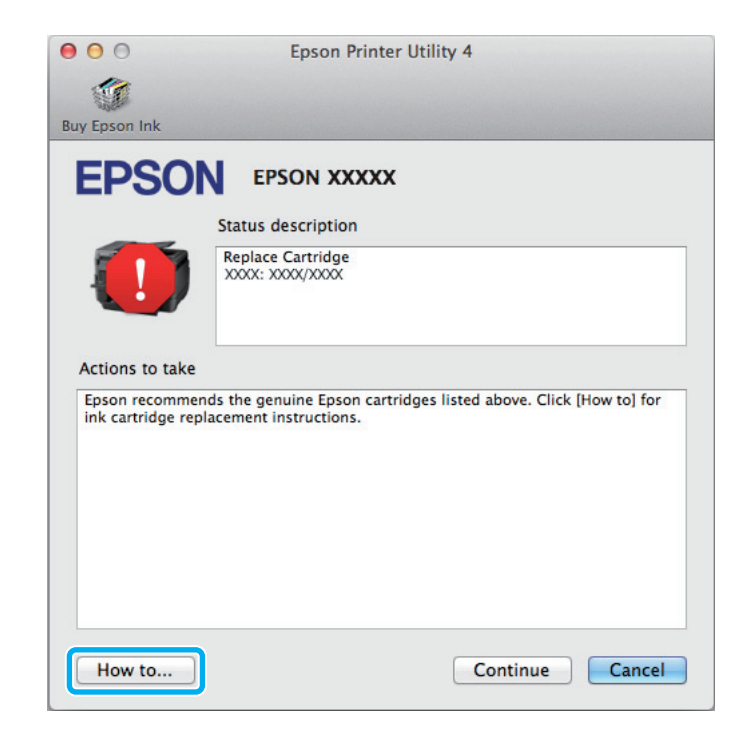

# **Papierstau**

### !*Vorsicht:*

*Die Tasten im Bedienfeld niemals berühren, wenn Ihre Hand im Gerät ist.*

### *Hinweis:*

- ❏ *Brechen Sie den Druckauftrag ab, wenn Sie durch eine Meldung auf dem LCD-Bildschirm oder vom Drucker-Treiber dazu aufgefordert werden.*
- ❏ *Drücken Sie nach dem Entfernen des gestauten Papiers die am LCD-Bildschirm gezeigte Taste.*

# **Gestautes Papier aus der hinteren Einheit entfernen**

A Drücken Sie die Tasten an beiden Seiten der hinteren Einheit gleichzeitig, ziehen Sie die Einheit anschließend heraus.

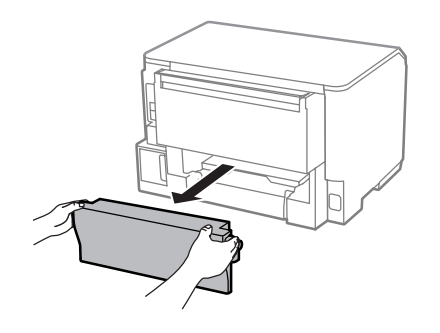

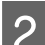

**2** Entfernen Sie vorsichtig das gestaute Papier.

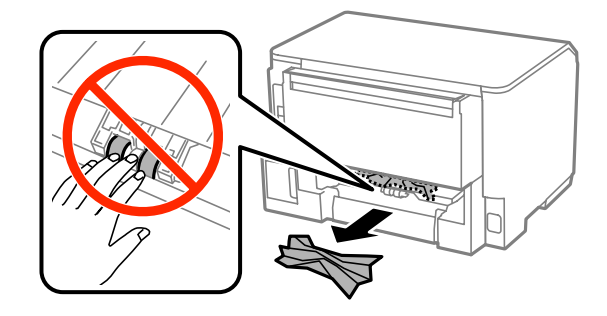

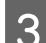

**3** Entfernen Sie vorsichtig das gestaute Papier.

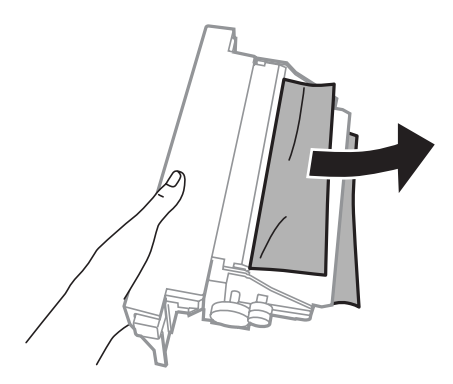

D Drücken Sie die Tasten an beiden Seiten der hinteren Einheit gleichzeitig, bringen Sie die Einheit anschließend wieder an.

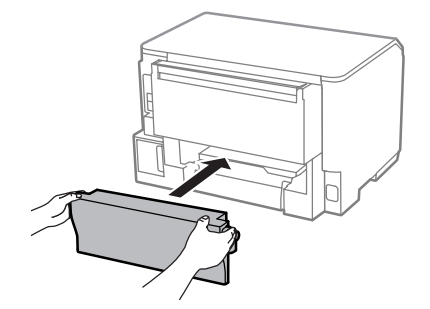

# **Gestautes Papier aus vorderer Abdeckung und Ausgabefach entfernen**

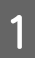

Öffnen Sie die vordere Abdeckung.

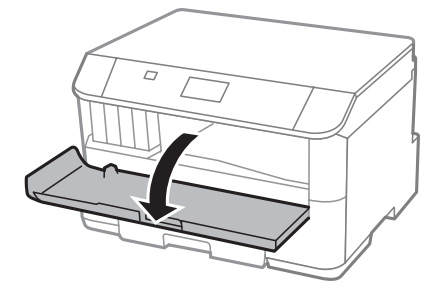

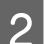

Butfernen Sie sämtliches Papier im Innern, einschließlich zerrissener Stücke.

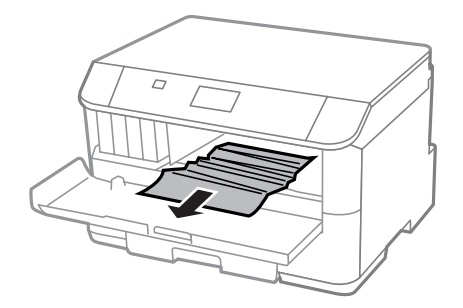

Schließen Sie die vordere Abdeckung. Falls gestautes Papier in der Nähe des Ausgabefaches verblieben sein sollte, entfernen Sie das Papier vorsichtig.

## **Entfernen von gestautem Papier aus der Papierkassette**

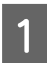

Ziehen Sie die Papierkassette heraus.

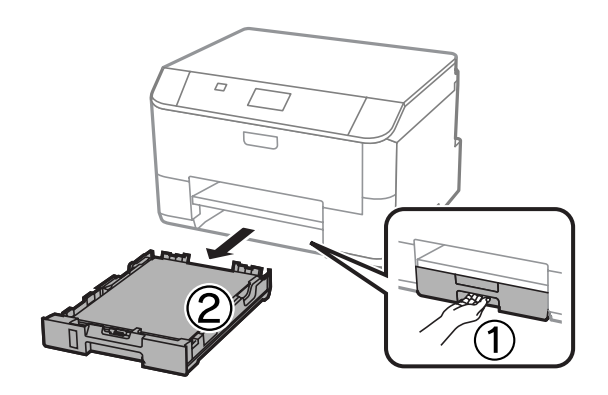

B Entfernen Sie vorsichtig sämtliches im Drucker verklemmtes Papier.

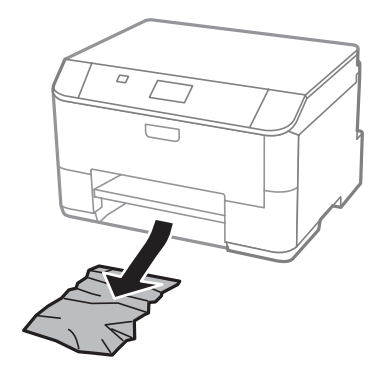

Legen Sie wieder Papier in die Papierkassette ein. & ["Einlegen von Papier in die Papierkassette" auf Seite 22](#page-21-0)

D Halten Sie die Kassette waagerecht, schieben Sie die Kassette langsam und vorsichtig in den Drucker zurück.

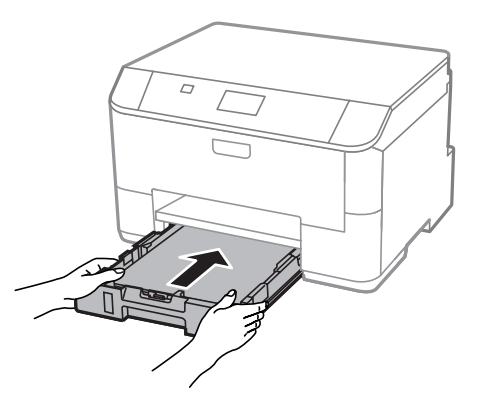

# **Vermeiden von Papierstau**

Wenn häufiger Papierstaus auftreten, prüfen Sie Folgendes:

- ❏ Das Papier ist glatt, nicht gewellt oder zerknittert.
- ❏ Sie verwenden ein hochwertiges Papier.
- ❏ Das Papier ist mit der bedruckbaren Seite nach unten in die Papierkassette eingelegt.
- ❏ Das Papier ist mit der bedruckbaren Seite nach oben in den hinteren Papiereinzug eingelegt.
- ❏ Der Papierstapel wurde vor dem Einlegen aufgefächert.
- ❏ Legen Sie Normalpapier nicht über die sich innen an der Papierführungsschiene befindlichen Linie unterhalb der Pfeilmarkierung  $\Sigma$  ein. Achten Sie bei Epson-Spezialmedien darauf, dass die Blattanzahl unter dem für das Medium festgelegten Maximum liegt.
	- & ["Auswahl des Papiers" auf Seite 18](#page-17-0)
- ❏ Die Papierführungsschienen sind fest gegen die Papierseiten ausgerichtet.

❏ Das Gerät befindet sich auf einer ebenen, stabilen Unterlage, die an allen Seiten über die Grundfläche des Druckers hinausragt. Das Gerät arbeitet nicht einwandfrei, wenn es gekippt wird.

# **Erneutes Drucken nach einem Papierstau (nur Windows)**

Wenn Sie einen Druckauftrag wegen eines Papierstaus abgebrochen haben, können Sie den Druckauftrag erneut drucken, ohne dabei bereits gedruckte Seiten noch einmal zu drucken.

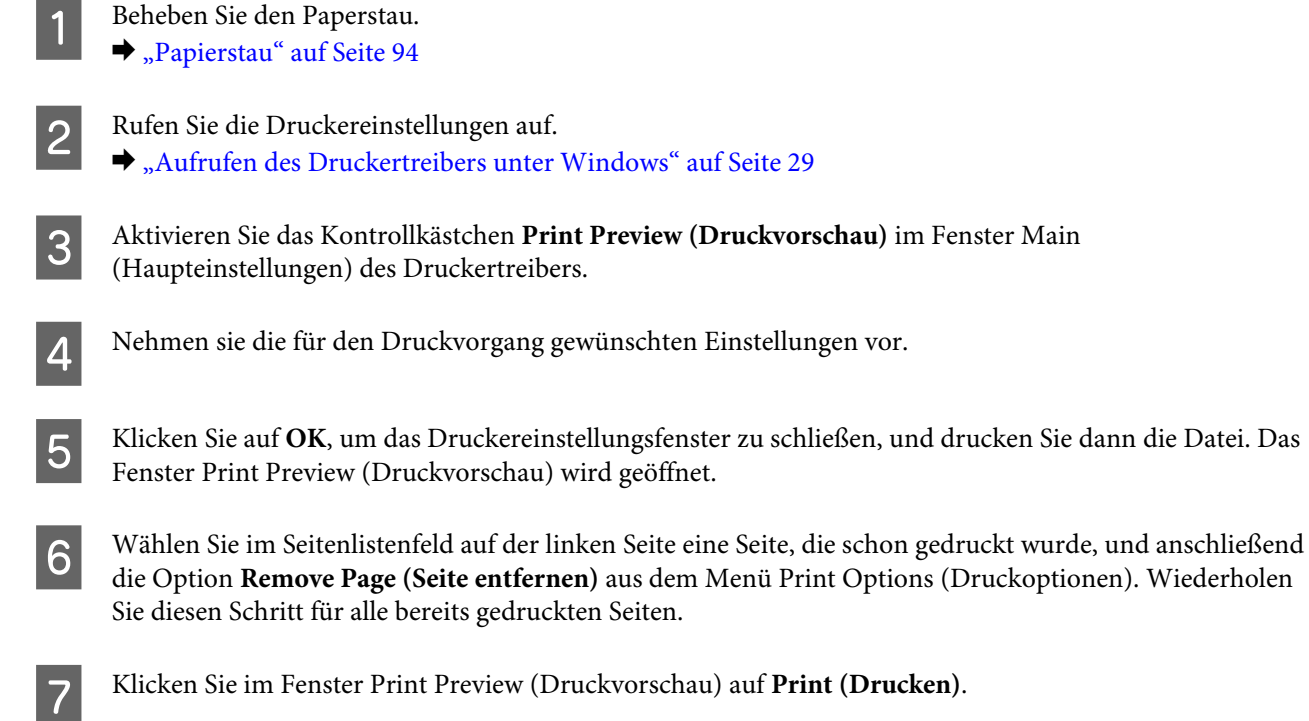

# **Hilfe zur Druckqualität**

Wenn Sie Probleme mit der Druckqualität haben, vergleichen Sie den Testdruck mit den nachstehenden Abbildungen. Klicken Sie auf den Bildtitel unter der Abbildung, die am ehesten Ihrem Ausdruck entspricht.

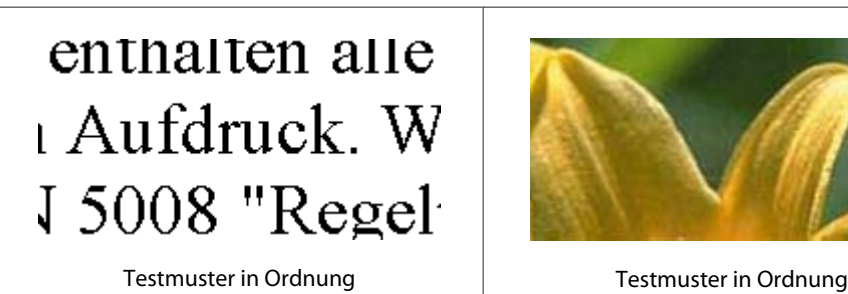

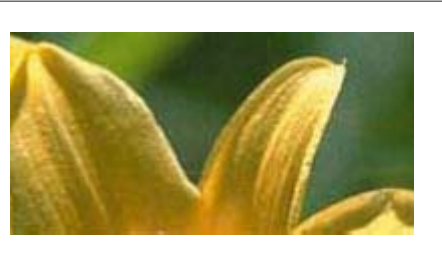

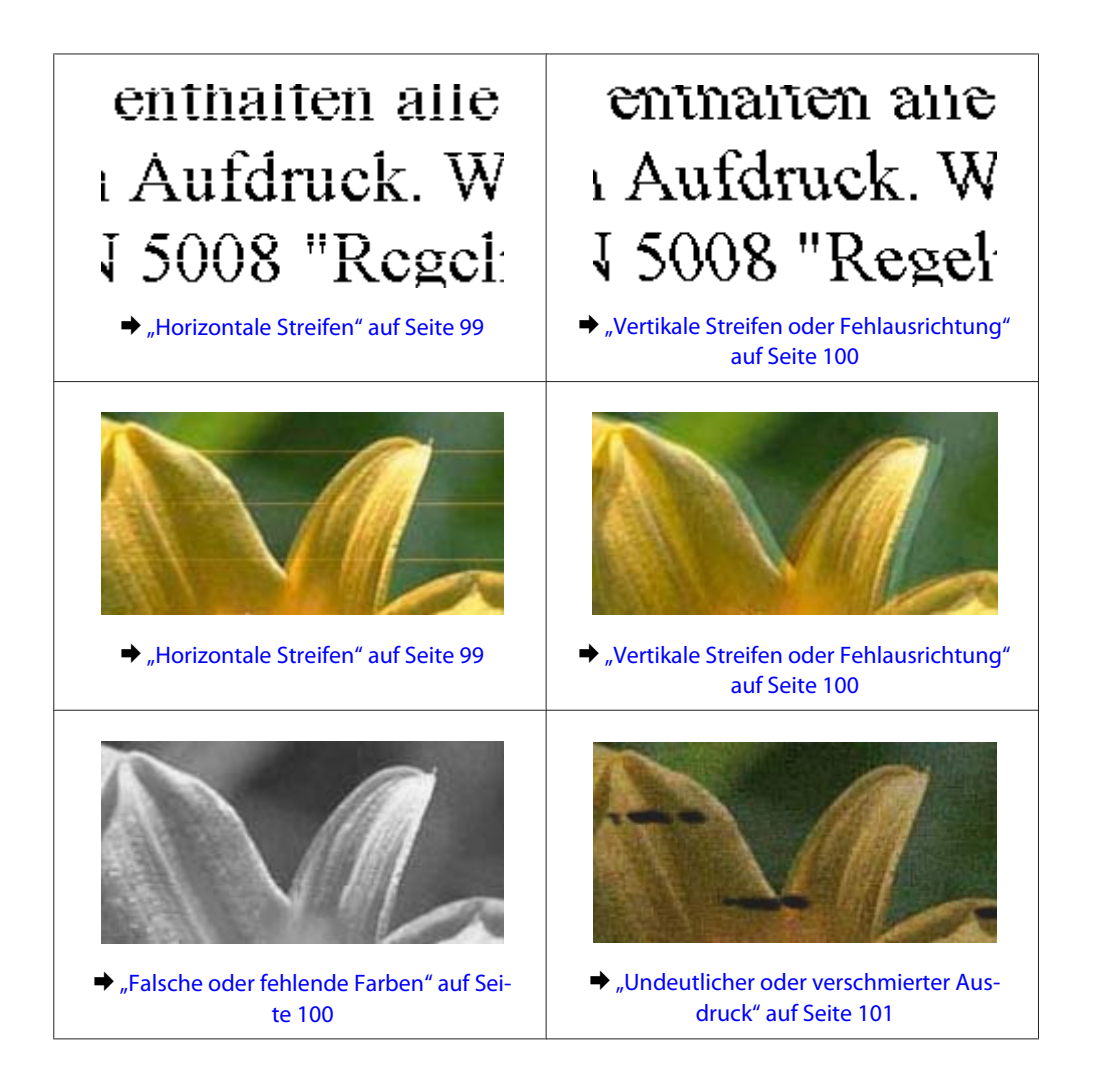

# **Horizontale Streifen**

- ❏ Achten Sie darauf, dass die bedruckbare Seite des Papiers (heller oder glänzender) im hinteren Papiereinzug nach oben zeigt.
- ❏ Achten Sie darauf, dass die bedruckbare Seite des Papiers (heller oder glänzender) in der Papierkassette nach unten zeigt.
- ❏ Führen Sie das Utility "Düsentest" aus und reinigen Sie anschließend alle Druckköpfe, die im Ergebnis des Düsentests einen Fehler aufwiesen.

& ["Überprüfen der Druckkopfdüsen" auf Seite 69](#page-68-0)

Wenn das Problem weiterhin besteht, führen Sie das Utility Print Head Alignment (Druckkopf-Justage) aus. & ["Ausrichten des Druckkopfs" auf Seite 72](#page-71-0)

- ❏ Um optimale Ergebnisse zu erzielen, sollten Tintenpatronen innerhalb von sechs Monaten nach dem Öffnen der Verpackung verbraucht werden.
- ❏ Verwenden Sie, wenn möglich, Original-Epson-Tintenpatronen.
- ❏ Achten Sie darauf, dass der im LCD-Menü oder im Druckertreiber eingestellte Papiertyp mit der im Produkt eingelegten Papiersorte übereinstimmt. & ["Auswahl des Papiers" auf Seite 18](#page-17-0)

# <span id="page-99-0"></span>**Vertikale Streifen oder Fehlausrichtung**

- ❏ Achten Sie darauf, dass die bedruckbare Seite des Papiers (heller oder glänzender) im hinteren Papiereinzug nach oben zeigt.
- ❏ Achten Sie darauf, dass die bedruckbare Seite des Papiers (heller oder glänzender) in der Papierkassette nach unten zeigt.
- ❏ Führen Sie das Utility "Düsentest" aus und reinigen Sie anschließend alle Druckköpfe, die im Ergebnis des Düsentests einen Fehler aufwiesen.
	- & ["Überprüfen der Druckkopfdüsen" auf Seite 69](#page-68-0)
- ❏ Starten Sie das Utility zur Print Head Alignment (Druckkopf-Justage). & ["Ausrichten des Druckkopfs" auf Seite 72](#page-71-0)
- ❏ Deaktivieren Sie unter Windows das Kontrollkästchen **High Speed (Schnell)** im Fenster More Options (Weitere Optionen) des Druckertreibers. Weitere Informationen dazu finden Sie in der Online-Hilfe. Wählen Sie unter Mac OS X unter High Speed Printing (Druck mit hoher Geschwindigkeit) die Option **Off (Aus)**. Um High Speed Printing (Druck mit hoher Geschwindigkeit) anzuzeigen, klicken Sie durch folgende Menüs: **System Preferences (Systemeinstellungen)**, **Print & Scan (Drucken & Scannen)** (für Mac OS X 10.8 oder 10.7) oder **Print & Fax (Drucken & Faxen)** (für Mac OS X 10.6 oder 10.5.8), Ihr Produkt (im Listenfeld Printers (Drucker)), **Options & Supplies (Optionen & Zubehör)** und anschließend **Driver (Treiber)**.
- ❏ Achten Sie darauf, dass der im LCD-Menü oder im Druckertreiber eingestellte Papiertyp mit der im Produkt eingelegten Papiersorte übereinstimmt. & ["Auswahl des Papiers" auf Seite 18](#page-17-0)
- ❏ Wenn Sie unter Windows die Einstellung Standard-Vivid als Quality (Qualität) auf der Registerkarte Main (Haupteinstellungen) des Druckertreibers ausgewählt haben, ändern Sie die Einstellung auf Standard. Wenn Sie unter Mac OS X die Einstellung Normal-Vivid als Print Quality (Qualität) in den Print Settings (Druckereinstellungen) des Druckertreibers aus dem Popup-Menü ausgewählt haben, ändern Sie die Einstellung auf Normal.

# **Falsche oder fehlende Farben**

- ❏ Deaktivieren Sie unter Windows die Einstellung **Grayscale (Graustufen)** im Fenster Main (Haupteinstellungen) des Druckertreibers. Löschen Sie unter Mac OS X die Einstellung **Grayscale (Graustufen)** in Print Settings (Druckereinstellungen) im Dialogfeld Print (Drucken) des Druckertreibers.
- ❏ Ändern Sie in der Anwendung oder in den Druckereinstellungen die Farbeinstellungen. Überprüfen Sie unter Windows die Einstellungen im Fenster More Options (Weitere Optionen). Aktivieren Sie unter Mac OS X das Kontrollkästchen Color Options (Farboptionen) im Dialogfeld Print (Drucken).
- ❏ Führen Sie das Utility "Düsentest" aus und reinigen Sie anschließend alle Druckköpfe, die im Ergebnis des Düsentests einen Fehler aufwiesen. & ["Überprüfen der Druckkopfdüsen" auf Seite 69](#page-68-0)
- ❏ Wenn eine Tintenpatrone gerade erst ersetzt wurde, prüfen Sie das Ablaufdatum auf der Verpackung. Wenn Sie das Produkt über einen längeren Zeitraum nicht verwendet haben, sollten die Tintenpatronen ersetzt werden.
	- & ["Auswechseln einer Tintenpatrone" auf Seite 64](#page-63-0)

<span id="page-100-0"></span>❏ Verwenden Sie möglichst Original-Epson-Tintenpatronen und von Epson empfohlenes Papier.

# **Undeutlicher oder verschmierter Ausdruck**

- ❏ Verwenden Sie möglichst Original-Epson-Tintenpatronen und von Epson empfohlenes Papier.
- ❏ Achten Sie darauf, das Produkt auf eine ebene, stabile Fläche zu stellen, die an allen Seiten über die Grundfläche des Druckers hinausragt. Das Gerät arbeitet nicht einwandfrei, wenn es gekippt wird.
- ❏ Stellen Sie sicher, dass das Papier nicht beschädigt, schmutzig oder zu alt ist.
- ❏ Achten Sie darauf, dass das Papier trocken ist und die bedruckbare Seite (heller oder glänzender) im hinteren Papiereinzug nach oben zeigt.
- ❏ Achten Sie darauf, dass das Papier trocken ist und die bedruckbare Seite (heller oder glänzender) in der Papierkassette nach unten zeigt.
- ❏ Wenn das Papier zur bedruckbaren Seite hin gewölbt ist, glätten Sie es oder biegen Sie es leicht zur anderen Seite.
- ❏ Achten Sie darauf, dass der im LCD-Menü oder im Druckertreiber eingestellte Papiertyp mit der im Produkt eingelegten Papiersorte übereinstimmt. & ["Auswahl des Papiers" auf Seite 18](#page-17-0)
- ❏ Nehmen Sie jedes Blatt Papier sofort nach dem Drucken aus dem Ausgabefach.
- ❏ Berühren Sie keinesfalls die bedruckte Glanzpapierseite und achten Sie darauf, dass nichts damit in Berührung kommt. Beachten Sie zur Handhabung der Ausdrucke die mit dem Papier gelieferten Hinweise.
- ❏ Führen Sie das Utility "Düsentest" aus und reinigen Sie anschließend alle Druckköpfe, die im Ergebnis des Düsentests einen Fehler aufwiesen.
	- & ["Überprüfen der Druckkopfdüsen" auf Seite 69](#page-68-0)
- ❏ Starten Sie das Utility zur Druckkopfausrichtung. & ["Ausrichten des Druckkopfs" auf Seite 72](#page-71-0)
- ❏ Wählen Sie am Bedienfeld des Produkts das nachstehend gezeigte Menü. Menü > Wartung > Dickes Pap. > Ein

Wählen Sie unter Windows die Option **Thick paper and envelopes (Schweres Papier und Briefumschläge)** unter Extended Settings (Erweiterte Einstellungen) auf der Registerkarte Maintenance (Utility) des Druckertreibers.

Wählen Sie unter Mac OS X 10.5.8 die Option **On (Ein)** unter Thick paper and envelopes (Schweres Papier und Briefumschläge). Um Thick Paper and Envelopes (Schweres Papier und Briefumschläge) anzuzeigen, klicken Sie durch folgende Menüs: **System Preferences (Systemeinstellungen)**, **Print & Scan (Drucken & Scannen)** (für Mac OS X 10.8 oder 10.7) oder **Print & Fax (Drucken & Faxen)** (für Mac OS X 10.6 oder 10.5.8), Ihr Produkt (im Listenfeld Printers (Drucker)), **Options & Supplies (Optionen & Zubehör)** und dann **Driver (Treiber)**.

- ❏ Verringern Sie beim automatischen zweiseitigen Drucken von Daten mit hoher Dichte auf Normalpapier die Print Density (Druckdichte) und wählen Sie eine längere Increased Ink Drying Time (Erhöhte Tintentrocknungszeit) im Fenster Print Density Adjustment (Einstellung der Druckdichte) (für Windows) oder in den Two-sided Printing Settings (Duplexdruck-Einstellungen) (für Mac OS X) des Druckertreibers. Je höher der Wert für Increase Ink Drying Time (Erhöhte Tintentrocknungszeit), desto länger dauert der Druckvorgang.
- ❏ Unter Windows wählen Sie **High (Stark)** als Quality setting (Qualitätseinstellungen) im Main (Haupteinstellungen)-Register. Unter Mac OS X wählen Sie **Fine (Fein)** als Print Quality (Druckqualität) im Print Settings (Druckereinstellungen)-Feld des Print (Drucken)-Dialogfensters.
- ❏ Wenn das Papier nach dem Drucken mit Tinte verschmiert ist, reinigen Sie das Innere des Geräts. & ["Innere Reinigung des Geräts" auf Seite 76](#page-75-0)

# **Verschiedene Druckausgabeprobleme**

# **Falsche oder unvollständige Zeichen**

- ❏ Löschen Sie etwaige angehaltene Druckaufträge. & ["Abbrechen eines Druckauftrags" auf Seite 35](#page-34-0)
- ❏ Schalten Sie das Gerät und den Computer aus. Vergewissern Sie sich, dass das Schnittstellenkabel des Geräts einwandfrei angeschlossen ist.
- ❏ Deinstallieren Sie den Druckertreiber und installieren Sie ihn dann erneut. & ["Deinstallieren Ihrer Software" auf Seite 86](#page-85-0)
- ❏ Wenn Sie den Computer manuell in den Hibernate (Ruhezustand) oder Sleep mode (Energiesparmodus) wechseln, während der Computer einen Druckauftrag sendet, werden beim nächsten Starten des Computers möglicherweise Seiten mit nicht ordnungsgemäß gedrucktem Text ausgegeben.

# **Falsche Ränder**

- ❏ Achten Sie darauf, dass das Papier richtig in den hinteren Papiereinzug oder die Papierkassette eingelegt wurde.
	- & ["Einlegen von Papier in die Papierkassette" auf Seite 22](#page-21-0)
	- & ["Papier und Umschläge in den hinteren Papiereinzug einlegen" auf Seite 25](#page-24-0)
- ❏ Überprüfen Sie die Randeinstellungen in der Anwendungssoftware. Stellen Sie sicher, dass sich die Ränder innerhalb des Druckbereichs befinden.
	- → ["Druckbereich" auf Seite 110](#page-109-0)
- ❏ Stellen Sie sicher, dass die Druckertreibereinstellungen für das Papierformat dem im Drucker eingelegten Papier entsprechen. Überprüfen Sie unter Windows das Fenster Main (Haupteinstellungen). Überprüfen Sie unter Mac OS X das Dialogfeld Page Setup (Papierformat) im Dialogfeld Print (Drucken).
- ❏ Deinstallieren Sie den Druckertreiber und installieren Sie ihn dann erneut. & ["Deinstallieren Ihrer Software" auf Seite 86](#page-85-0)

# **Etwas schiefer Ausdruck**

- ❏ Achten Sie darauf, dass das Papier richtig in den hinteren Papiereinzug oder die Papierkassette eingelegt wurde.
	- & ["Einlegen von Papier in die Papierkassette" auf Seite 22](#page-21-0)
	- & ["Papier und Umschläge in den hinteren Papiereinzug einlegen" auf Seite 25](#page-24-0)
- ❏ Wenn Draft (Entwurf) als Quality (Qualität) im Fenster Main (Haupteinstellungen) des Druckertreibers (unter Windows) oder Print Quality (Qualität) in Print Settings (Druckereinstellungen) (unter Mac OS X) ausgewählt ist, wählen Sie eine andere Einstellung.

## **Seitenverkehrtes Bild**

- ❏ Deaktivieren Sie unter Windows das Kontrollkästchen **Mirror Image (Bild spiegeln)** im Fenster More Options (Weitere Optionen) des Druckertreibers oder deaktivieren Sie die Einstellung Mirror Image (Bild spiegeln) in der Anwendung. Deaktivieren Sie unter Mac OS X im Dialogfeld Print (Drucken) des Druckertreibers unter **Print Settings (Druckereinstellungen)** das Kontrollkästchen **Mirror Image (Bild spiegeln)** oder deaktivieren Sie die Einstellung Mirror Image (Bild spiegeln) in der Anwendung.
- ❏ Deinstallieren Sie den Druckertreiber und installieren Sie ihn dann erneut. & ["Deinstallieren Ihrer Software" auf Seite 86](#page-85-0)

# **Es werden leere Seiten gedruckt**

- ❏ Stellen Sie sicher, dass die Druckertreibereinstellungen für das Papierformat dem im Drucker eingelegten Papier entsprechen. Überprüfen Sie unter Windows das Fenster Main (Haupteinstellungen). Überprüfen Sie unter Mac OS X das Dialogfeld Page Setup (Papierformat) im Dialogfeld Print (Drucken).
- ❏ Prüfen Sie unter Windows die Einstellung **Skip Blank Page (Leers. Übersp.)** durch Klicken auf die Schaltfläche **Extended Settings (Erweiterte Einstellungen)** im Fenster Maintenance (Utility) des Druckertreibers.

Wählen Sie unter Mac OS X unter Skip Blank Page (Leers. Übersp.) die Option **On (Ein)**. Um Skip Blank Page (Leers. Übersp.) anzuzeigen, klicken Sie durch folgende Menüs: **System Preferences (Systemeinstellungen)**, **Print & Scan (Drucken & Scannen)** (für Mac OS X 10.8 oder 10.7) oder **Print & Fax (Drucken & Faxen)** (für Mac OS X 10.6 oder 10.5.8), Ihr Produkt (im Listenfeld Printers (Drucker)), **Options & Supplies (Optionen & Zubehör)** und dann **Driver (Treiber)**.

❏ Deinstallieren Sie den Druckertreiber und installieren Sie ihn dann erneut. & ["Deinstallieren Ihrer Software" auf Seite 86](#page-85-0)

# **Bedruckte Seite ist verschmiert oder weist Streifen auf**

- ❏ Wenn das Papier zur bedruckbaren Seite hin gewölbt ist, glätten Sie es oder biegen Sie es leicht zur anderen Seite.
- ❏ Reinigen Sie das Innere des Produkts mithilfe der Funktion Papierführungsreinigung. & ["Innere Reinigung des Geräts" auf Seite 76](#page-75-0)

❏ Deinstallieren Sie den Druckertreiber und installieren Sie ihn dann erneut. & ["Deinstallieren Ihrer Software" auf Seite 86](#page-85-0)

# **Es wird zu langsam gedruckt**

❏ Achten Sie darauf, dass der im LCD-Menü oder im Druckertreiber eingestellte Papiertyp mit der im Produkt eingelegten Papiersorte übereinstimmt.

& ["Auswahl des Papiers" auf Seite 18](#page-17-0)

❏ Wählen Sie eine niedrigere Druckqualität im Fenster Main (Haupteinstellungen) des Druckertreibers (Windows) oder unter Print Settings (Druckereinstellungen) im Fenster Print (Drucken) des Druckertreibers (Mac OS X).

& ["Aufrufen des Druckertreibers unter Windows" auf Seite 29](#page-28-0)

- & ["Aufrufen des Druckertreibers unter Mac OS X" auf Seite 31](#page-30-0)
- ❏ Wenn die Einstellungen Increase Ink Drying Time (Erhöhte Tintentrocknungszeit) geändert wurden, kann sich die Druckgeschwindigkeit verringern. Wählen Sie einen kürzeren Zeitraum für Increase Ink Drying Time (Erhöhte Tintentrocknungszeit) im Fenster Print Density Adjustment (Einstellung der Druckdichte) (für Windows) oder unter Two-sided Printing Settings (Duplexdruck-Einstellungen) (für Mac OS X) des Druckertreibers.
- ❏ Schließen Sie Anwendungen, die Sie nicht benötigen.
- ❏ Wenn Sie kontinuierlich über einen längeren Zeitraum drucken, wird der Druckvorgang ggf. sehr langsam. Dies hat den Zweck, die Druckgeschwindigkeit zu verringern und die Gerätemechanik vor Überhitzung und Schäden zu schützen. Sollte dies vorkommen, können Sie den Druckbetrieb fortsetzen. Wir empfehlen jedoch, das Gerät zu stoppen und für mindestens 30 Minuten bei eingeschalteter Spannungsversorgung ruhen zu lassen. (Bei ausgeschalteter Spannungsversorgung erfolgt keine Wiederherstellung des Produkts.) Wenn Sie anschließend wieder drucken, arbeitet das Gerät mit normaler Geschwindigkeit.
- ❏ Deinstallieren Sie den Druckertreiber und installieren Sie ihn dann erneut. & ["Deinstallieren Ihrer Software" auf Seite 86](#page-85-0)

Wenn Sie alle zuvor erwähnten Methoden versucht haben und das Problem weiterhin besteht, erhalten Sie nachstehend weitere Informationen.

# **Das Papier wird nicht ordnungsgemäß eingezogen**

# **Das Papier wird nicht eingezogen**

Nehmen Sie den Papierstapel heraus und stellen Sie Folgendes sicher:

- ❏ Sie haben die Papierkassette vollständig in das Produkt eingesetzt.
- ❏ Das Papier ist nicht gewellt oder zerknittert.
- ❏ Das Papier ist nicht zu alt. Beachten Sie die Hinweise in der Anleitung, die dem Papier beigepackt ist.

### **Fehlerbehebung für das Drucken**

❏ Legen Sie Normalpapier nicht über die sich innen an der Papierführungsschiene befindlichen Linie unterhalb der Pfeilmarkierung  $\Sigma$  ein.

Achten Sie bei Epson-Spezialmedien darauf, dass die Blattanzahl unter dem für das Medium festgelegten Maximum liegt.

& ["Auswahl des Papiers" auf Seite 18](#page-17-0)

- ❏ Das Papier staut sich nicht im Gerät. Falls doch, entfernen Sie das gestaute Papier. & ["Papierstau" auf Seite 94](#page-93-0)
- ❏ Die Tintenpatronen sind nicht verbraucht. Wenn eine Patrone verbraucht ist, ersetzen Sie sie.  $\blacktriangleright$  ["Auswechseln einer Tintenpatrone" auf Seite 64](#page-63-0)
- ❏ Sie haben alle Sonderanweisungen in dem Hinweisblatt, das dem Druckmedium beigelegt ist, befolgt.
- ❏ Reinigen Sie das Innere des Gerätes. & ["Innere Reinigung des Geräts" auf Seite 76](#page-75-0)

# **Es werden mehrere Blätter gleichzeitig eingezogen**

- ❏ Legen Sie Normalpapier nicht über die sich innen an der Papierführungsschiene befindlichen Linie unterhalb der Pfeilmarkierung  $\Sigma$  ein. Achten Sie bei Epson-Spezialmedien darauf, dass die Blattanzahl unter dem für das Medium festgelegten Maximum liegt.
	- & ["Auswahl des Papiers" auf Seite 18](#page-17-0)
- ❏ Achten Sie darauf, dass die Papierführungsschienen fest gegen die Papierseiten ausgerichtet sind.
- ❏ Achten Sie darauf, dass das Papier weder gewölbt noch geknickt oder gefaltet ist. Glätten Sie gewelltes Papier oder wölben Sie es leicht in die Gegenrichtung, bevor Sie es einlegen.
- ❏ Nehmen Sie den Papierstapel heraus und stellen Sie sicher, dass das Papier nicht zu dünn ist.  $\rightarrow$  ["Papier" auf Seite 110](#page-109-0)
- ❏ Fächern Sie den Papierstapel auf, um die Blätter voneinander zu lösen, und legen Sie ihn erneut ein.

## **Papierkassette 2 wird nicht im Druckertreiber angezeigt**

Nach der Installation der optionalen Papierkassette müssen Sie die Kassette im Druckertreiber aktivieren. & ["Optionale Kassette im Druckertreiber aktivieren" auf Seite 68](#page-67-0)

# **Papier ist falsch eingelegt**

Wenn das Papier zu weit in das Gerät geschoben wurde, kann es nicht einwandfrei eingezogen werden. Schalten Sie das Gerät aus und nehmen Sie das Papier vorsichtig heraus. Schalten Sie das Gerät dann wieder ein und legen Sie das Papier wieder richtig ein.

# **Das Papier wird nicht vollständig ausgeworfen oder ist zerknittert**

- ❏ Wenn das Papier nicht vollständig ausgegeben wird, drücken Sie die entsprechende Taste am Bedienfeld, um das Papier auszuwerfen. Wenn ein Papierstau im Innern des Produkts auftritt, lesen Sie den folgenden Abschnitt, um diesen Papierstau zu beheben. & ["Papierstau" auf Seite 94](#page-93-0)
- ❏ Wenn das Papier zerknittert ausgegeben wird, ist es möglicherweise zu feucht oder zu dünn. Legen Sie einen neuen Stapel Papier ein.

### *Hinweis:*

*Lagern Sie den Papiervorrat in der Originalverpackung in trockener Umgebung.*

# **Das Gerät druckt nicht**

## **Alle Anzeigenleuchten sind aus**

- ❏ Drücken Sie die P-Taste, um sicherzustellen, dass das Produkt eingeschaltet ist.
- ❏ Achten Sie darauf, dass das Netzkabel richtig eingesteckt ist.
- ❏ Stellen Sie sicher, dass die Steckdose funktioniert und nicht von einem Schalter oder Timer gesteuert wird.

## **Das Bedienfeld oder die Anzeigen leuchten**

- ❏ Schalten Sie das Gerät und den Computer aus. Vergewissern Sie sich, dass das Schnittstellenkabel des Geräts einwandfrei angeschlossen ist.
- ❏ Wenn Sie eine USB-Schnittstelle verwenden, stellen Sie sicher, dass das Anschlusskabel dem USB- oder Hi-Speed-USB-Standard entspricht.
- ❏ Wenn das Gerät über einen USB-Hub am Computer angeschlossen ist, schließen Sie ihn an den ersten Hub an. Wird der Druckertreiber immer noch nicht vom Computer erkannt, versuchen Sie, das Gerät ohne USB-Hub direkt an den Computer anzuschließen.
- ❏ Wenn das Gerät über einen USB-Hub am Computer angeschlossen ist, vergewissern Sie sich, dass der USB-Hub vom Computer erkannt wird.
- ❏ Wenn Sie versuchen, eine komplexe Grafik zu drucken, reicht möglicherweise der verfügbare Arbeitsspeicher des Computers nicht aus. Versuchen Sie, die Auflösung des Bilds zu verringern oder das Bild in einem kleineren Format zu drucken. Möglicherweise müssen Sie den Computer mit mehr Arbeitsspeicher ausrüsten.
- ❏ Windows-Anwender können angehaltene Druckaufträge im Windows Spooler (Windows-Spooler) löschen. & ["Abbrechen eines Druckauftrags" auf Seite 35](#page-34-0)
- ❏ Deinstallieren Sie den Druckertreiber und installieren Sie ihn dann erneut. & ["Deinstallieren Ihrer Software" auf Seite 86](#page-85-0)

# **PostScript-Druckertreiber verwenden**

*Hinweis:*

*Je nach Computerumgebung können Menüs und weitere Elemente des Druckertreibers etwas anders aussehen.*

## **Das Gerät druckt nicht**

- ❏ Vergewissern Sie sich, dass Drucksprache am Gerät auf Auto oder PS3 eingestellt wurde.
	- $\blacktriangleright$  ["Einstellungen für Systemadministration" auf Seite 48](#page-47-0)
- ❏ Unter Windows: Wenn zahlreiche Aufträge gesendet wurden, werden die Druckdaten eventuell nicht richtig vom Spooler übertragen. Wählen Sie in diesem Fall Print directly to the printer (Druckaufträge direkt zum Drucker leiten) in den Druckereigenschaften am Computer.
	- $\rightarrow$  ["Druckereigenschaften unter Windows aufrufen" auf Seite 30](#page-29-0)
- ❏ Falls Sie keine Textdaten drucken können, auch wenn die Texterkennung am Gerät auf Ein eingestellt wurde, vergewissern Sie sich, dass die Drucksprache auf PS3 eingestellt wurde.
	- $\blacktriangleright$  ["Einstellungen für Systemadministration" auf Seite 48](#page-47-0)

## **Das Gerät druckt nicht richtig**

- ❏ Falls die Datei mit einer Anwendung erstellt wurde, die Änderungen des Datenformates oder der Enkodierung zulässt (z. B. Photoshop), vergewissern Sie sich, dass die Einstellungen innerhalb der Anwendung mit den Einstellungen des Druckertreibers übereinstimmen. EPS-Dateien im binären Format werden eventuell nicht richtig gedruckt. Stellen Sie das Format auf ASCII ein, wenn Eie EPS-Dateien in einer Anwendung erstellen.
- ❏ Unter Windows kann der Drucker keine Binärdaten ausdrucken, wenn er per USB mit dem Computer verbunden ist. Sorgen Sie dafür, dass ASCII oder TBCP beim Output Protocol (Ausgabeprotokoll) im Device Settings (Geräteeinstellungen)-Register der Druckereinstellungen festgelegt wurde.
	- & ["Druckereigenschaften unter Windows aufrufen" auf Seite 30](#page-29-0)

## **Verschiedene Druckausgabeprobleme**

- ❏ Unter Windows legen Sie passende Ersatzschriften im Geräteeinstellungen-Register des Druckereigenschaften-Fensters fest.
	- $\blacklozenge$  ["Druckereigenschaften unter Windows aufrufen" auf Seite 30](#page-29-0)
- ❏ Im Paper/Quality (Papier/Qualität)-Register der Druckeinstellungen können Sie keine Farbeinstellungen vornehmen.

Rufen Sie den Druckertreiber auf, legen Sie den Farbmodus im Advanced Options (Erweiterte Optionen)-Fenster fest.

& ["Aufrufen des Druckertreibers unter Windows" auf Seite 29](#page-28-0)

& ["Aufrufen des Druckertreibers unter Mac OS X" auf Seite 31](#page-30-0)

# **Der Ausdruck dauert lange**

Stellen Sie die Print Quality (Druckqualität) auf Fast (Schnell) ein; diese Einstellung finden Sie im Advanced Options (Erweiterte Optionen)-Menü des Druckertreibers.

# **Sonstige Probleme**

# **Leises Ausdrucken von Normalpapier**

Wenn Normalpapier als Druckmedium im Druckertreiber ausgewählt ist, wählen Sie Quiet Mode (Ruhemodus) für einen leiseren Betrieb. Dadurch verringert sich die Druckgeschwindigkeit.

Wählen Sie unter Windows die Option **On (Ein)** als Quiet Mode (Ruhemodus) auf der Registerkarte Main (Haupteinstellungen) des Druckertreibers.

Wählen Sie unter Mac OS X unter Quiet Mode (Ruhemodus) die Option **On (Ein)**. Um Quiet Mode (Ruhemodus) anzuzeigen, klicken Sie durch folgende Menüs: **System Preferences (Systemeinstellungen)**, **Print & Scan (Drucken & Scannen)** (für Mac OS X 10.8 oder 10.7) oder **Print & Fax (Drucken & Scannen)** (für Mac OS X 10.6 oder 10.5), Ihr Produkt (im Listenfeld Printers (Drucker)), **Options & Supplies (Optionen & Zubehör)** und dann **Driver (Treiber)**.
# <span id="page-108-0"></span>**Systemvoraussetzungen**

## **Für Windows**

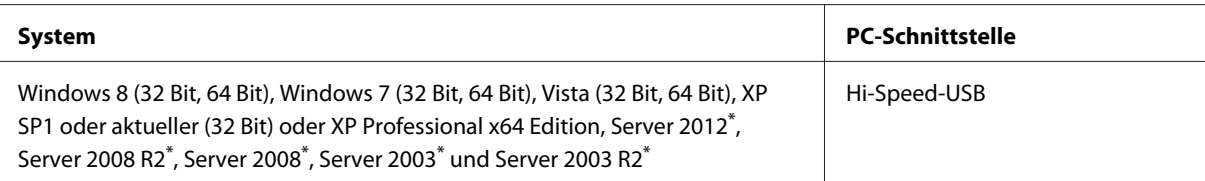

\* Nur Druckertreiber .

## **Für Mac OS X**

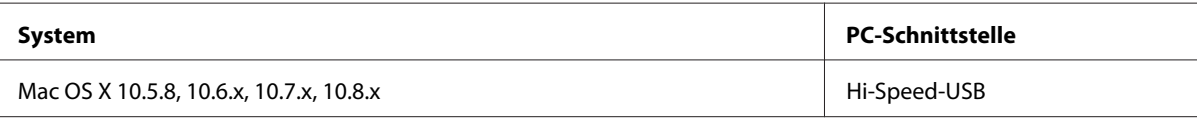

*Hinweis:*

*Das UNIX-Dateisystem (UFS) für Mac OS X wird nicht unterstützt.*

# **Technische Daten**

*Hinweis:*

*Änderungen der technischen Daten vorbehalten.*

# **Technische Daten des Druckers**

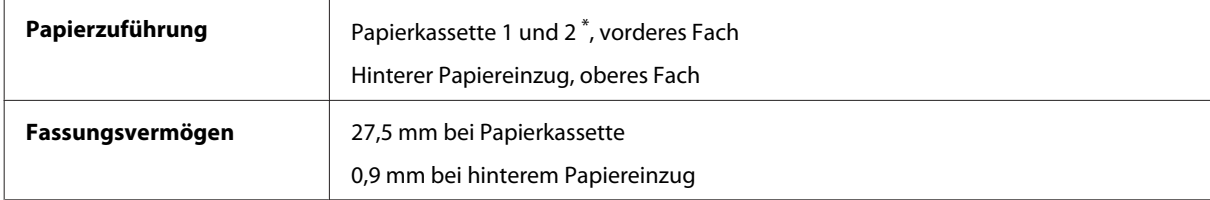

\* Papierkassette 2 ist optional.

#### <span id="page-109-0"></span>**Papier**

#### *Hinweis:*

❏ *Epson kann keine Empfehlungen im Hinblick auf einen bestimmten Hersteller oder eine bestimmte Papiersorte geben, da sich die Qualität einer Marke oder Sorte ändern kann. Machen Sie daher immer zuerst ein paar Probedrucke, bevor Sie ein Druckmedium in größeren Mengen anschaffen oder große Druckaufträge starten.*

❏ *Eine schlechte Papierqualität beeinträchtigt die Druckqualität und kann Papierstaus oder andere Probleme verursachen. Wenn Probleme auftreten, verwenden Sie Papier besserer Qualität.*

*Einzelblattpapier:*

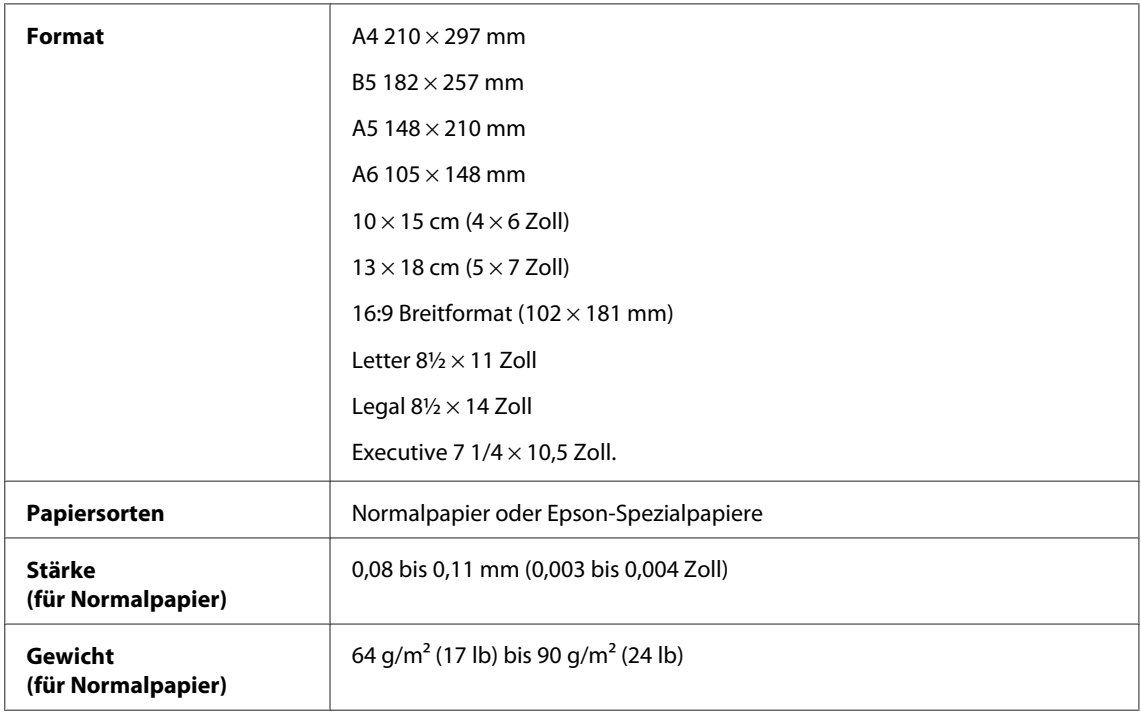

#### *Briefumschläge:*

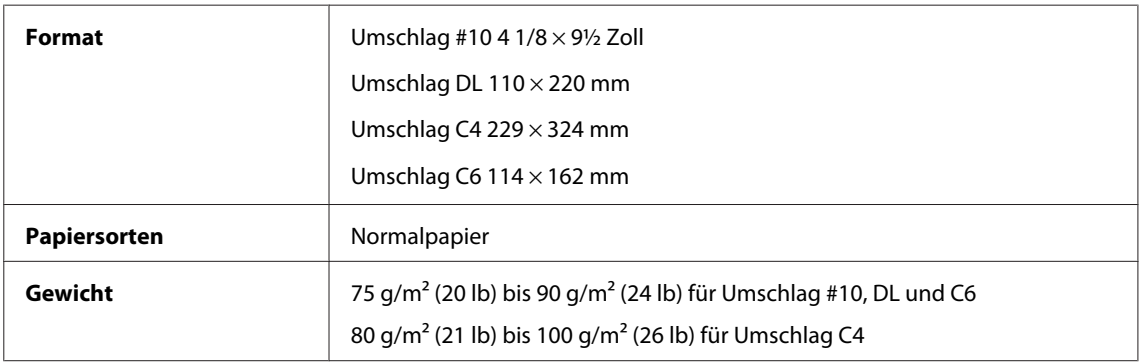

#### **Druckbereich**

Markierte Bereiche kennzeichnen den Druckbereich.

<span id="page-110-0"></span>*Einzelblatt:*

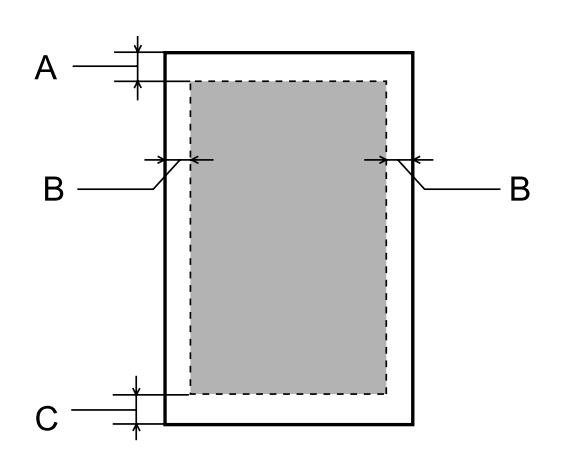

*Briefumschläge:*

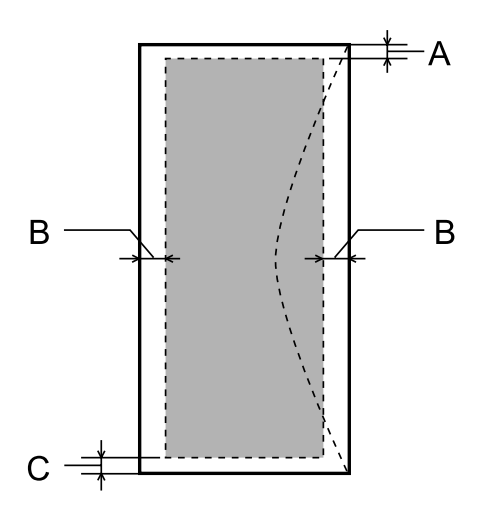

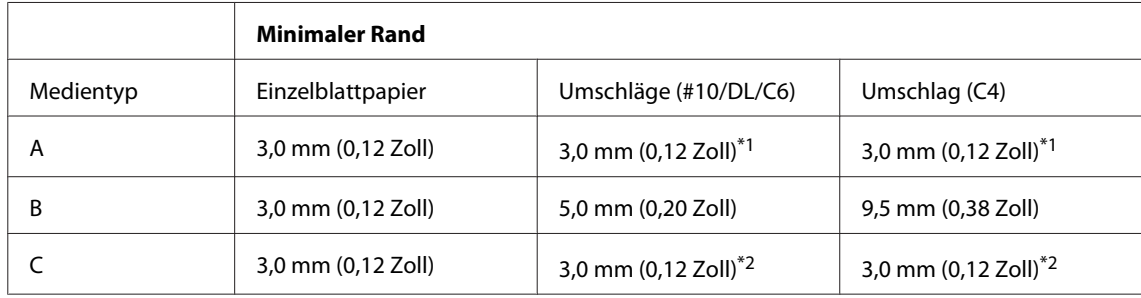

\*1 Der empfohlene Rand beträgt 48 mm.

\*2 Der empfohlene Rand beträgt 21 mm.

#### *Hinweis:*

*Je nach Art des Papiers kann die Druckqualität zum oberen und unteren Seitenrand des Ausdrucks hin schlechter ausfallen oder diese Bereiche können verschmiert sein.*

# <span id="page-111-0"></span>**Technische Daten der Netzwerkschnittstelle**

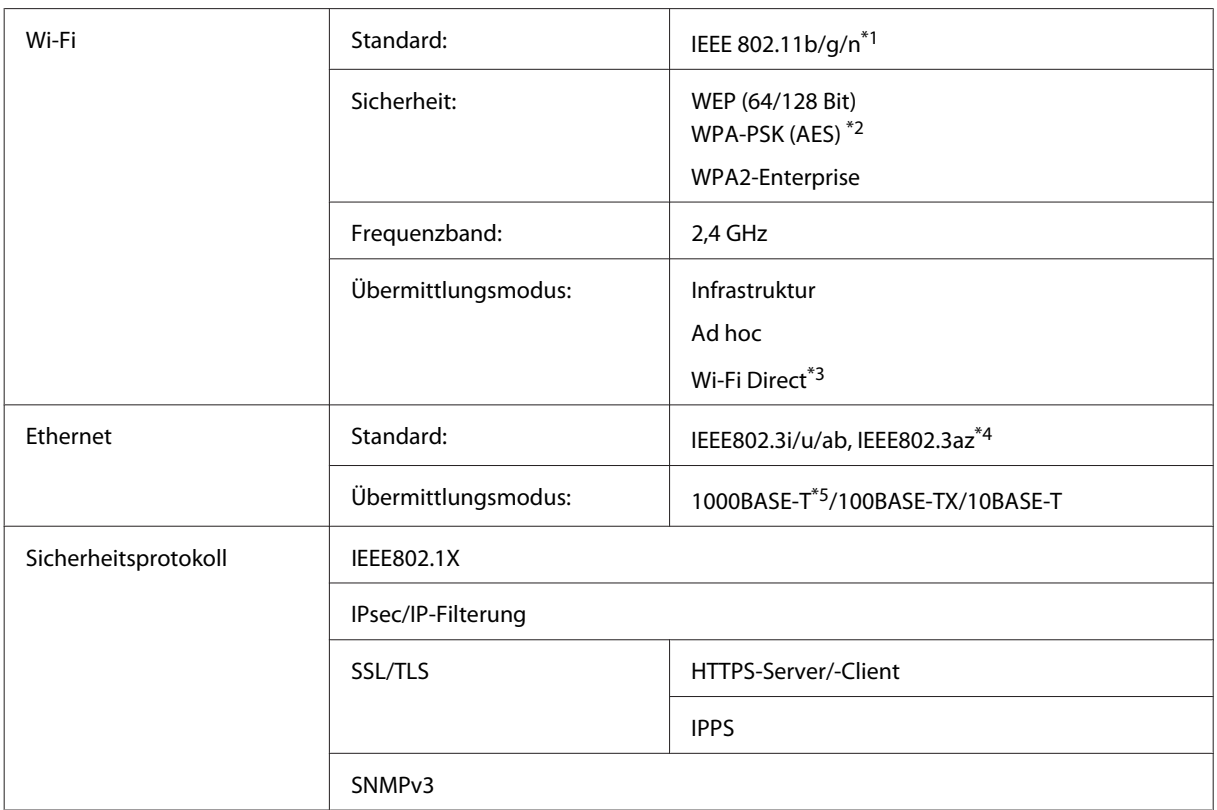

\*1 Kompatibel mit IEEE 802.11b/g/n oder IEEE 802.11b/g, je nachdem, wo das Gerät gekauft worden ist.

\*2 Kompatibel mit WPA2 mit Unterstützung von WPA/WPA2 Personal.

\*3 Sie können das Gerät im Simple AP-Modus von Wi-Fi Direct verwenden, auch wenn Sie es mit einem Ethernet-Netzwerk verbinden.

\*4 Angeschlossene Geräte sollten IEEE802.3az erfüllen.

\*5 Nutzen Sie ein Kabel der Kategorie 5e oder besser. Damit es nicht zu Funkstörungen kommt, empfehlen wir den Einsatz eines STP-Kabels (Shielded Twisted Pair).

# **Mechanik**

WF-5110-Serie

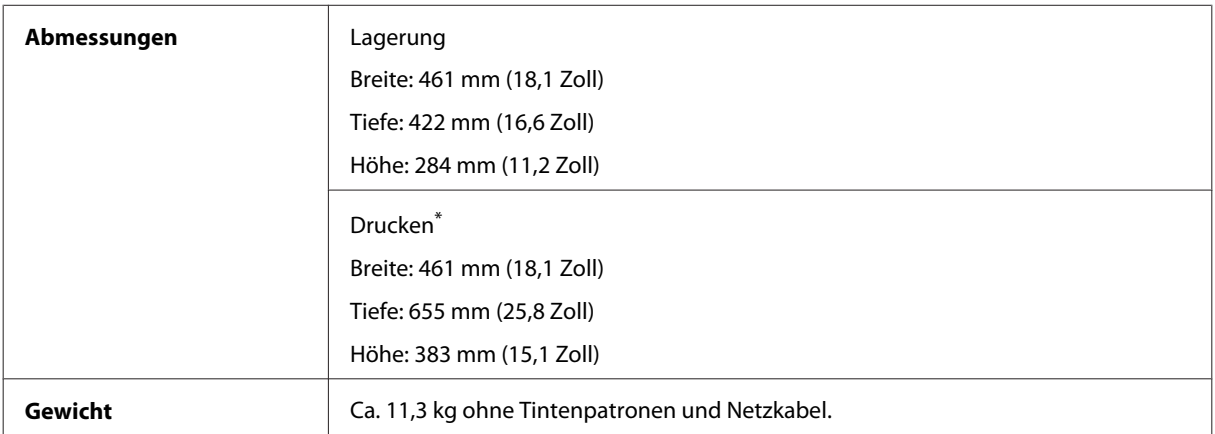

\* Mit ausgezogener Erweiterung des Ausgabefachs.

#### WF-5190-Serie

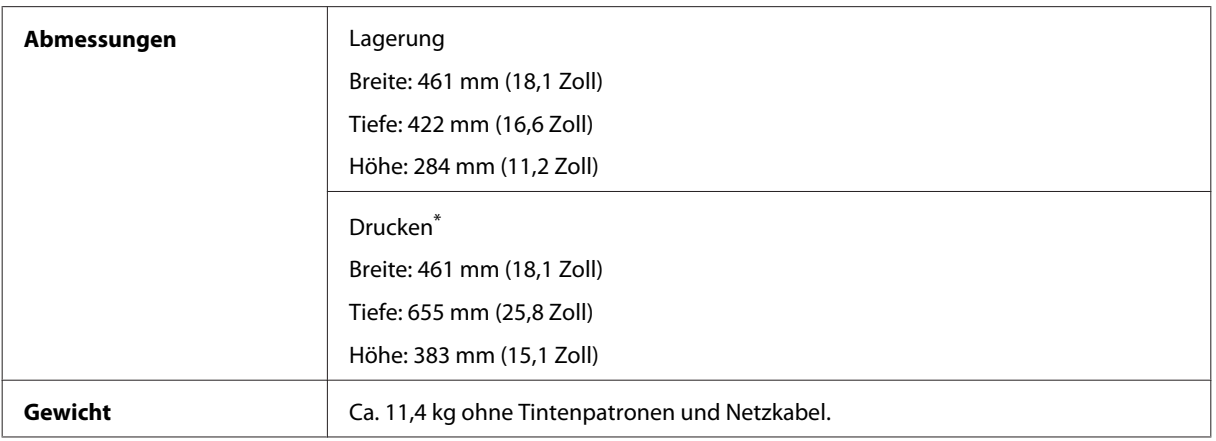

\* Mit ausgezogener Erweiterung des Ausgabefachs.

## **Elektrische Anschlusswerte**

WF-5110-Serie

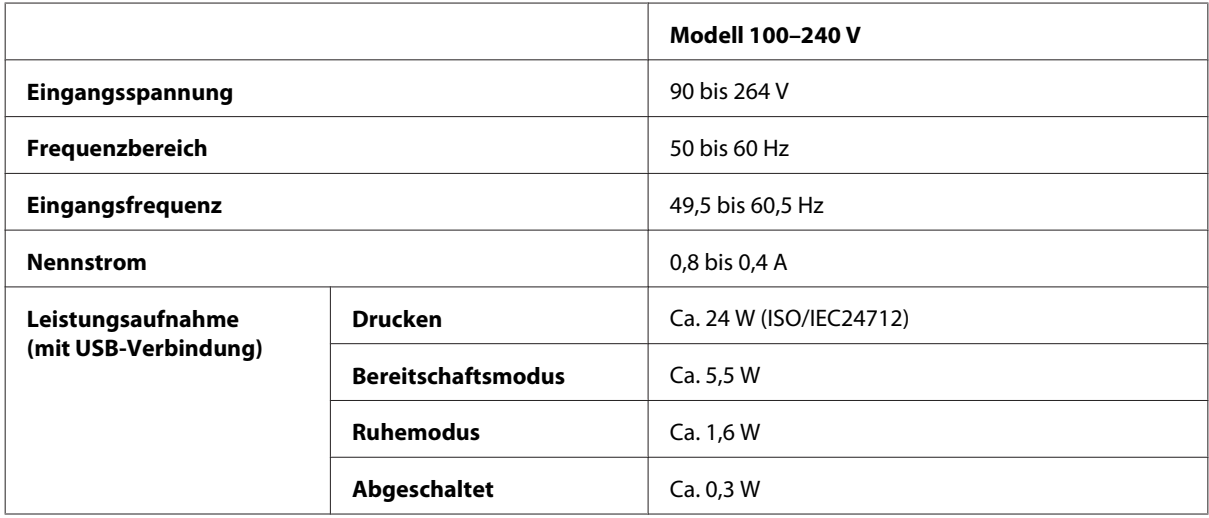

WF-5190-Serie

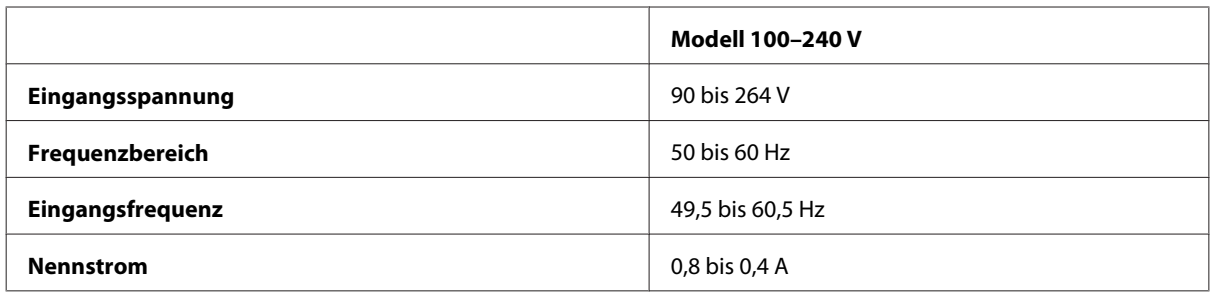

<span id="page-113-0"></span>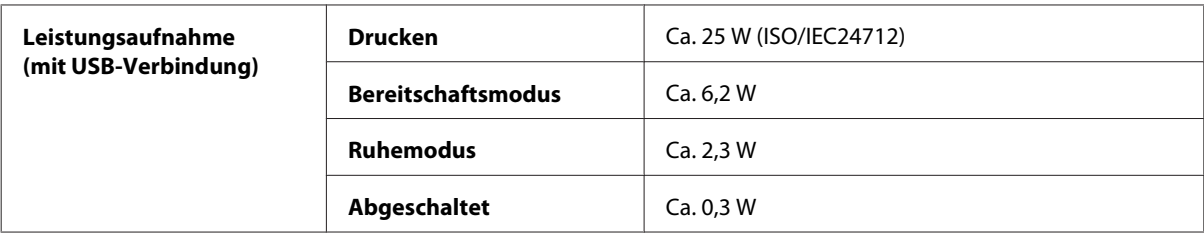

#### *Hinweis:*

*Überprüfen Sie die Spannungsdaten auf dem Typenschild an der Geräterückseite.*

## **Umgebungsbedingungen**

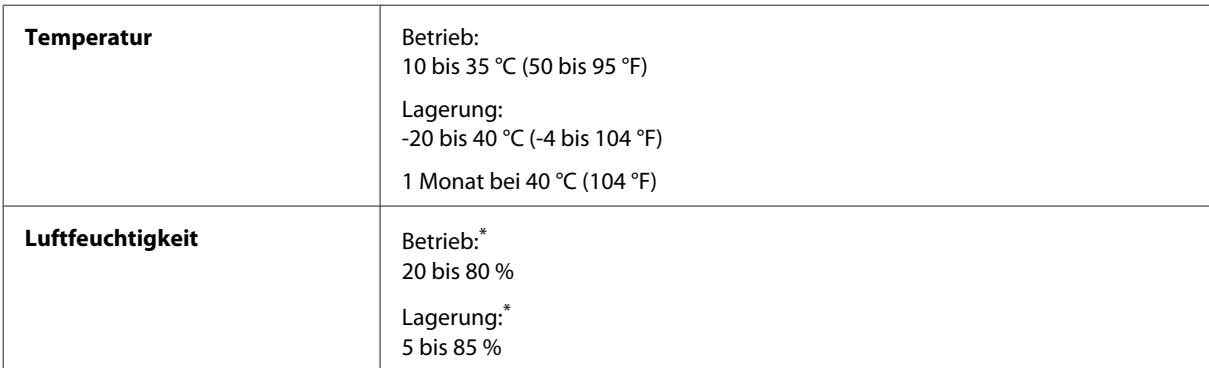

\* Ohne Kondensierung

### **Normen und Zertifizierungen**

US-Modell:

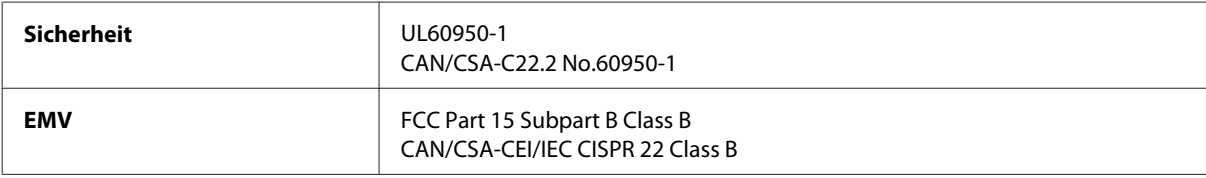

Dieses Gerät enthält das folgende Wireless-Modul. Hersteller: Askey Computer Corporation Typ: WLU6117-D69 (RoHS)

Dieses Produkt entspricht Teil 15 der FCC-Regeln und RSS-210 der IC-Regeln. Epson übernimmt keine Verantwortung für die Einhaltung der Schutzanforderungen, wenn das Produkt ohne Zustimmung verändert wurde. Der Betrieb unterliegt den folgenden beiden Bedingungen: (1) Dieses Gerät darf keine schädliche Störung verursachen und (2) Dieses Gerät muss jede Störung, die empfangen wird, einschließlich einer Störung, die einen ungewünschten Betrieb verursachen kann, verarbeiten können.

Um eine Funkstörung dieser Dienstleitung zu verhindern, ist das Gerät für einen Betrieb in Innenräumen und von den Fenstern entfernt vorgesehen, um eine maximale Abschirmung zu gewährleisten. Geräte (oder ihre Übertragungsantenne), die im Freien installiert werden, benötigen eine Lizenz.

Europäisches Modell:

<span id="page-114-0"></span>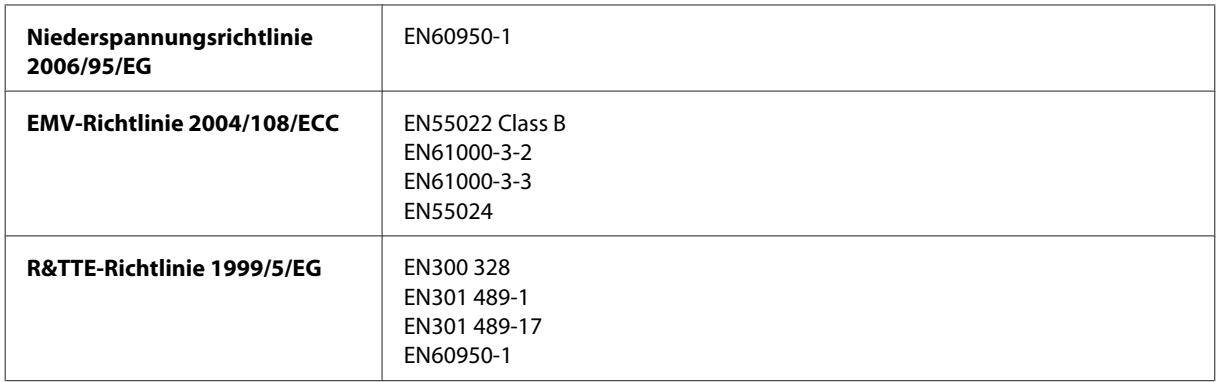

Für Anwender in Europa:

Wir, die Seiko Epson Corporation, erklären hiermit, dass die Gerätemodelle B561A und B561B den wesentlichen Anforderungen und anderen relevanten Bestimmungen der Richtlinie 1999/5/EG entsprechen.

Zur Verwendung ausschließlich in den Ländern Irland, Großbritannien, Österreich, Deutschland, Liechtenstein, Schweiz, Frankreich, Belgien, Luxemburg, Niederlande, Italien, Portugal, Spanien, Dänemark, Finnland, Norwegen, Schweden, Island, Zypern, Griechenland, Slowenien, Malta, Bulgarien, Tschechien, Estland, Ungarn, Lettland, Litauen, Polen, Rumänien und Slowakei.

Epson übernimmt keine Verantwortung für die Nichtbeachtung der Schutzvorschriften, die durch eine nicht empfohlene Änderung des Produkts herrühren.

Australisches Modell:

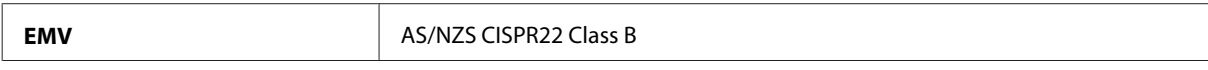

Epson erklärt hiermit, dass das Gerätemodell B561B den wesentlichen Anforderungen und anderen relevanten Bestimmungen der Richtlinie AS/NZS4268 entspricht. Epson übernimmt keine Verantwortung für die Einhaltung der Schutzanforderungen, wenn das Produkt ohne Zustimmung verändert wurde.

## **Schnittstelle**

Hi-Speed-USB (Geräteklasse für Computer)

# **Option**

#### **250-Blatt-Papierkassette/PXBACU1**

Sie können folgende 250-Blatt-Papierkassette/PXBACU1 verwenden.

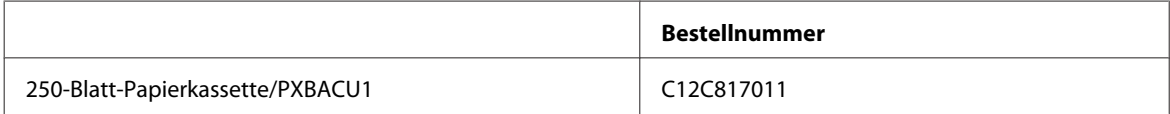

# <span id="page-115-0"></span>**Schriften**

Schriften, nur WF-5190-Serie.

# **Verfügbare Schriften**

Die mit dem Drucker gelieferten Schriften werden nachstehend nach Drucksprache aufgeführt.

#### **PS3-Modus**

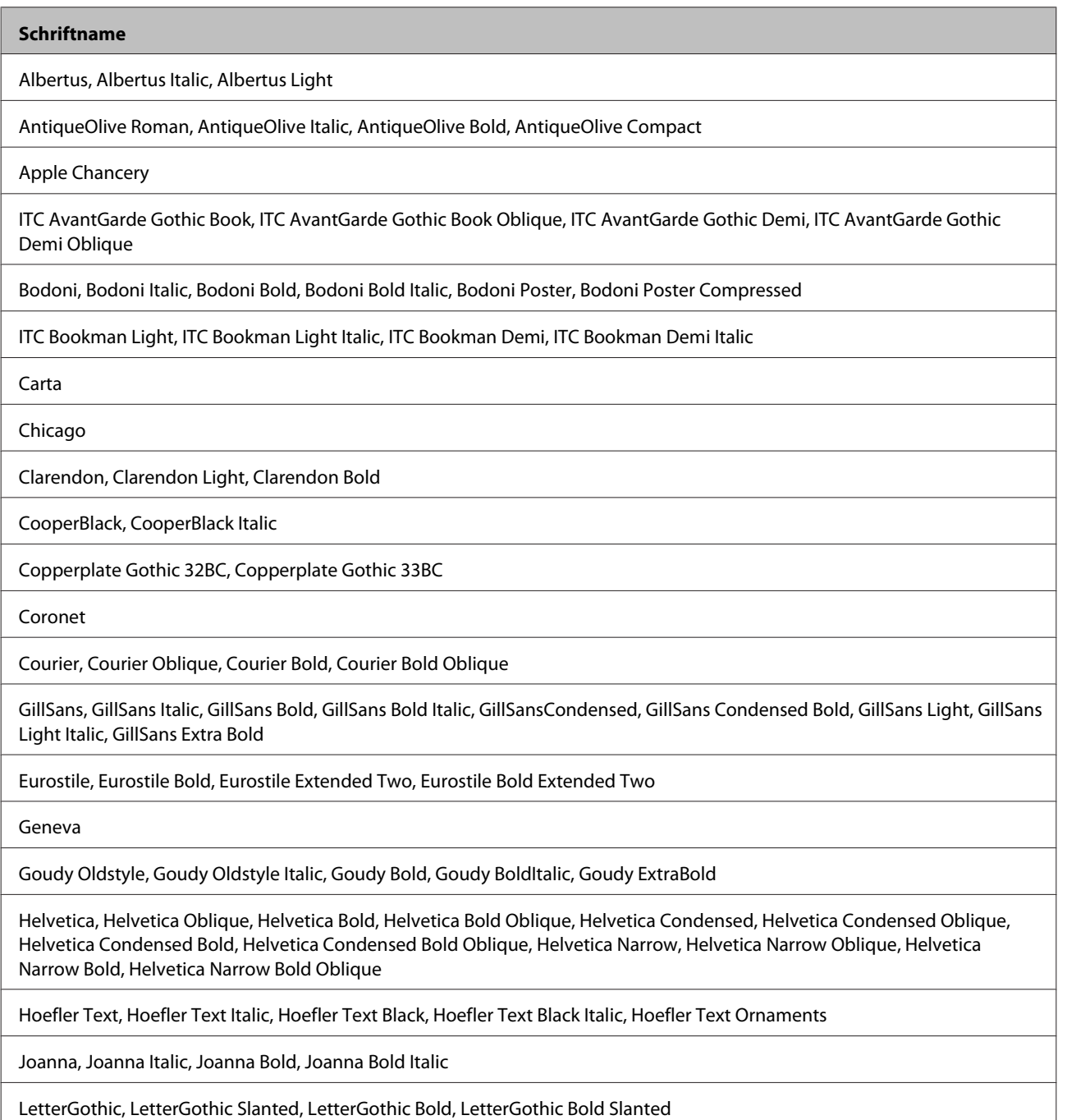

#### <span id="page-116-0"></span>**Schriftname**

ITC Lubalin Graph Book, ITC Lubalin Graph Book Oblique, ITC Lubalin Graph Demi, ITC Lubalin Graph Demi Oblique

Marigold

Monaco

ITC Mona Lisa Recut

New Century Schoolbook Roman, New Century Schoolbook Italic, New Century Schoolbook Bold, New Century Schoolbook Bold Italic

New York

Optima, Optima Italic, Optima Bold, Optima Bold Italic

Oxford

Palatino Roman, Palatino Italic, Palatino Bold, Palatino Bold Italic

Stempel Garamond Roman, Stempel Garamond Italic, Stempel Garamond Bold, Stempel Garamond Bold Italic

Symbol

Tekton

Times Roman, Times Italic, Times Bold, Times Bold Italic

Univers, Univers Oblique, Univers Bold, Univers Bold Oblique, Univers Light, Univers Light Oblique

UniversCondensed, UniversCondensed Oblique, UniversCondensed Bold, UniversCondensed Bold Oblique

UniversExtended, UniversExtended Oblique, UniversExtended Bold, UniversExtended Bold Oblique

Wingdings

ITC ZapfChancery Medium Italic

ITC ZapfDingbats

Arial, Arial Italic, Arial Bold, Arial Bold Italic

Times New Roman, Times New Roman Italic, Times New Roman Bold, Times New Roman Bold Italic

### **PCL5-Modus**

Symbolsätze — siehe ["Im PCL5-Modus" auf Seite 121.](#page-120-0)

#### **Skalierbare Schrift**

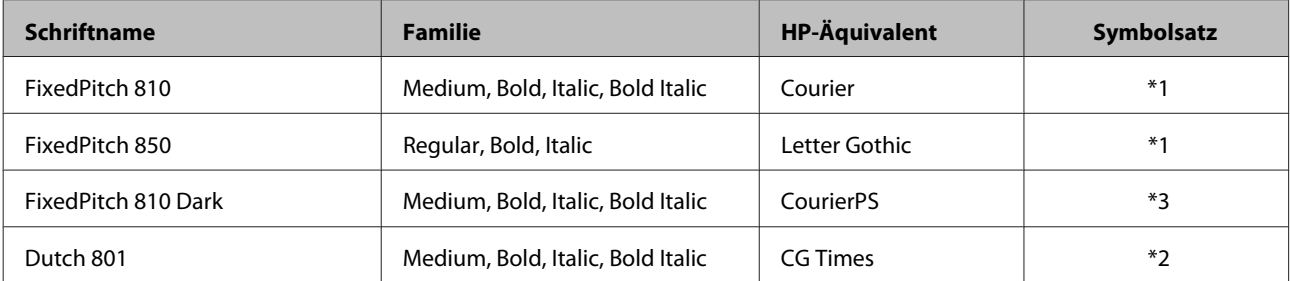

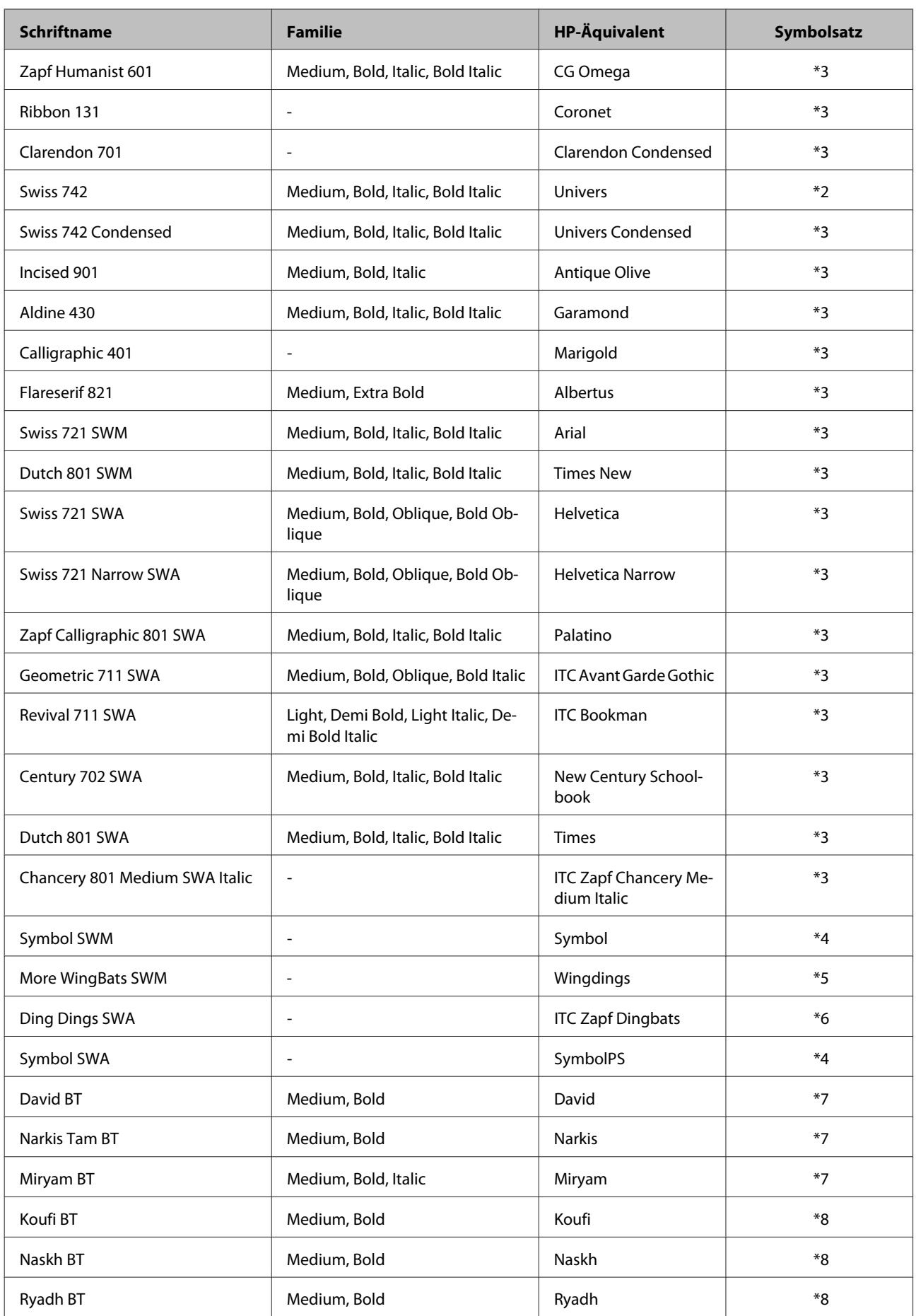

#### <span id="page-118-0"></span>**Bitmap-Schrift**

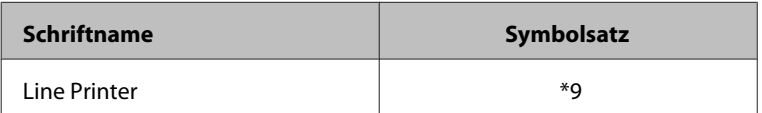

#### **OCR/BarCode-Bitmap-Schrift**

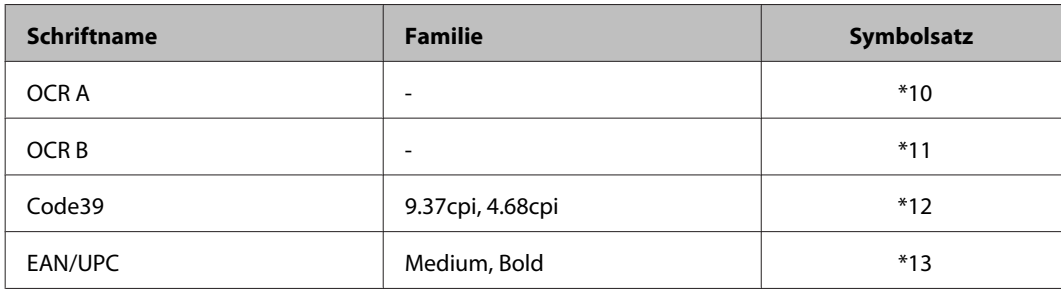

#### *Hinweis:*

*Je nach Druckdichte, Papierqualität oder -farbe können OCR A-, OCR B-, Code39- und EAN/UPC-Schriften eventuell nicht gelesen werden. Drucken Sie ein Muster und prüfen Sie, ob die Schriften gelesen werden können, bevor Sie große Mengen drucken.*

## **PCL6-Modus**

Symbolsätze — siehe ["Im PCL6-Modus" auf Seite 123.](#page-122-0)

#### **Skalierbare Schrift**

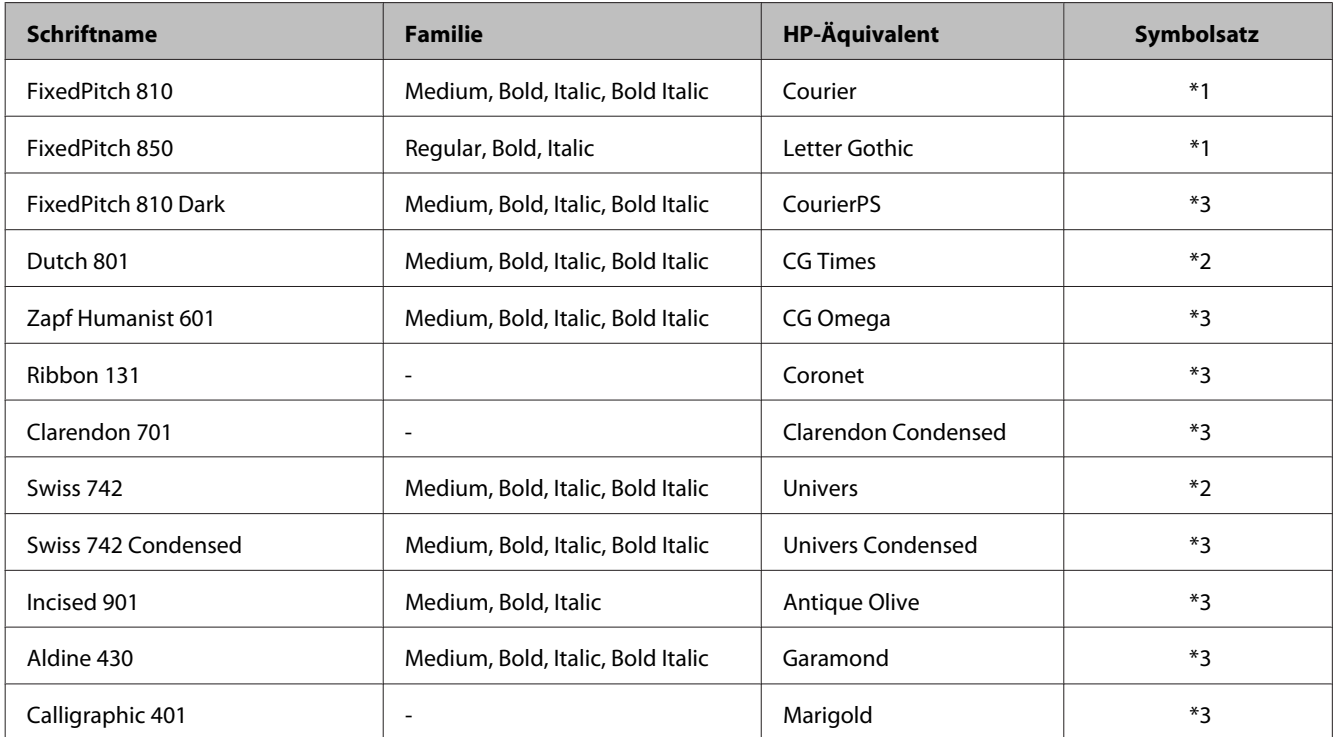

<span id="page-119-0"></span>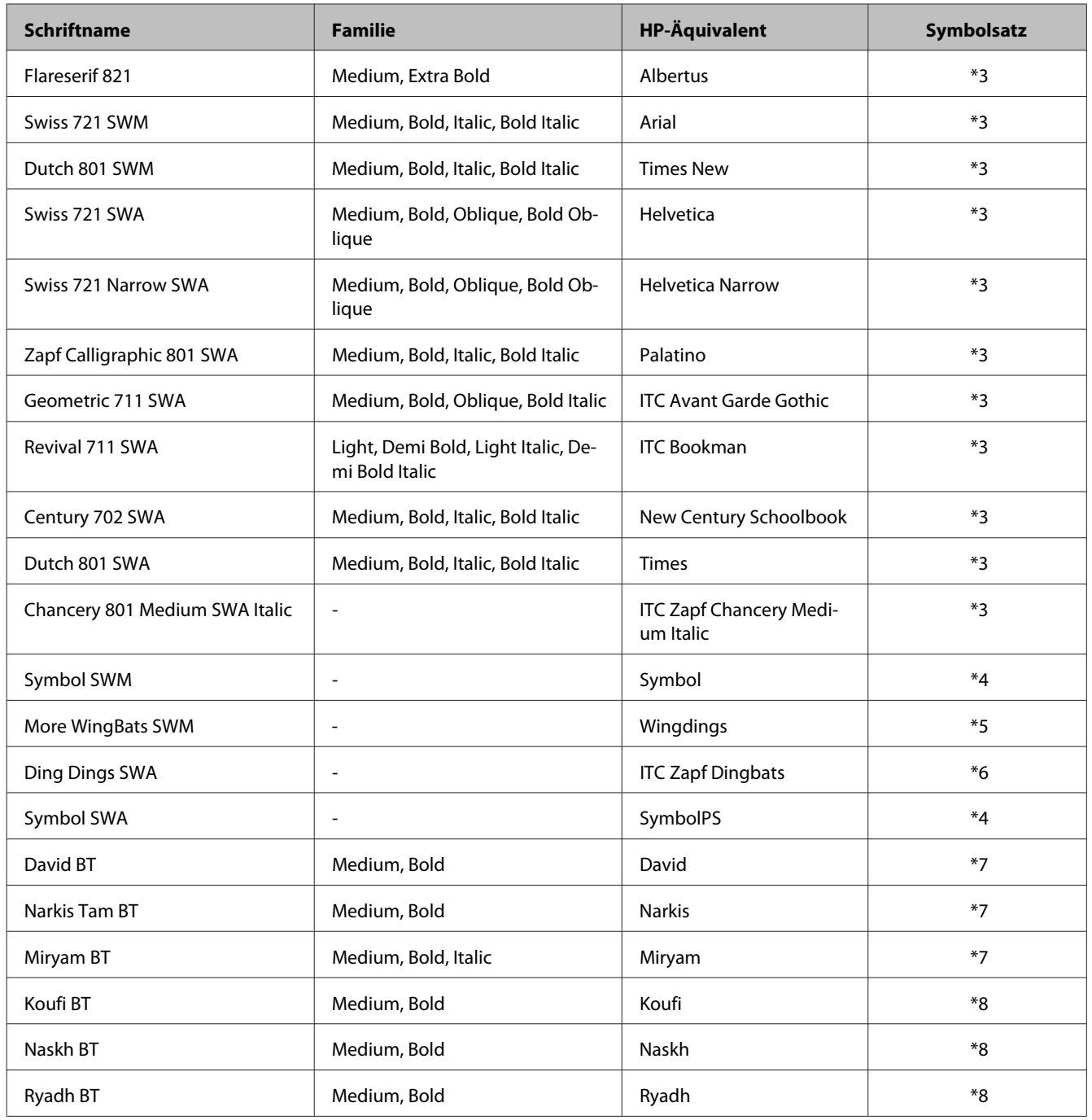

#### **Bitmap-Schrift**

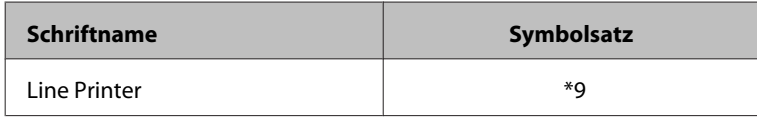

# **Hinweise zu Symbolsätzen**

Ihr Drucker kann auf eine Vielzahl unterschiedlicher Symbolsätze zugreifen. Viele dieser Symbolsätze unterscheiden sich lediglich hinsichtlich sprachenspezifischer Sonderzeichen.

#### <span id="page-120-0"></span>*Hinweis:*

*Da die meisten Softwareanwendungen Schriften und Symbole automatisch handhaben, müssen Sie die Druckereinstellungen vermutlich niemals anpassen. Falls Sie jedoch eigene Druckersteuerprogramme schreiben oder mit älterer Software arbeiten, die Schriften nicht oder nicht richtig handhaben kann, finden Sie im folgenden Abschnitt Details zu Symbolsätzen.*

Wenn Sie darüber nachdenken, welche Schrift verwendet werden soll, sollten Sie ebenfalls darüber nachdenken, welcher Symbolsatz sich mit der Schrift kombinieren lässt.

#### **Im PCL5-Modus**

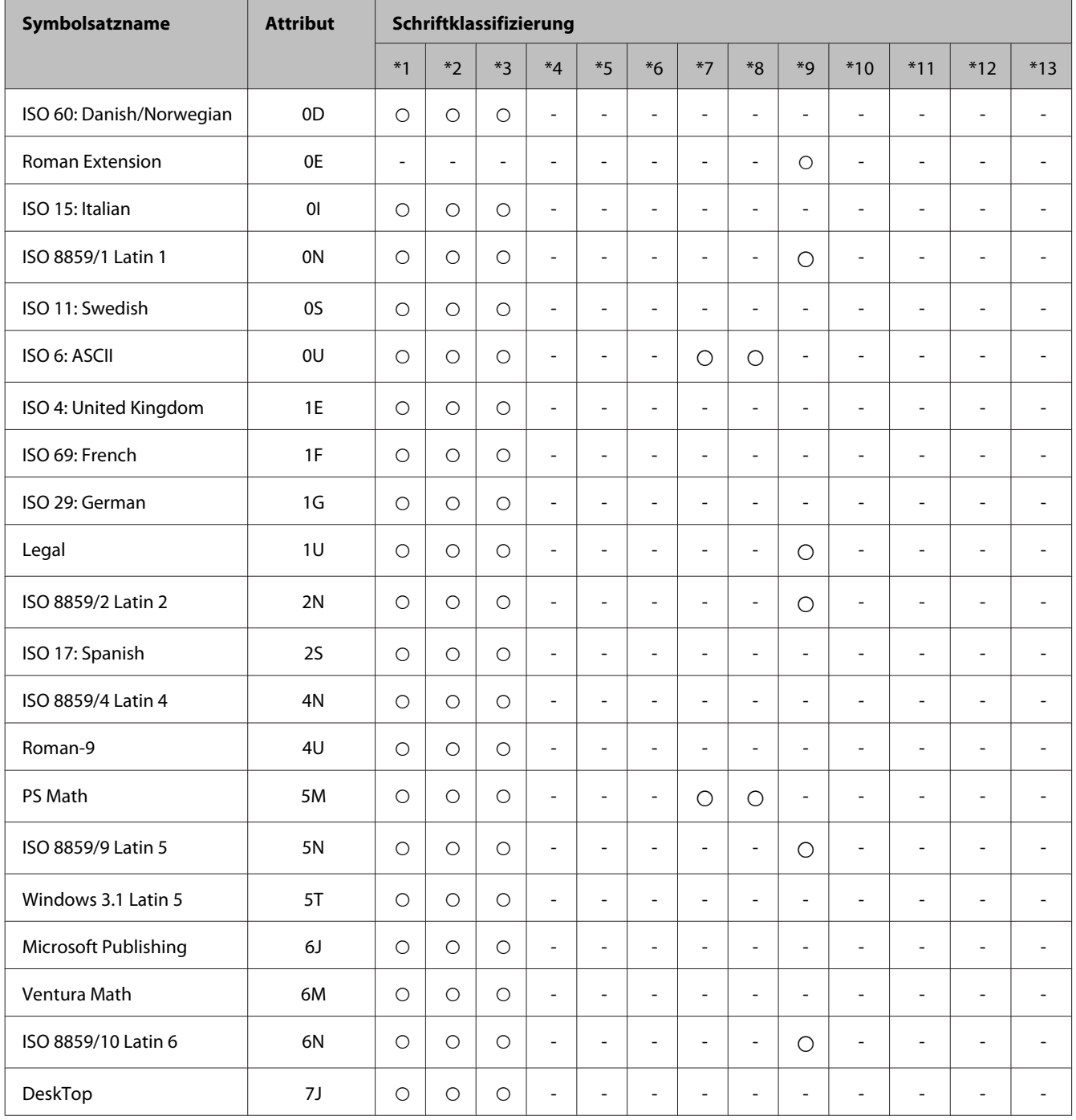

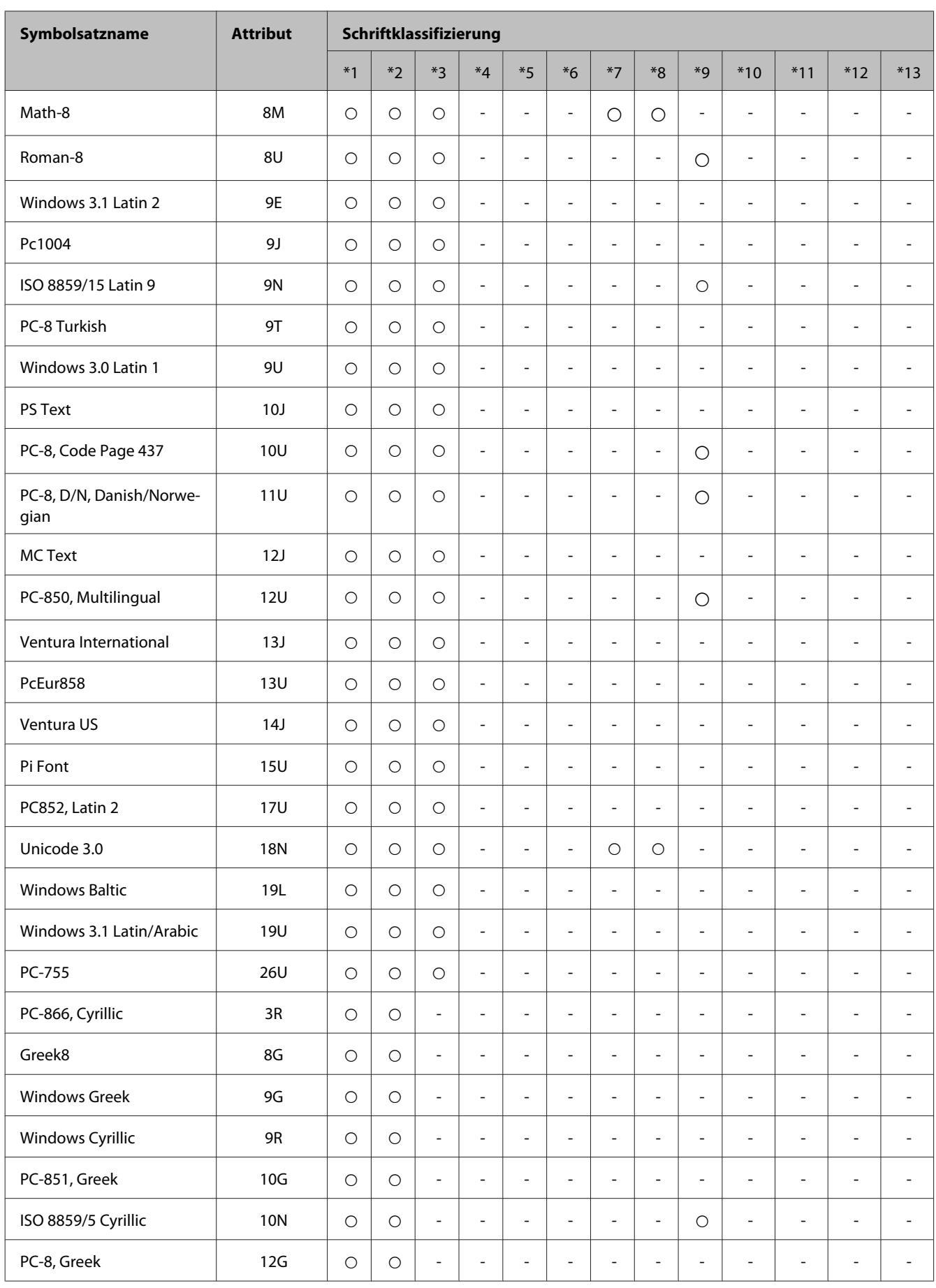

<span id="page-122-0"></span>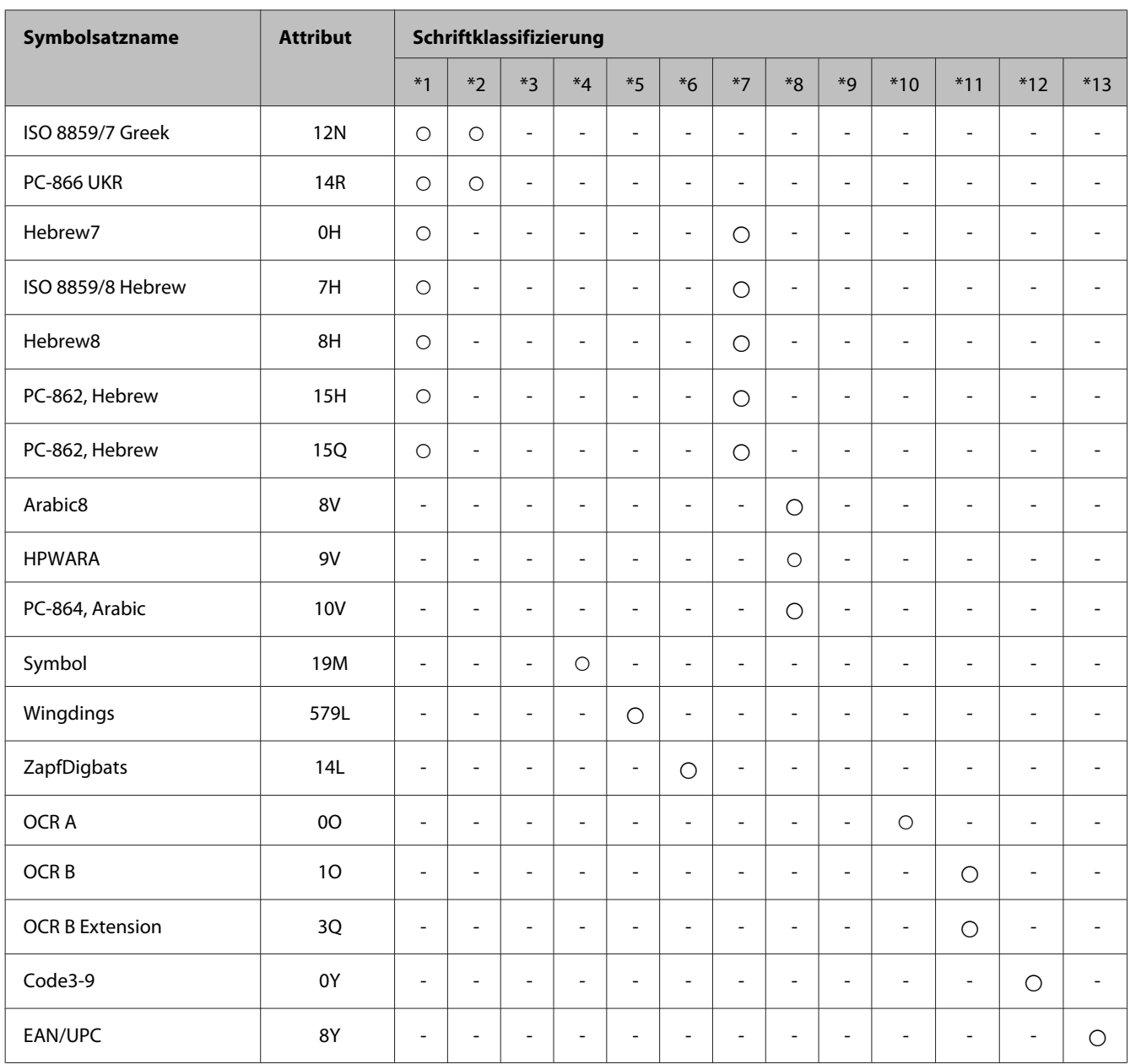

### **Im PCL6-Modus**

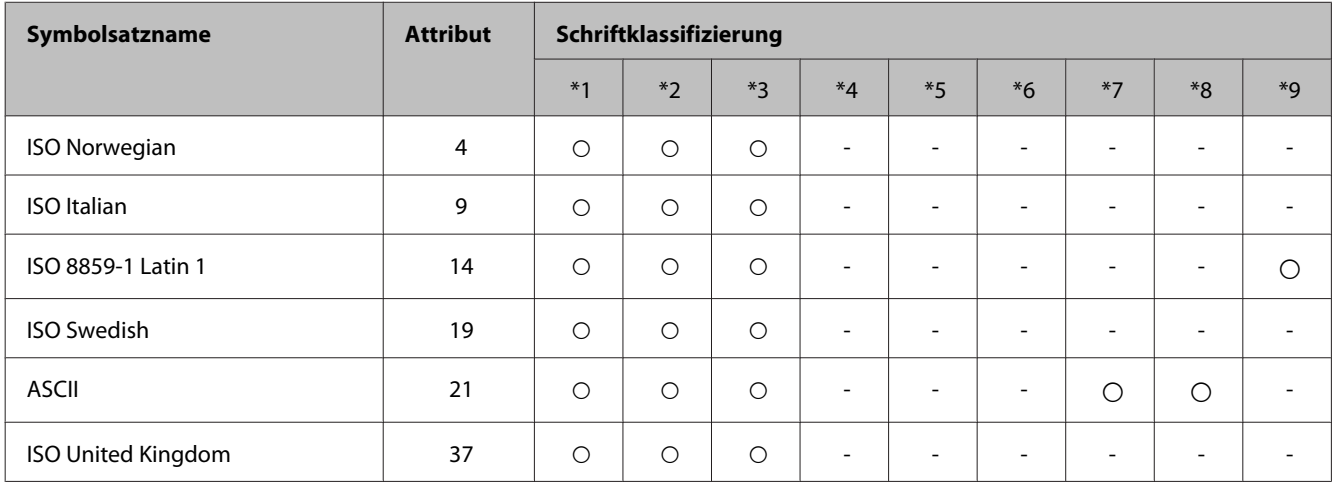

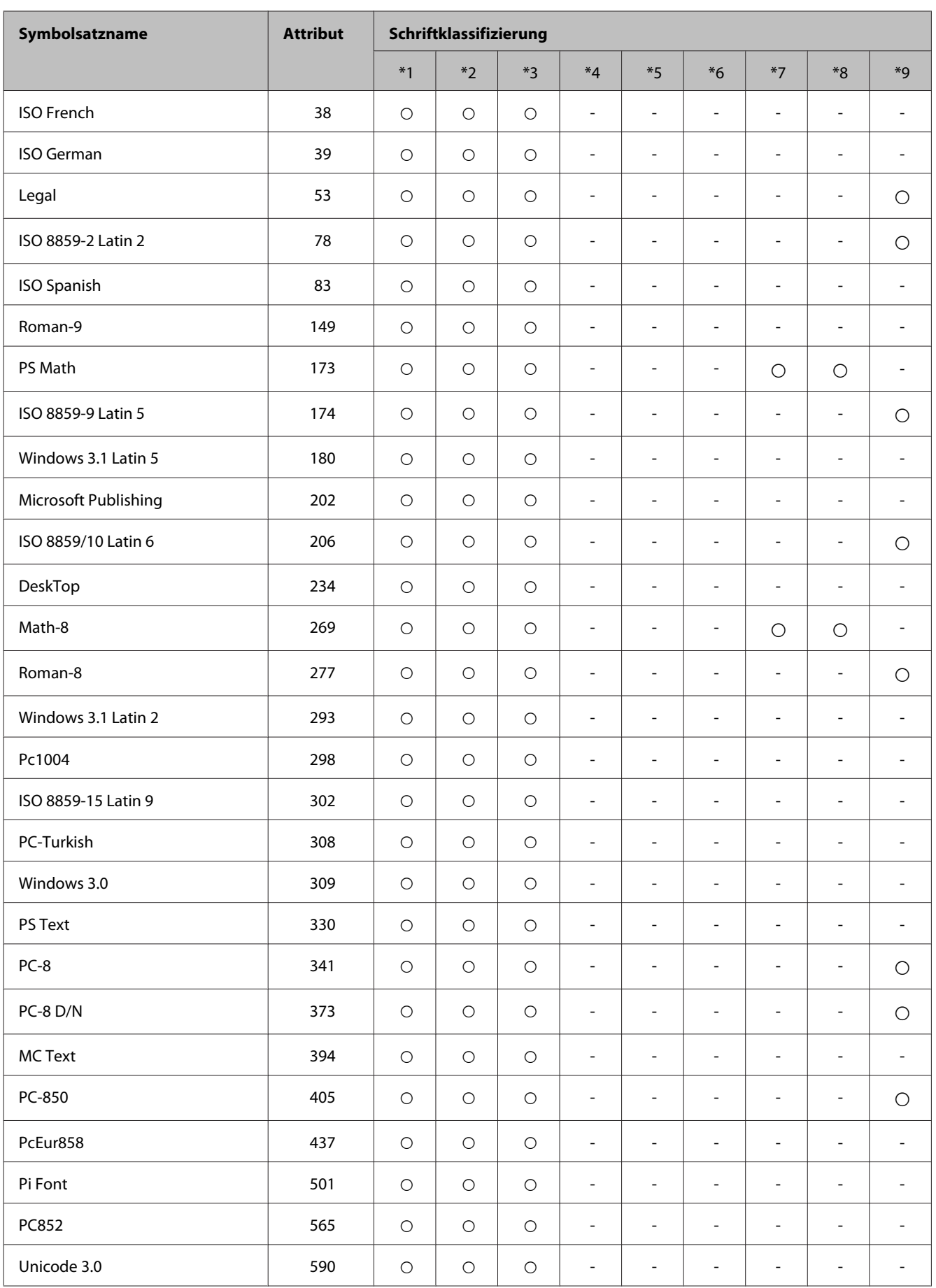

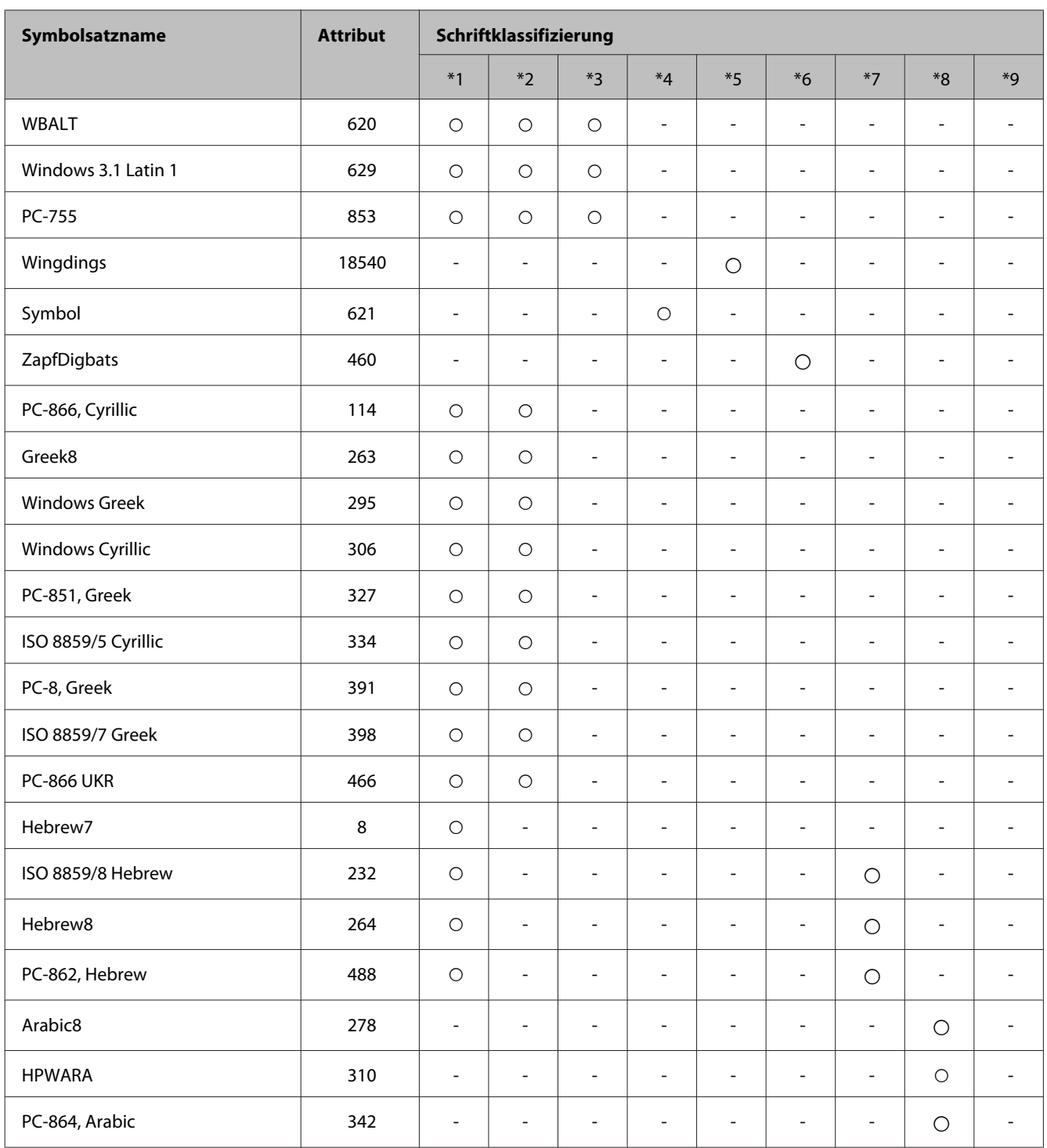

# <span id="page-125-0"></span>**Wo Sie Hilfe bekommen**

# **Website für technischen Support**

Wenn Sie weitere Hilfe benötigen, rufen Sie die im Folgenden gezeigte Epson-Support-Website auf. Wählen Sie Ihr Land bzw. Ihre Region und rufen Sie den Bereich "Support" Ihrer regionalen Epson-Website auf. Außerdem finden Sie auf dieser Website die neuesten Treiber, FAQs, Handbücher oder andere herunterladbare Elemente.

<http://support.epson.net/> <http://www.epson.eu/Support> (Europa)

Wenn das Epson-Produkt nicht ordnungsgemäß funktioniert und Sie das Problem nicht beheben können, wenden Sie sich an den Epson-Kundendienst.

# **Kontaktaufnahme mit dem Epson-Kundendienst**

## **Bevor Sie sich an Epson wenden**

Wenn das Epson-Produkt nicht ordnungsgemäß funktioniert und Sie das Problem nicht mithilfe der Informationen zur Fehlerbehebung in der Produktdokumentation lösen können, wenden Sie sich an den Kundendienst. Wenn der Epson-Kundendienst für Ihr Land nachfolgend nicht aufgeführt ist, wenden Sie sich an den Fachhändler, bei dem Sie dieses Produkt erworben haben.

Der Epson-Kundendienst kann Ihnen schneller helfen, wenn Sie die folgenden Informationen bereithalten:

- ❏ Seriennummer des Produkts (Das Typenschild mit der Seriennummer befindet sich in der Regel auf der Geräterückseite.)
- ❏ Produktmodell
- ❏ Softwareversion des Produkts (Klicken Sie auf **About**, **Version Info** oder eine ähnliche Schaltfläche der Gerätesoftware.)
- ❏ Marke und Modell Ihres Computers
- ❏ Name und Version des auf Ihrem Computer installierten Betriebssystems
- ❏ Namen und Versionen der Anwendungssoftware, die Sie mit dem Produkt verwenden

#### *Hinweis:*

*Je nach Gerät sind die Daten der Anruflisten für den Faxversand und/oder Netzwerkeinstellungen möglicherweise im Gerätespeicher abgelegt. Aufgrund von Geräteausfällen oder Reparaturen könnten Daten und/oder Einstellungen verloren gehen. Epson ist nicht haftbar für den Verlust von Daten, für das Sichern oder Wiederherstellen von Daten und/ oder Einstellungen selbst innerhalb des Garantiezeitraums. Wir empfehlen Ihnen, eine eigene Datensicherung vorzunehmen oder wichtige Informationen zu notieren.*

# **Hilfe für Benutzer in Europa**

Im **Gesamteuropäischen Garantieschein** finden Sie Informationen, wie Sie sich an den Epson-Kundendienst wenden können.

# **Hilfe für Benutzer in Taiwan**

Kontaktdaten für Informationen, Support und Services:

#### **World Wide Web ([http://www.epson.com.tw\)](http://www.epson.com.tw)**

Informationen zu Produktspezifikationen, Treiber zum Herunterladen und Produktanfragen sind verfügbar.

#### **Epson-HelpDesk (Telefon: +02-80242008)**

Unser HelpDesk-Team kann Sie telefonisch bei folgenden Themen unterstützen:

- ❏ Verkaufsanfragen und Produktinformationen
- ❏ Fragen zur Produktverwendung oder bei Problemen
- ❏ Fragen zu Reparaturservice und Gewährleistung

#### **Reparaturservicecenter:**

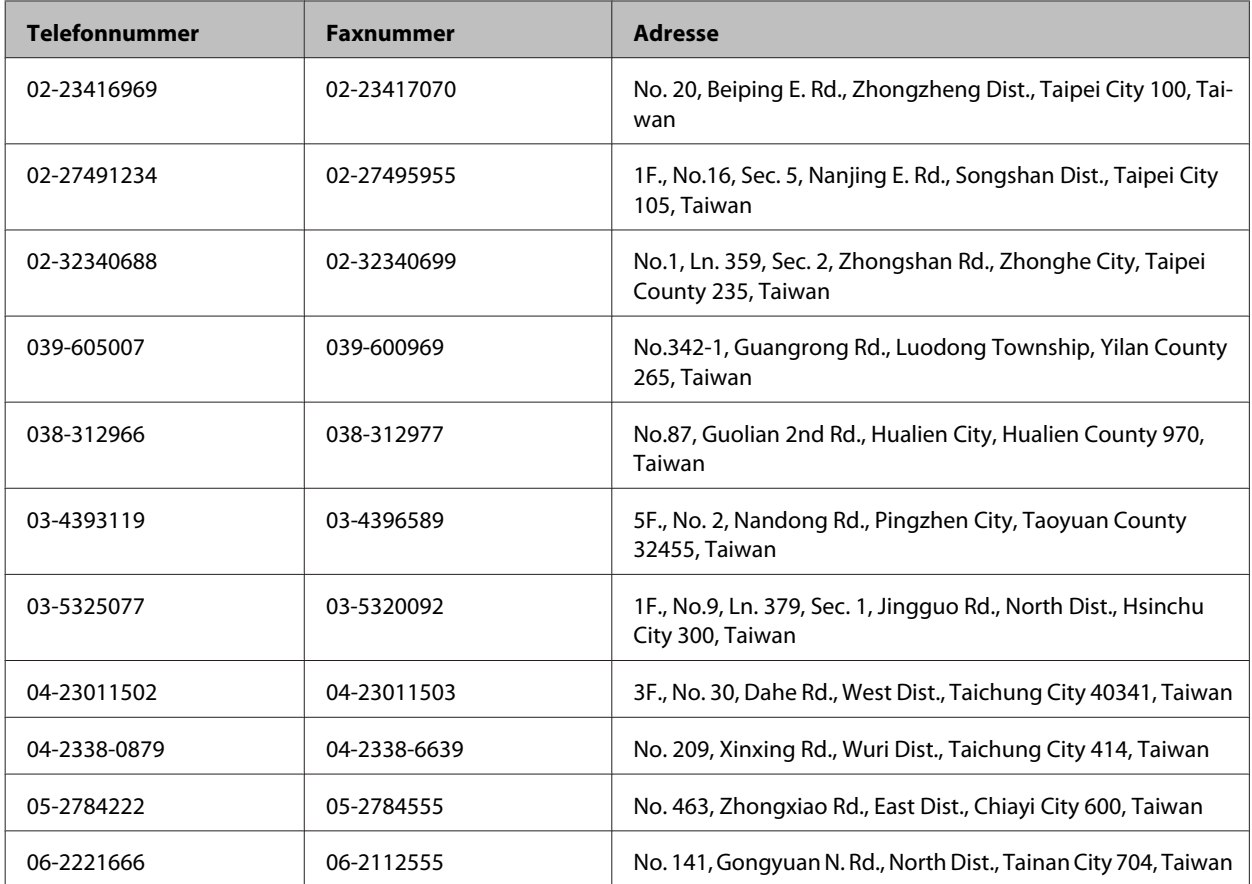

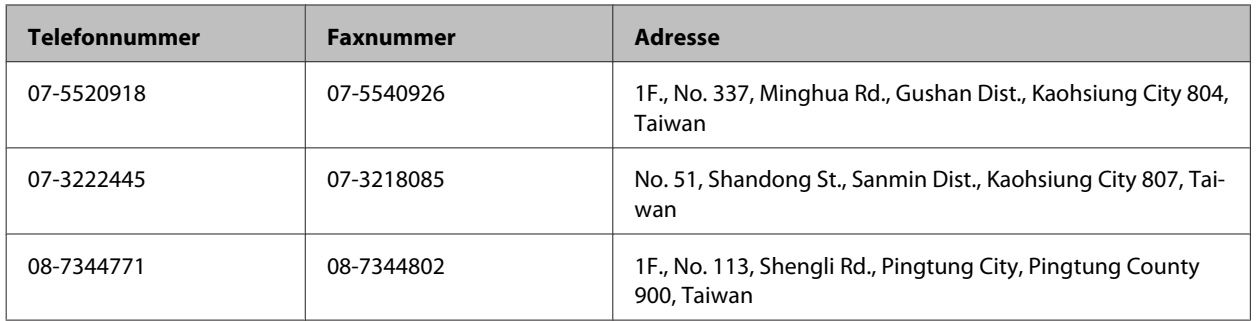

## **Hilfe für Benutzer in Australien**

Epson Australia ist bestrebt, Ihnen einen hohen Kundendienststandard zu bieten. Zusätzlich zu der Produktdokumentation bieten wir folgende Informationsquellen:

#### **Internet-URL <http://www.epson.com.au>**

Besuchen Sie die Websites von Epson Australia. Es lohnt sich, hier immer wieder mal vorbeizusurfen! Die Website bietet die Möglichkeit, Treiber herunterzuladen, mit Epson direkt Kontakt aufzunehmen, neue Informationen über neue Produkte abzurufen und den technischen Support (über E-Mail) zu kontaktieren.

## **Epson-Helpdesk**

Der Epson-Helpdesk ist als letzte Sicherheit gedacht, um zu gewährleisten, dass unsere Kunden bei Problemen einen Ansprechpartner haben. Das Fachpersonal des Helpdesks kann Ihnen bei der Installation, bei der Konfiguration und beim Betrieb Ihres Epson-Produkts behilflich sein. Unser Pre-Sales-Helpdesk-Team kann Ihnen Informationen zu den neuesten Epson-Produkten liefern und Ihnen Auskunft über den nächstgelegenen Vertragshändler oder Kundendienst geben. Eine Vielzahl von Anfragen werden hier beantwortet.

Die Helpdesk-Rufnummer lautet:

Telefon: 1300 361 054

Bitte halten Sie bei einem Anruf alle relevanten Informationen bereit. Je mehr Informationen Sie geben können, desto schneller können wir Ihnen bei der Lösung des Problems behilflich sein. Diese Informationen umfassen die Epson-Produktdokumentation, die Art des Computers, das Betriebssystem, die Anwendungsprogramme und alle weiteren Informationen, die Sie für wichtig erachten.

# **Index**

# $\overline{\mathbf{2}}$

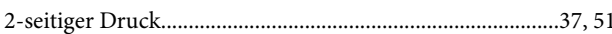

# $\mathbf{A}$

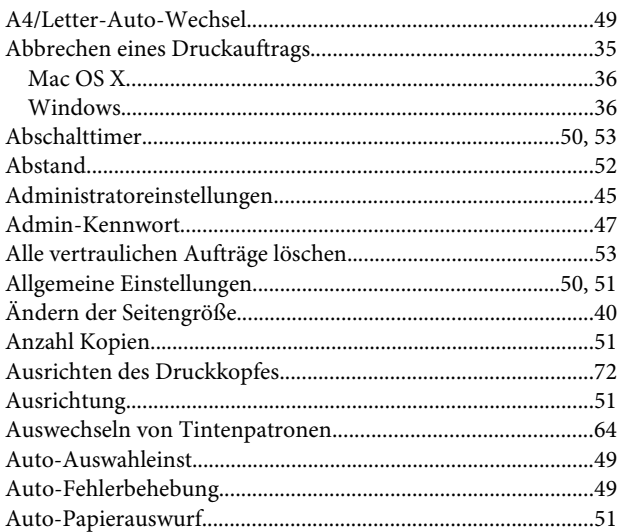

# $\overline{\mathbf{B}}$

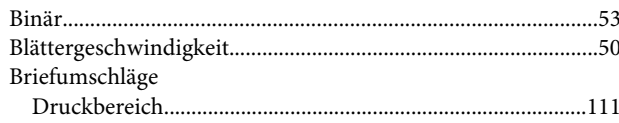

# $\mathsf{C}$

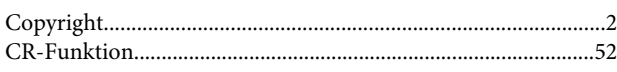

# D

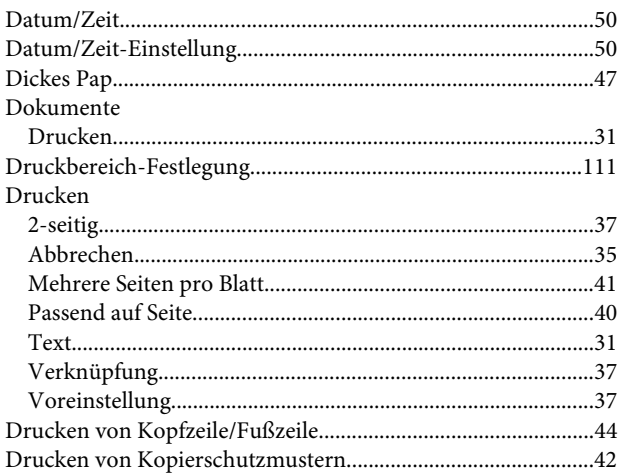

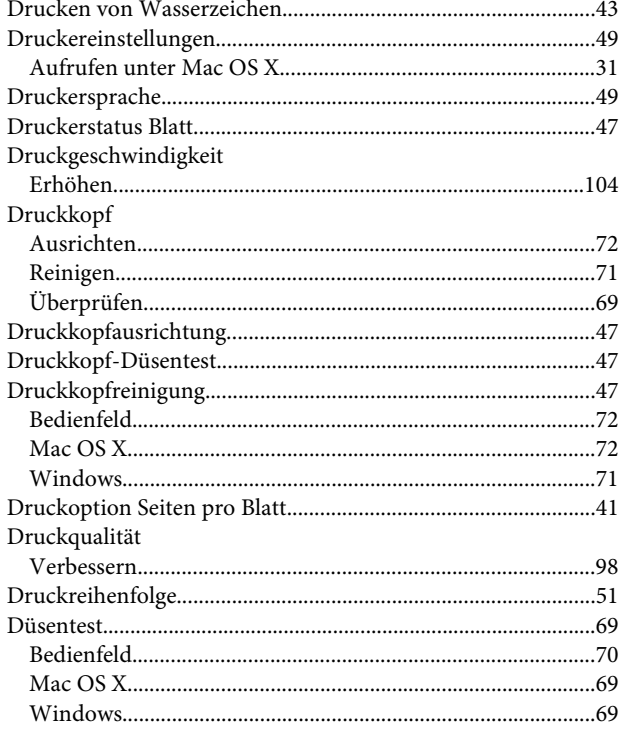

# $\bar{\textbf{E}}$

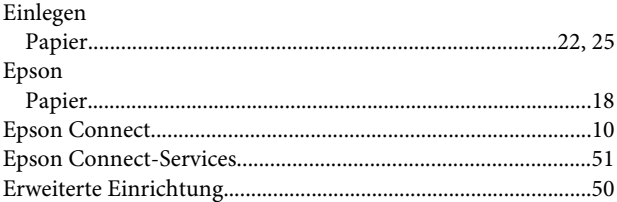

# $\overline{F}$

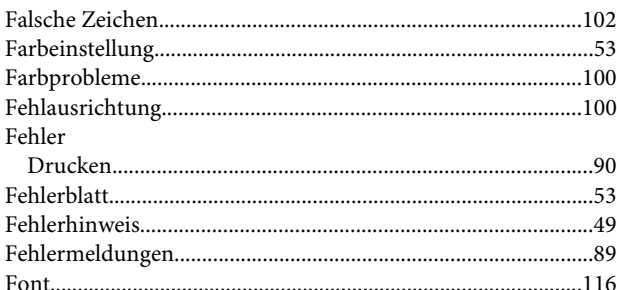

# $\mathsf G$

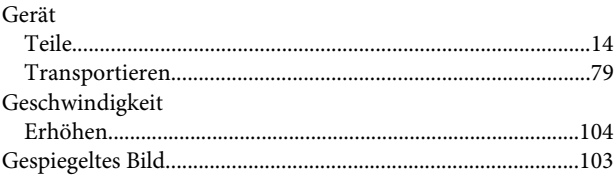

#### Index

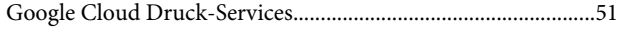

# $\overline{\mathbf{H}}$

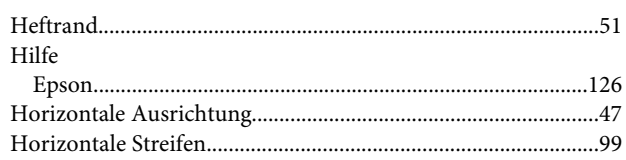

# $\mathbf{I}$

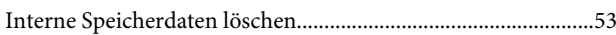

# $\mathbf{K}$

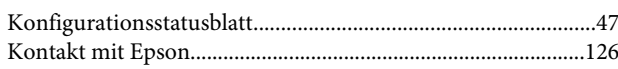

# $\mathbf{L}$

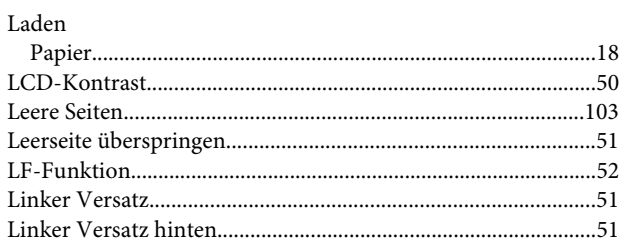

# $\mathbf M$

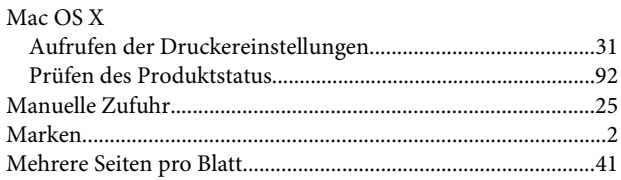

# $\overline{\mathsf{N}}$

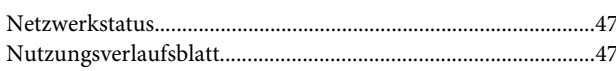

# $\overline{O}$

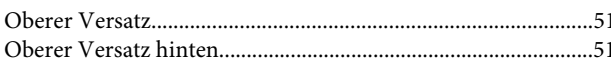

# $\overline{P}$

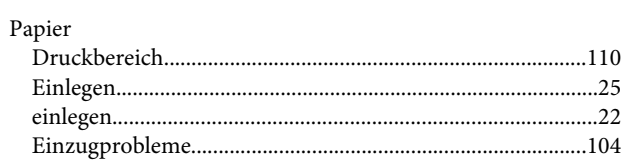

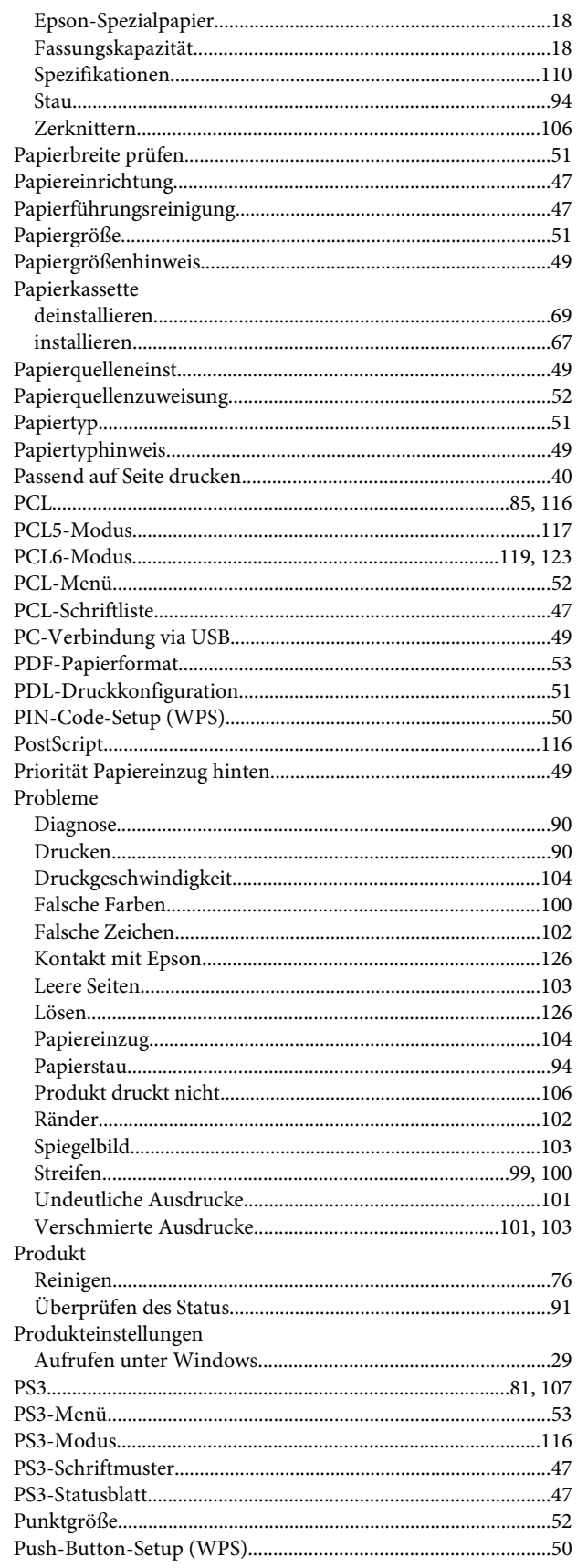

### $\mathbf Q$

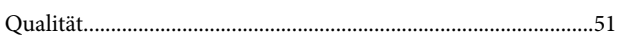

## $\mathbf R$

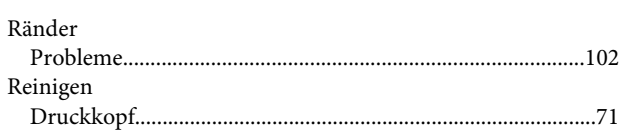

# $\mathsf{s}$

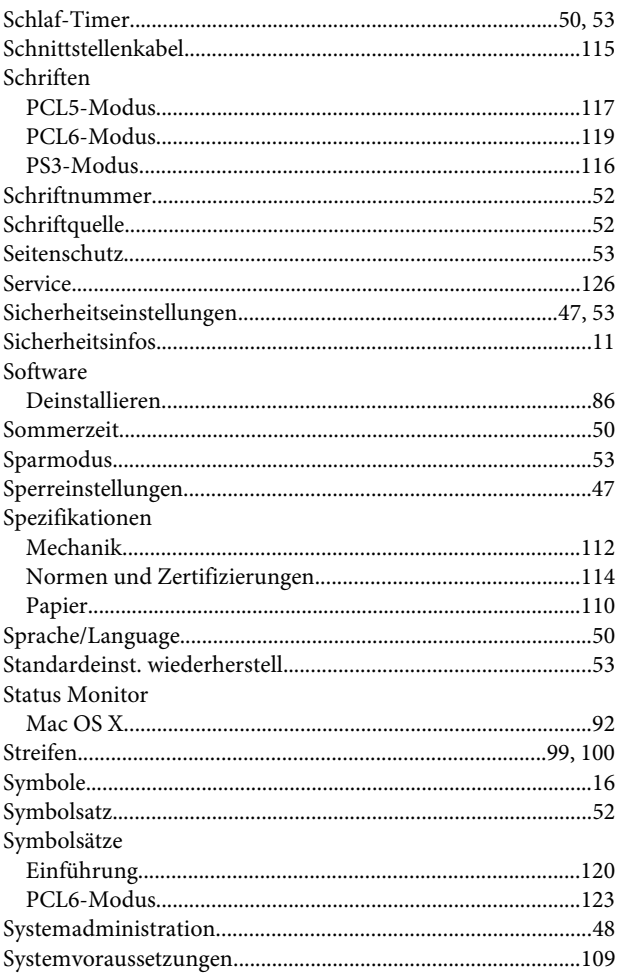

# $\mathbf T$

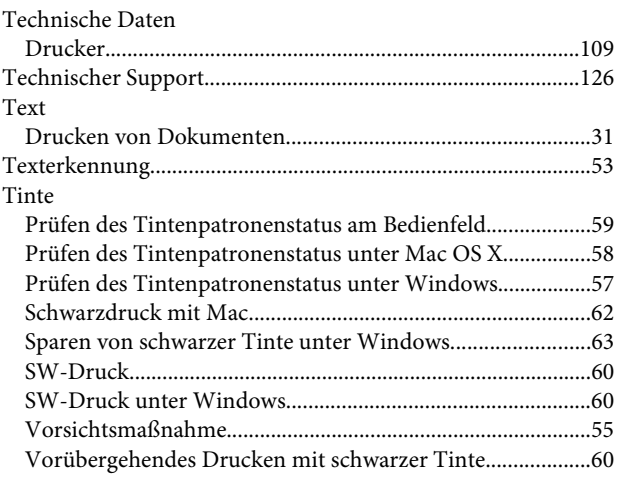

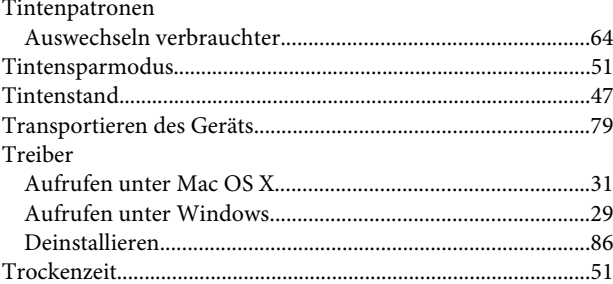

## $\overline{U}$

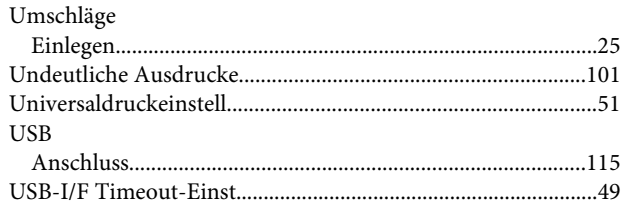

## $\mathbf{V}$

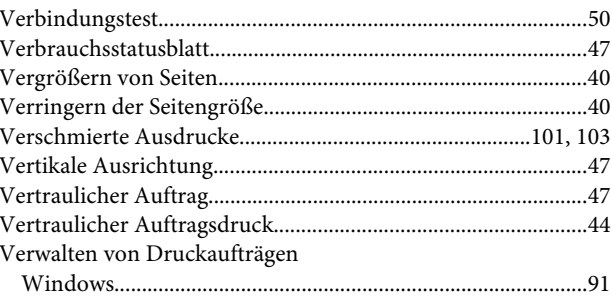

### W

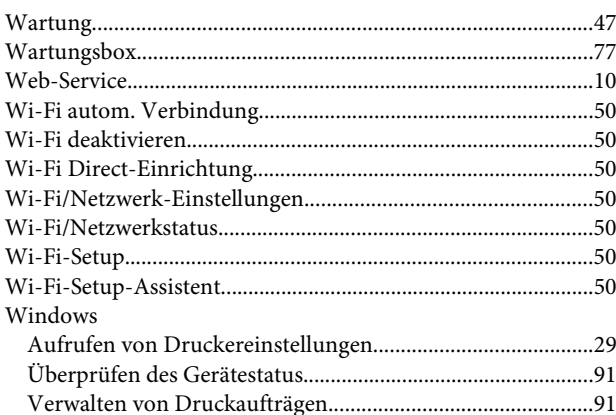

# $\mathbf{Z}$

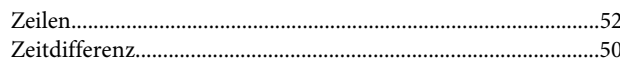